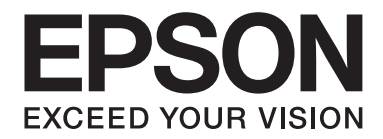

## Epson Aculaser M1400 Series

# **Käyttöopas**

NPD4442-00 FI

### **Sisältö**

#### **[Alkusanat](#page-5-0)**

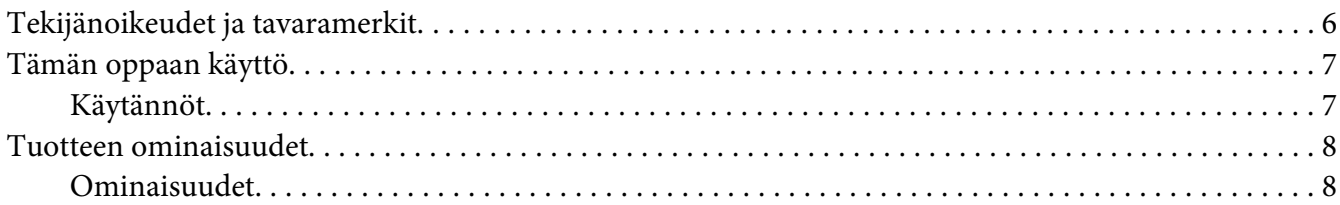

#### Luku 1 **[Tekniset tiedot](#page-8-0)**

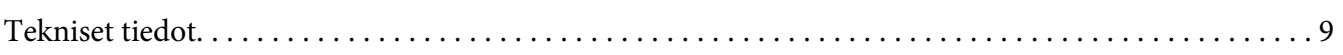

#### Luku 2 **[Perustoiminnot](#page-11-0)**

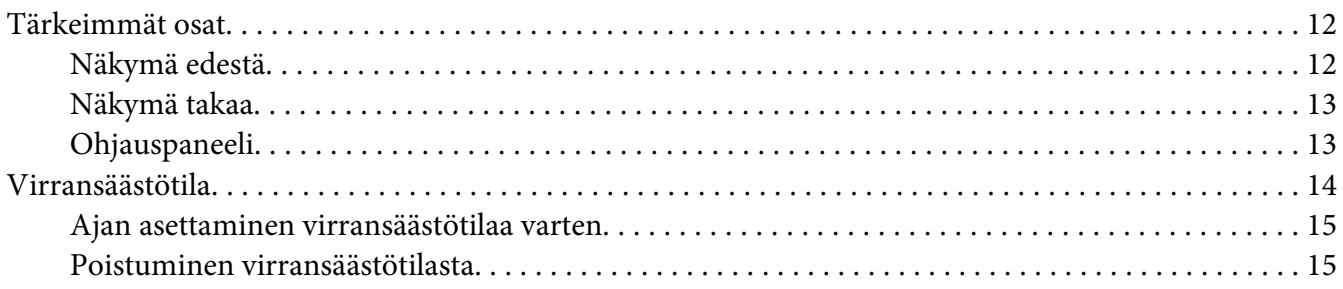

#### Luku 3 **[Tulostimen hallintaohjelmisto](#page-15-0)**

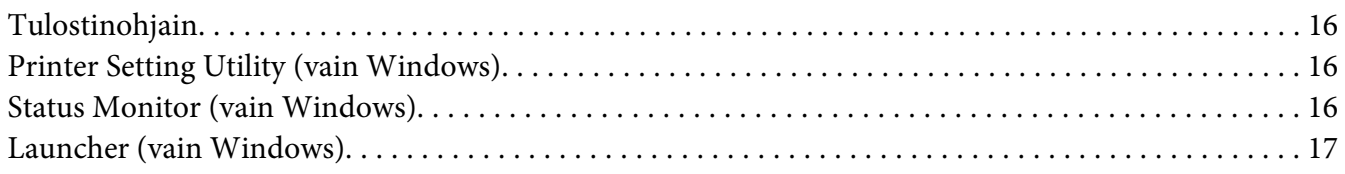

#### Luku 4 **[Tulostinohjaimen asentaminen](#page-18-0)**

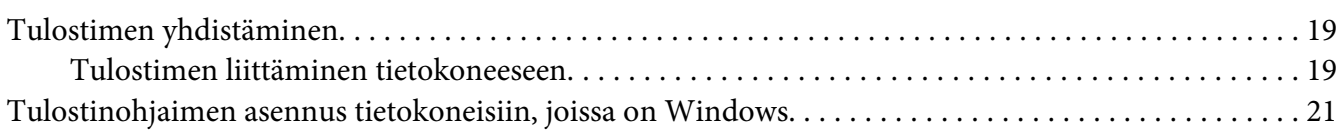

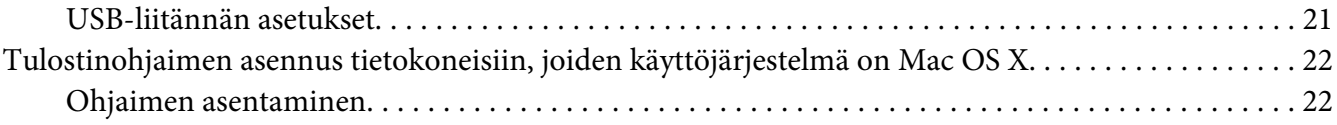

#### Luku 5 **[Perusasioita tulostuksesta](#page-24-0)**

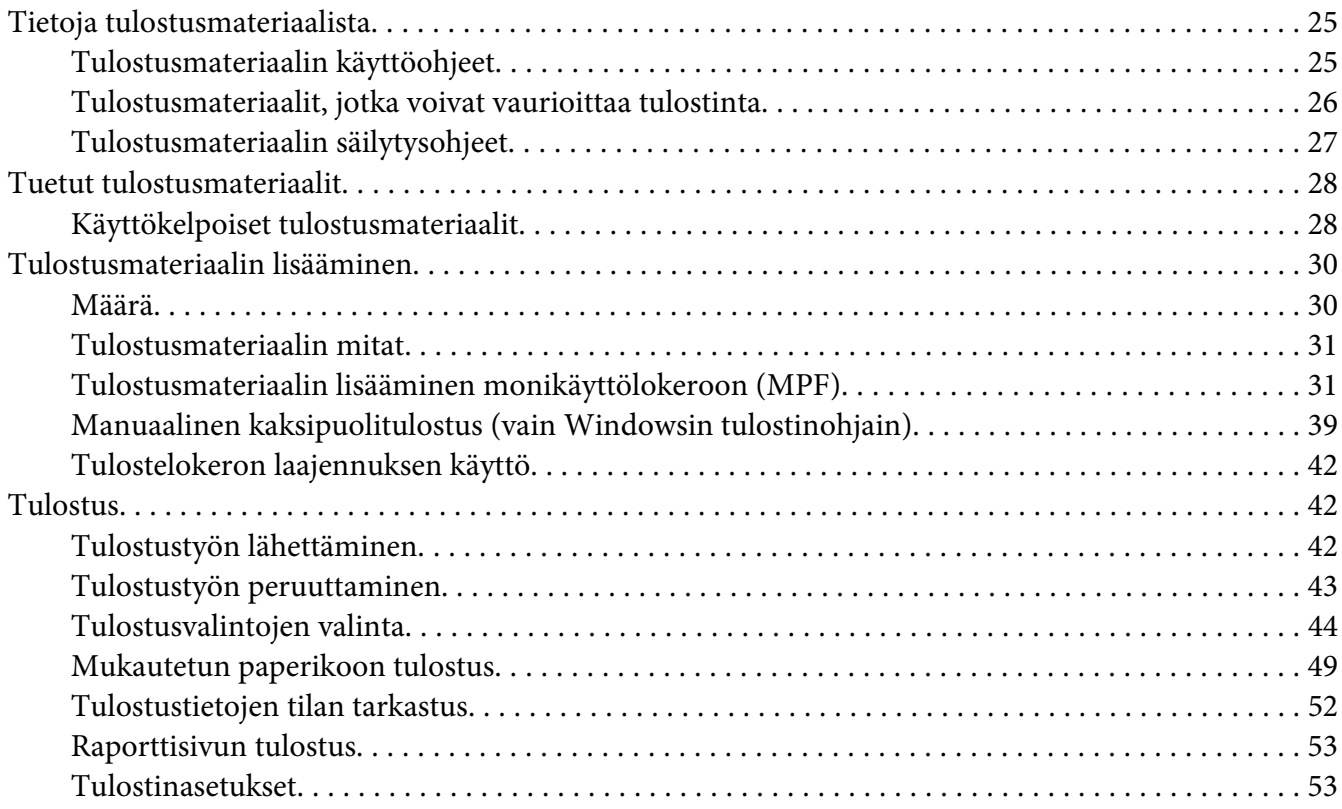

### Luku 6 **[Ohjauspaneelin käyttö](#page-54-0)**

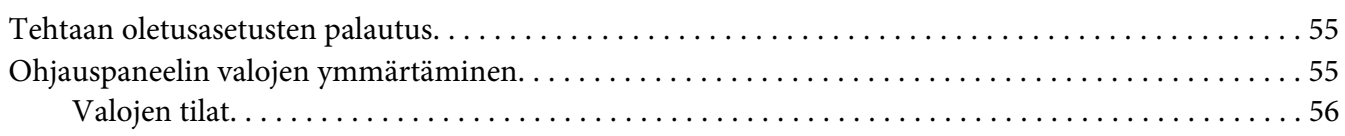

### Luku 7 **[Vianmääritys](#page-57-0)**

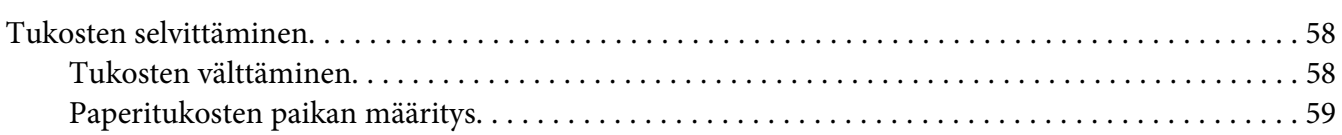

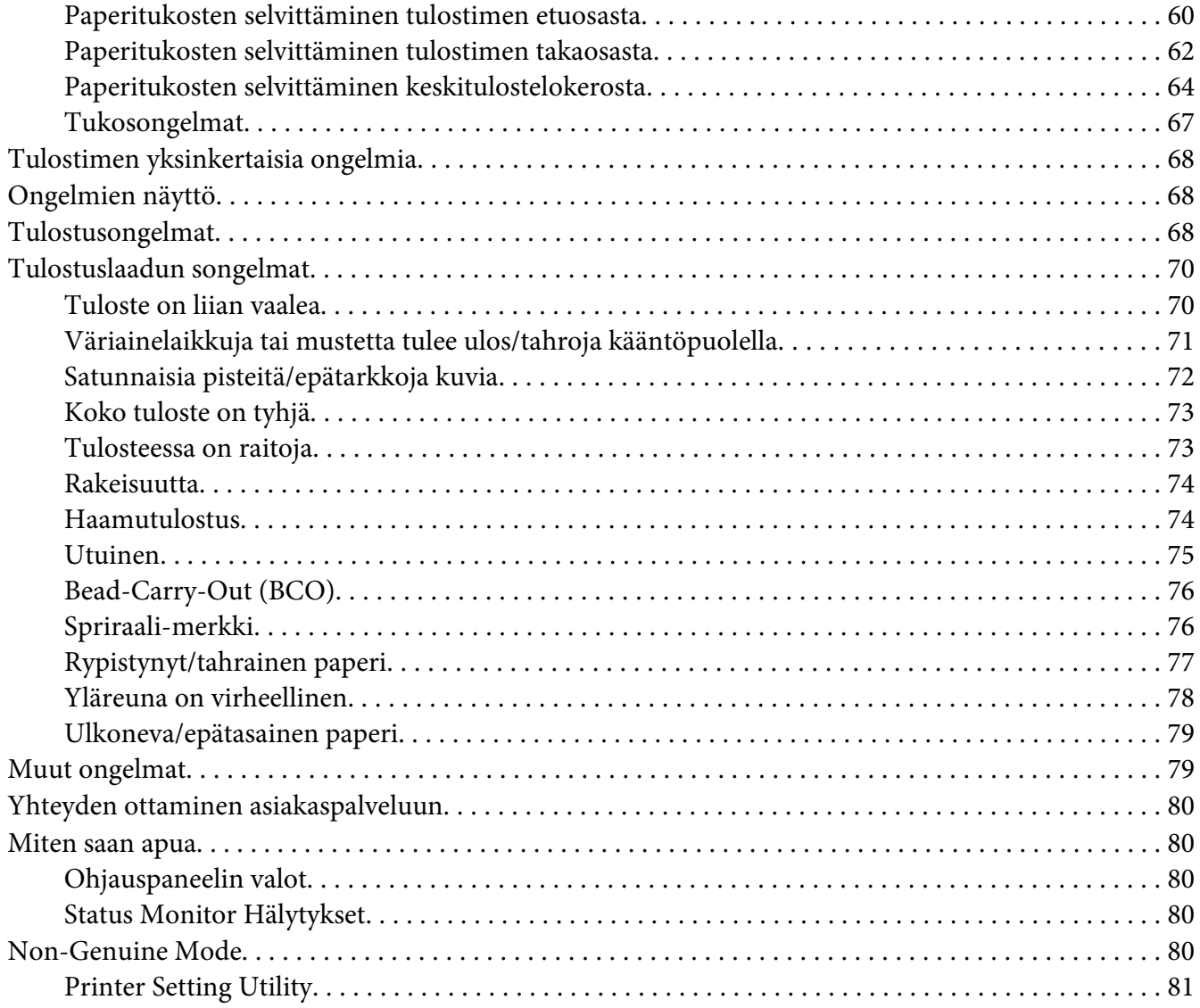

#### Luku 8 **[Huolto](#page-81-0)**

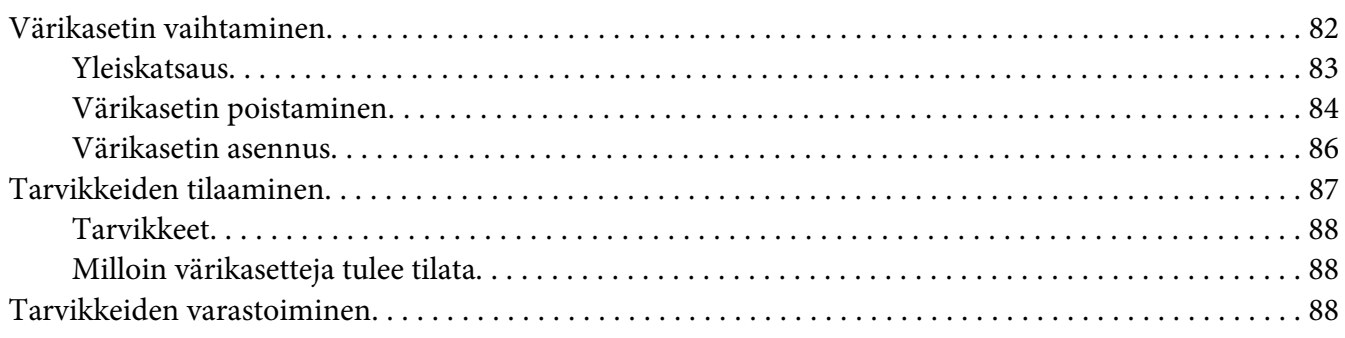

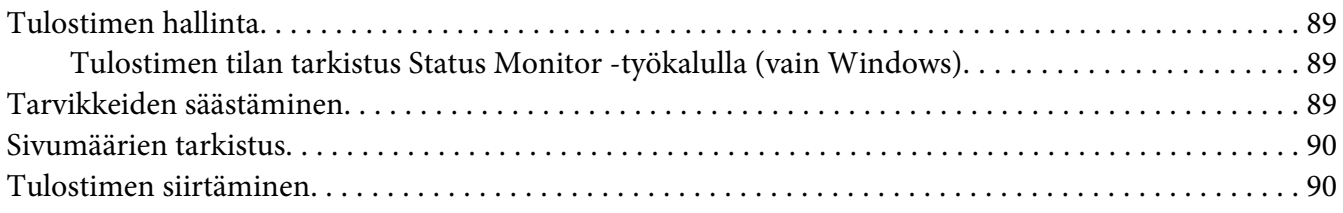

### Liite A **[Mistä saat ohjeita](#page-93-0)**

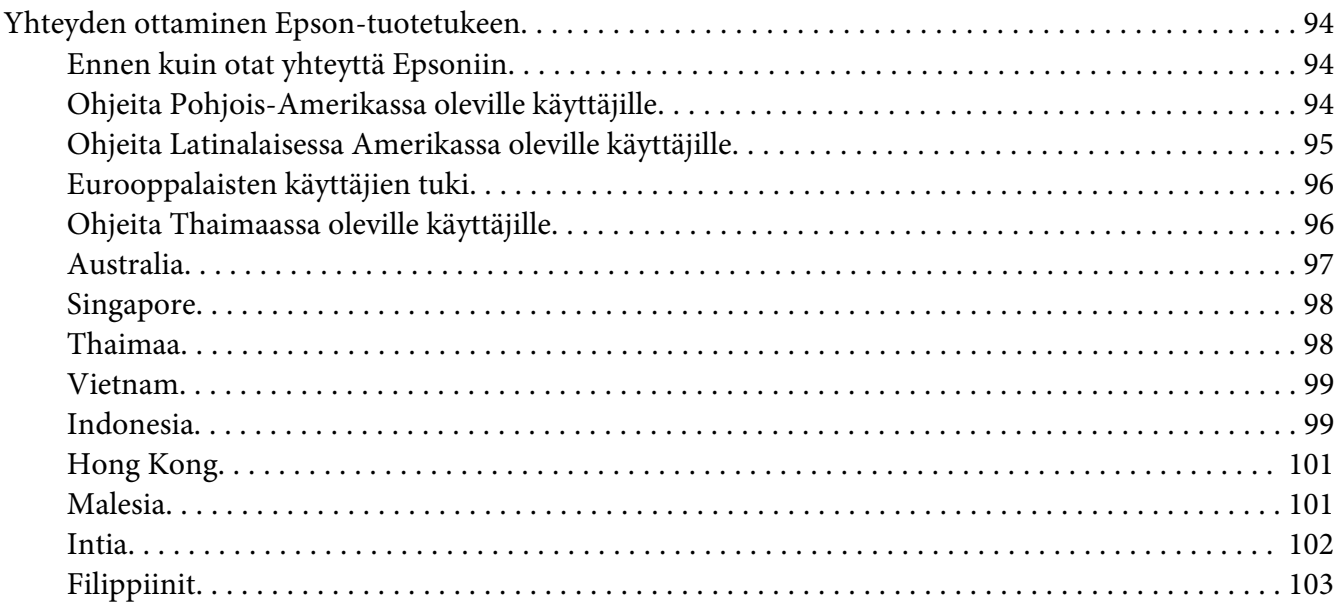

#### **[Hakemisto](#page-104-0)**

### <span id="page-5-0"></span>**Alkusanat**

### **Tekijänoikeudet ja tavaramerkit**

Mitään tämän julkaisun osaa ei saa kopioida, tallentaa mihinkään hakujärjestelmään eikä siirtää mekaanisesti, valokopioimalla, äänittämällä tai muulla tavalla ilman Seiko Epson Corporationilta etukäteen hankittua kirjallista lupaa. Julkaisija ei vastaa julkaisun sisältämien tietojen käytöstä.

Julkaisija ei myöskään vastaa julkaisun sisältämien tietojen käytön seurauksista. Seiko Epson Corporation ja sen tytäryritykset eivät vastaa tämän tuotteen ostajalle tai kolmansille osapuolille koituvista vahingoista, hävikistä, kuluista tai kustannuksista, jotka johtuvat seuraavista syistä: onnettomuudesta, tämän tuotteen väärinkäytöstä tai siihen tehdyistä luvattomista muunnoksista, korjauksista tai muutoksista tai (Yhdysvaltoja lukuun ottamatta) siitä, että Seiko Epson Corporationin antamia käyttö- ja huolto-ohjeita ei noudateta tarkoin.

Seiko Epson Corporation ja sen tytäryritykset eivät vastaa vahingoista tai ongelmista, jotka aiheutuvat muiden kuin alkuperäisten Epson-lisävarusteiden tai -tulostustarvikkeiden tai Seiko Epson Corporationin Epson-tuotteiksi hyväksymien lisävarusteiden tai tulostustarvikkeiden käytöstä.

Apple®, Bonjour®, ColorSync®, Macintosh® ja Mac OS® ovat Apple, Inc:n Yhdysvalloissa ja/tai muissa maissa rekisteröimiä tavaramerkkejä.

Microsoft®, Windows Vista®, Windows® ja Windows Server® ovat Microsoft Corporationin Yhdysvalloissa ja/tai muissa maissa rekisteröimiä tavaramerkkejä.

EPSON on rekisteröity tavaramerkki ja EPSON AcuLaser on Seiko Epson Corporationin tavaramerkki.

Yleinen ilmoitus: Tässä oppaassa mainittuja tuotenimiä on käytetty vain tunnistustarkoituksessa, ja ne voivat olla omistajiensa tavaramerkkejä. Epson ei vaadi itselleen mitään oikeuksia näihin tuotenimiin.

Copyright © 2011 Seiko Epson Corporation. All rights reserved.

### <span id="page-6-0"></span>**Tämän oppaan käyttö**

### **Käytännöt**

- 1. Tässä oppaassa pc-tietokoneista ja työasemista käytetään yhteisnimitystä "tietokoneet".
- 2. Tässä oppaassä käytetään säännönmukaisesti seuraavia termejä:

#### *Tärkeää:*

*Tärkeitä tietoja, jotka on luettava ja joita on noudatettava.*

#### *Huomautus:*

*Lisätietoja, joihin on syytä kiinnittää huomiota.*

#### *Katso myös:*

*Tämän oppaan sisältämiä viittauksia.*

3. Asiakirjojen tai paperin suunta kuvataan tässä oppaassa seuraavasti:

 $\Box$ ,  $\Box$ , syöttö pitkä sivu edellä (LEF = Long Edge Feed): asiakirjan tai paperin asetus koneeseen pitkä sivu edellä alla olevassa kuvassa esitetyllä tavalla.

 $\bigcap$ ,  $\bigcap$ , syöttö lyhyt sivu edellä (SEF = Short Edge Feed ): asiakirjan tai paperin asetus koneeseen lyhyt sivu edellä alla olevassa kuvassa esitetyllä tavalla.

LEF-suunta SEF-suunta

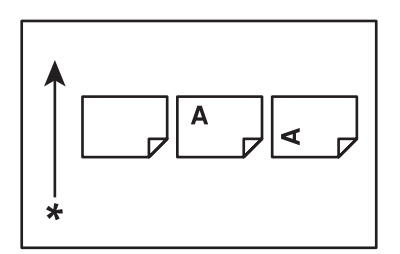

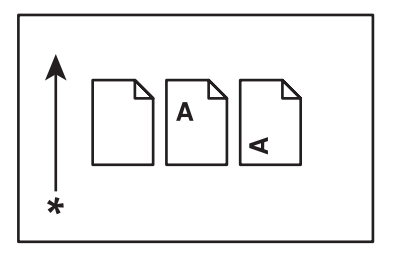

\* Paperin syöttösuunta

### <span id="page-7-0"></span>**Tuotteen ominaisuudet**

### **Ominaisuudet**

Tässä osiossa kuvataan tuotteen ominaisuudet ja niiden yhteydet.

#### **Manuaalinen kaksipuolinen tulostus**

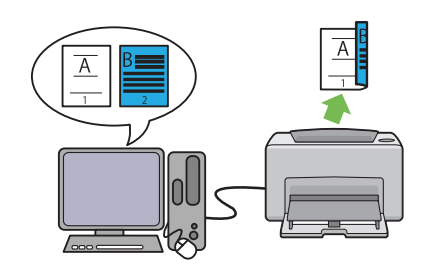

Kaksipuolista tulostusta käytetään tulostettaessa manuaalisesti kaksi sivua tai useampia sivuja yksittäisen arkin etu- ja takapuolille. Tämän ominaisuuden avulla voidaan vähentää paperin kulutusta.

Katso lisätietoja kohdasta ["Manuaalinen kaksi](#page-38-0)[puolitulostus \(vain Windowsin tulostinohjain\)"](#page-38-0) [sivulla 39](#page-38-0).

#### **Koostetulostus**

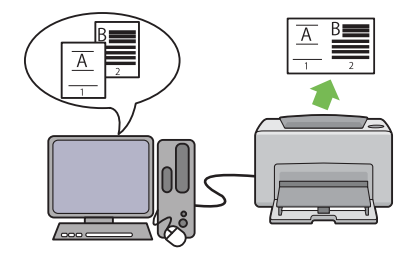

Koostetulostus mahdollistaa useiden sivujen tulostamisen yhdelle paperiarkille. Tämän ominaisuuden avulla voidaan vähentää paperin kulutusta.

Katso lisätietoja tulostinohjaimen ohjeesta.

### <span id="page-8-0"></span>Luku 1

### **Tekniset tiedot**

### **Tekniset tiedot**

Tässä kappaleessa luetellaan tulostimen tärkeimmät tekniset tiedot. Huomaa, että teknisiin tietoihin voidaan tehdä muutoksia ilman etukäteisilmoitusta.

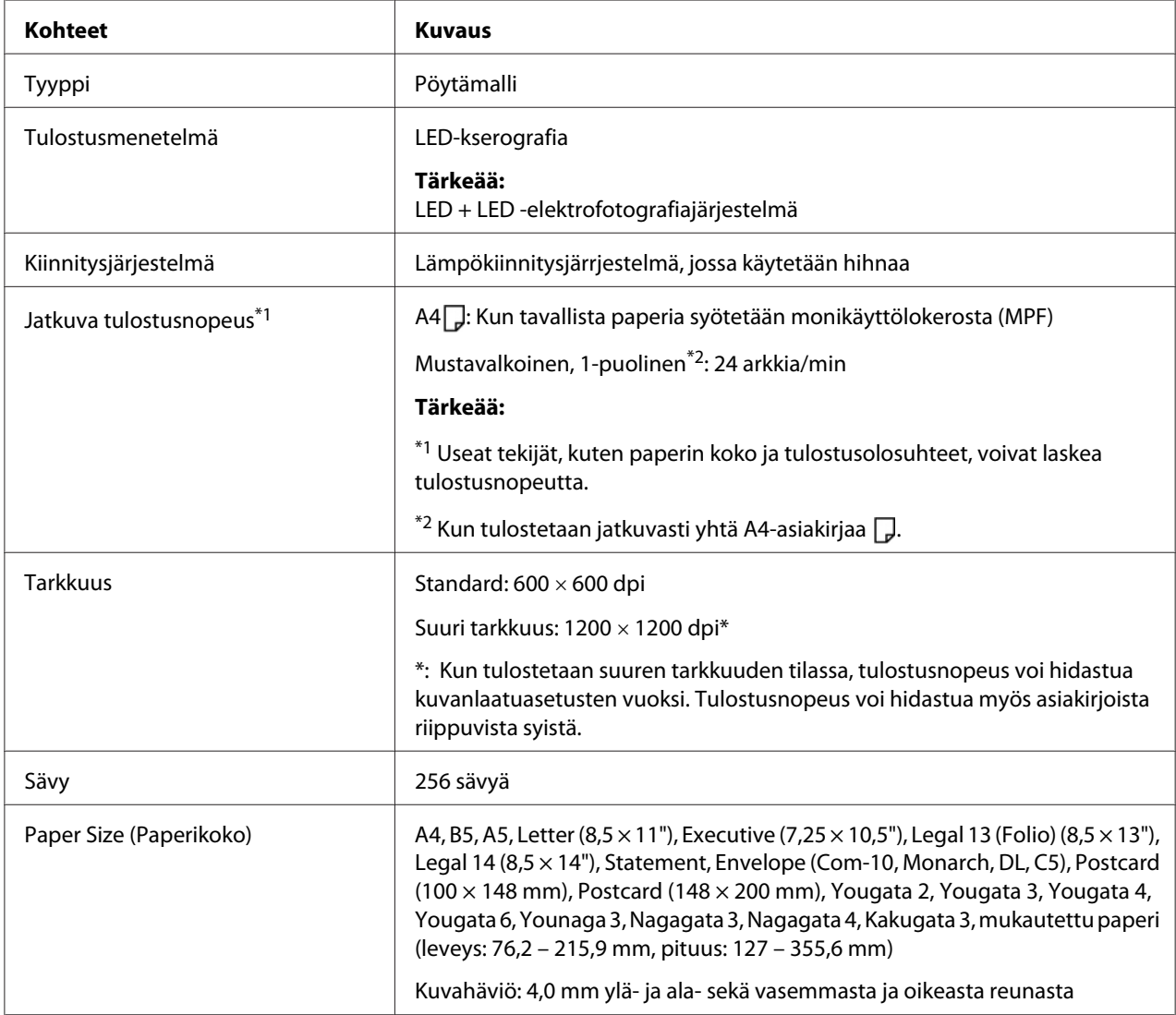

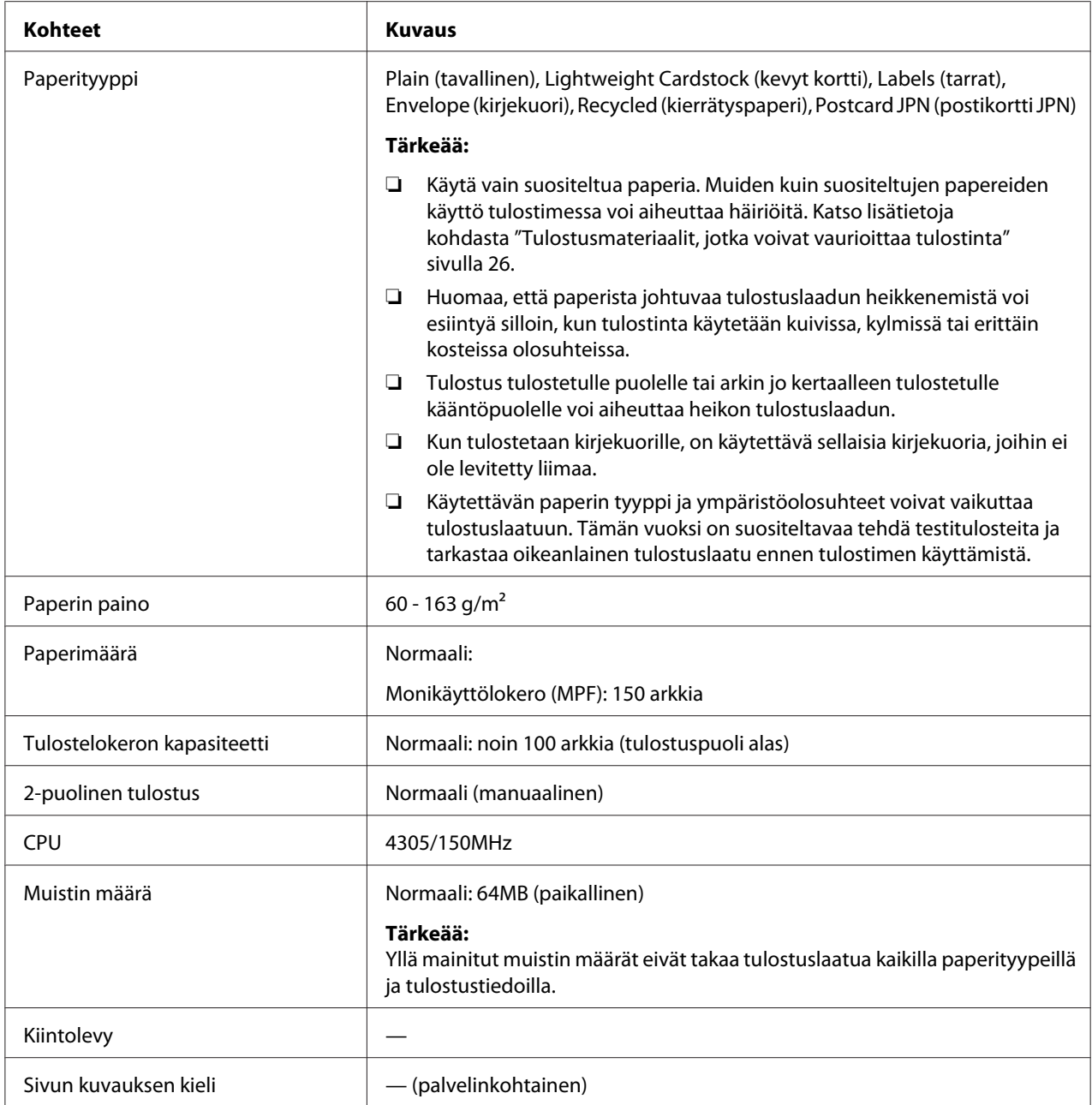

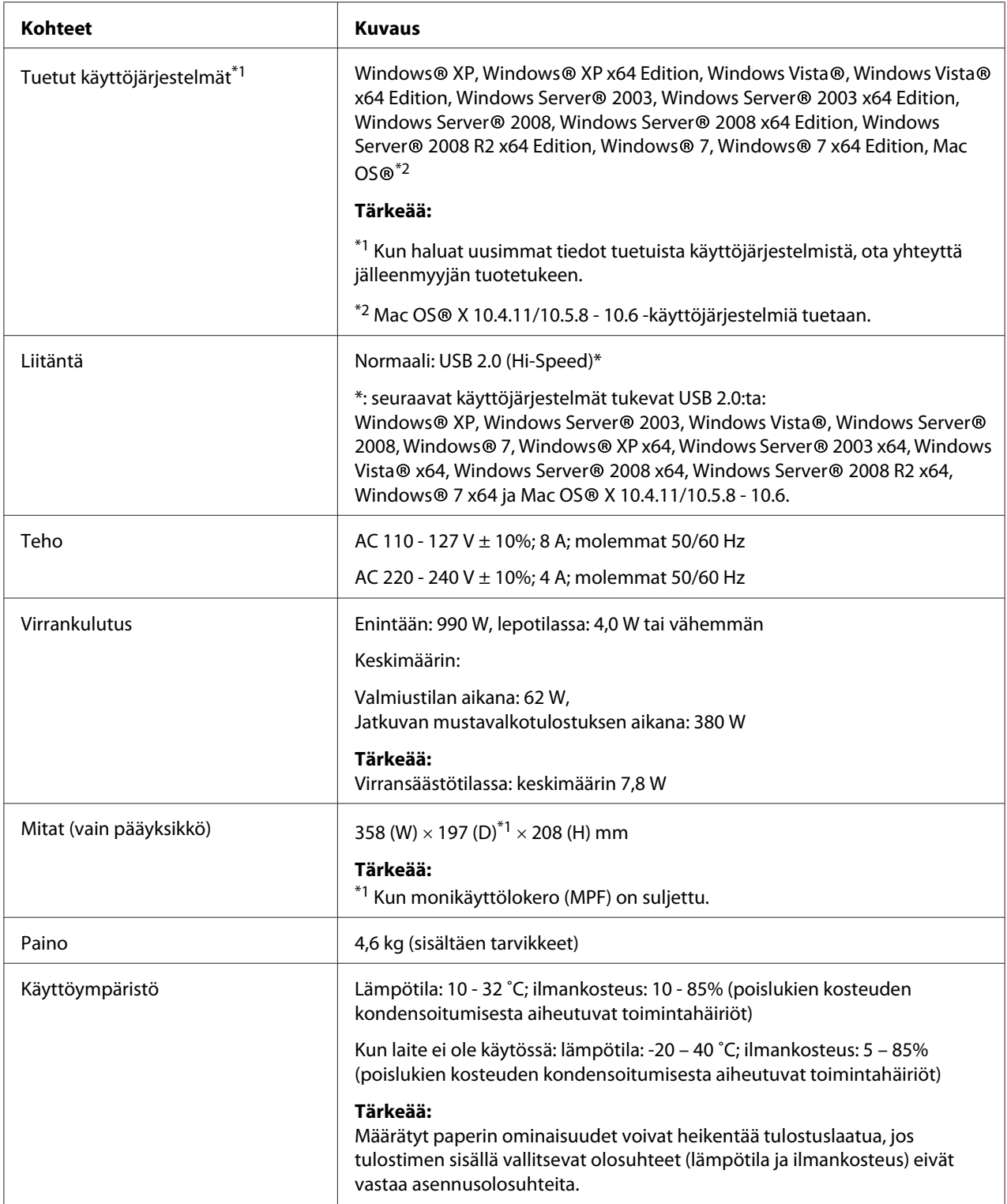

### <span id="page-11-0"></span>Luku 2

### **Perustoiminnot**

### **Tärkeimmät osat**

Tässä osiossa on yleiskuvaus Epson AcuLaser M1400 -sarjan tulostimestasi.

### **Näkymä edestä**

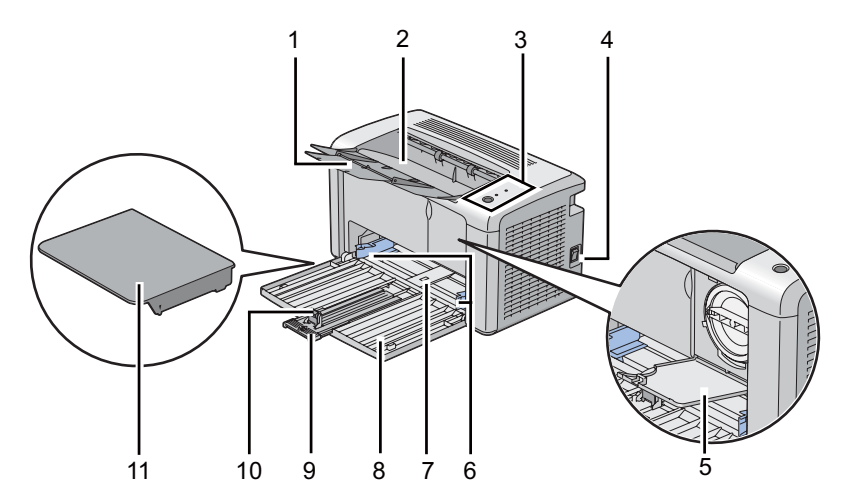

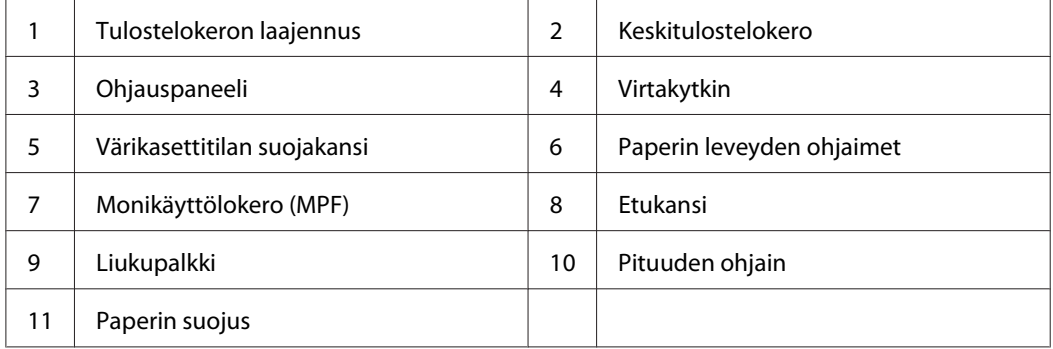

### <span id="page-12-0"></span>**Näkymä takaa**

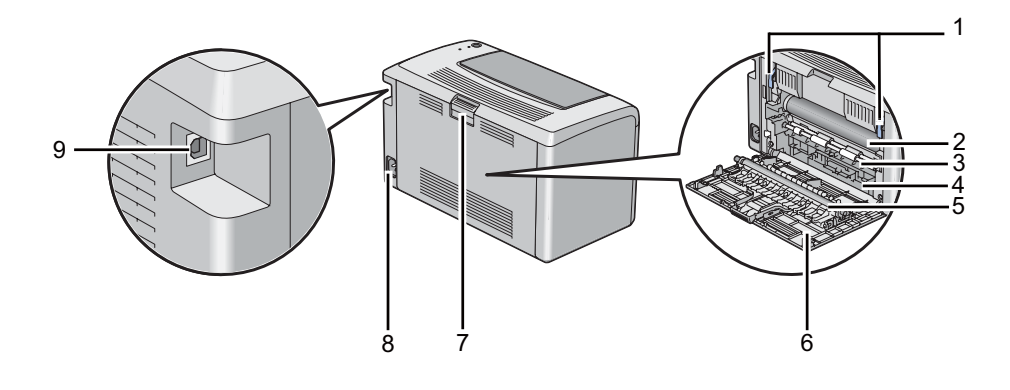

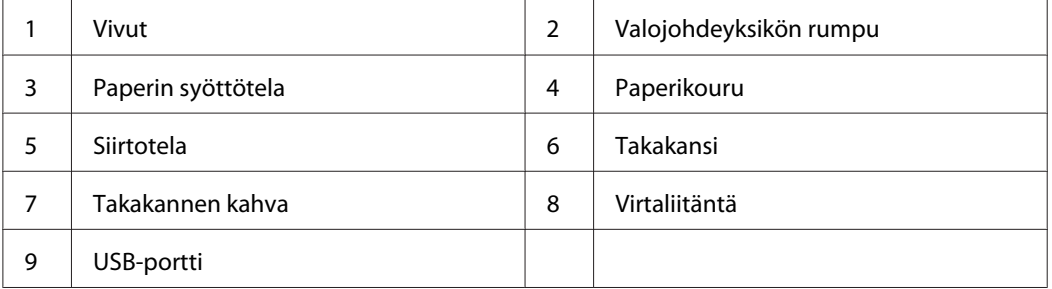

### **Ohjauspaneeli**

Ohjauspaneelissa on yksi painike ja kaksi valodiodia (LEDiä), jotka ilmaisevat tulostimen tilan.

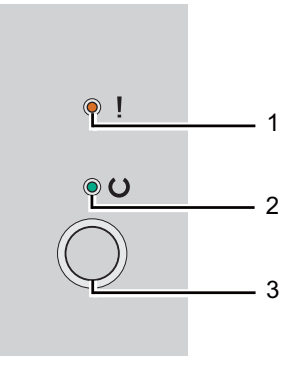

### 1. (**Virhe**) LED

- ❏ Ilmaisee, että on tapahtunut virhe.
- 2. (**Valmis**) LED
- <span id="page-13-0"></span>❏ Ilmaisee tulostimen tilan, kuten tulostusvalmiuden.
- 3. Painike
	- ❏ Paina tätä painiketta käynnistääksesi kaksipuolisen tulostuksen lisättyäsi paperia.
	- ❏ Paina tätä painiketta ja pidä sitä painettuna tulostuksen aikana, tai peruuta tulostustyö.
	- ❏ Paina tätä painiketta poistuaksesi virransäästötilasta.
	- ❏ Paina tätä painiketta jatkaaksesi odottavaa työtä virhetilanteen yhteydessä, kuten tarkastettuasi paperinsyöttövirheen ilmetessä, että paperiarkki on asetettu oikein.

LED-valot antavat tietoa tulostimen tilasta.

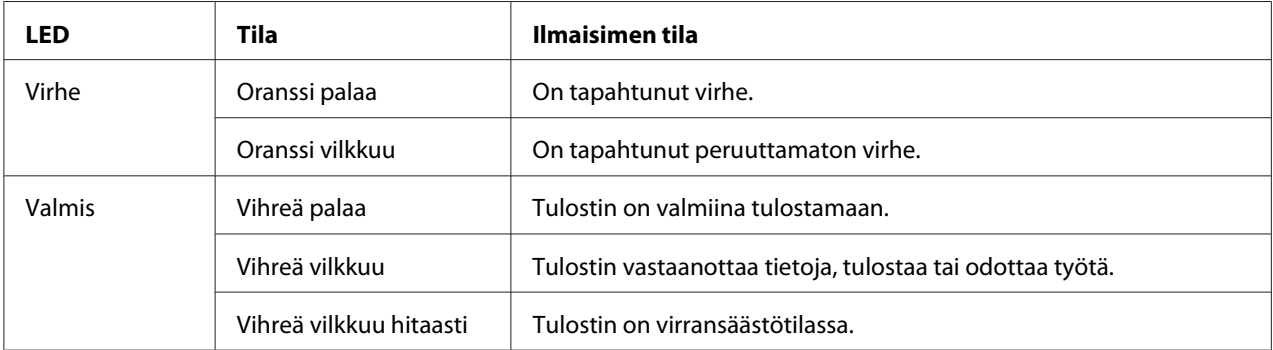

#### *Katso myös:*

*["Ohjauspaneelin valojen ymmärtäminen" sivulla 55](#page-54-0)*

### **Virransäästötila**

Tulostimessa on virransäästöminaisuus, joka vähentää virrankulutusta silloin, kun laite ei ole käytössä. Tällä toiminnolla on kaksi toimintatilaa: virransäästötila ja lepotila. Toimitettaessa tulostin on asetettu kytkeytymään virransäästötilaan, kun on kulunut yksi minuutti viimeisen tulostustyön valmistumisesta. Kun tämän jälkeen kuluu vielä 10 minuuttia ilman, että tulostinta käytetään, tulostin kytkeytyy lepotilaan. Virransäästötilassa (**Valmis**) LED vilkkuu hitaasti.

Tehtaalla asetetut 1 minuutin (virransäästötila) ja 10 minuutin (lepotila) oletusasetukset voidaan muuttaa 1 - 30 minuutiksi (virransäästötila) ja 6 - 11 minuutiksi (lepotila). Kun tulostin aktivoidaan uudelleen, se palaa noin 25 sekunnissa valmiina tulostamaan -tilaan.

### <span id="page-14-0"></span>**Ajan asettaminen virransäästötilaa varten**

Voit määrittää ajan virransäästötilaa varten. Tulostin siirtyy virransäästötilaan määritetyn ajan kuluttua.

Seuraavassa prosessissa esimerkkinä käytetään Microsoft® Windows® XP -käyttöjärjestelmää.

#### 1. Napsauta **start (käynnistä)** — **All Programs (Kaikki ohjelmat)** — **EPSON** — **EPSON AL-M1400** — **Printer Setting Utility**.

#### *Huomautus:*

*Tulostimen valintaikkuna tulee esiin tässä vaiheessa, jos tietokoneeseesi on asennettu useita tulostinohjaimia. Tässä tapauksessa napsauta haluamasi tulostimen nimeä kohdassa* **Printer Name***.*

Printer Setting Utility tulee esiin.

- 2. Napsauta **Printer Maintenance** -välilehteä.
- 3. Valitse **System Settings** sivun vasemmalla puolella olevasta luettelosta.

**System Settings** -sivu näytetään.

- 4. Määritä **Low Power Timer** ja **Sleep Timer** kohdassa **Power Saver Timer**.
- 5. Napsauta **Apply New Settings** -painiketta ottaaksesi asetuksen käyttöön.

### **Poistuminen virransäästötilasta**

Tulostin poistuu virransäästötilasta automaattisesti, kun se vastaanottaa työn tietokoneesta. Kun haluat poistua virransäästötilasta manuaalisesti, paina ohjauspaneelin painiketta.

### <span id="page-15-0"></span>Luku 3 **Tulostimen hallintaohjelmisto**

### **Tulostinohjain**

Kun haluat käyttää tulostimen toimintoja, asenna tulostinohjain kohteesta **Software Disc**.

Tulostinohjain mahdollistaa tietokoneen ja tulostimen välisen tiedonsiirron ja tulostimen toimintojen käyttämisen.

#### *Katso myös:*

❏ *["Tulostinohjaimen asennus tietokoneisiin, joissa on Windows" sivulla 21](#page-20-0)*

❏ *["Tulostinohjaimen asennus tietokoneisiin, joiden käyttöjärjestelmä on Mac OS X" sivulla 22](#page-21-0)*

### **Printer Setting Utility (vain Windows)**

Printer Setting Utility mahdollistaa järjestelmän asetusten tarkastelun tai määrittämisen. Voit diagnosoida järjestelmän asetuksia myös Printer Setting Utility -apuohjelman avulla.

Printer Setting Utility koostuu **Printer Settings Report**-, **Printer Maintenance**- ja **Diagnosis** -välilehdistä.

Printer Setting Utility voidaan asentaa kohteesta **Software Disc**.

### **Status Monitor (vain Windows)**

Voit tarkistaa tulostimen asetukset Status Monitor -apuohjelman avulla. Kaksoisnapsauta Status Monitor -tulostinkuvaketta näyttöruudun oikeassa alakulmassa olevasta tehtäväpalkista. **Printer Selection** -ikkuna tulee esiin ja siinä näkyvät tulostimen nimi, tulostimen yhteysportit ja tulostimen tila. Tarkista tulostimesi nykyinen tila **Status**-sarakkeesta.

**Settings** -painike: avaa **Settings** -näytön ja mahdollistaa Status Monitor -asetusten muokkaamisen.

Napsauta haluamasi tulostimen nimeä **Printer Selection** -ikkunassa. **Printer Status** -ikkuna tulee esiin.

<span id="page-16-0"></span>**Printer Status**-ikkuna tulee esiin varoitus- tai virhetapahtuman yhteydessä, esimerkiksi silloin, kun paperiarkki on juuttunut tai värikasetti on tyhjenemässä.

Oletusarvoisesti **Printer Status** -ikkuna avautuu automaattisesti, kun tapahtuu virhe. Voit määrittää **Printer Status**-ikkunan avautumisehdot kohdassa **Printer Status Window Properties**.

Kun haluat muuttaa **Printer Status**-ikkunan ponnahdusasetuksia:

- 1. Napsauta hiiren oikealla painikeella Status Monitor -tulostinkuvaketta näyttöruudun oikeassa alakulmassa olevasta tehtäväpalkista.
- 2. Valitse **Printer Status Window Properties**.

**Printer Status Window Properties** -ikkuna tulee esiin.

3. Valitse ponnahdustapa ja napsauta sitten **OK**.

Voit tarkistaa tulostimesi värikasetin tason myös **Printer Status** -ikkunasta.

Status Monitor voidaan asentaa kohteesta **Software Disc**.

### **Launcher (vain Windows)**

**Launcher**-ikkunan avulla voit avata **Status Window**- ja **Printer Setting Utility** -apuohjelman.

Seuraavassa prosessissa esimerkkinä käytetään Microsoft® Windows® XP -käyttöjärjestelmää.

Kun haluat avata **Launcher**-ikkunan:

1. Napsauta **start (käynnistä)** — **All Programs (Kaikki ohjelmat)** — **EPSON** — **EPSON AL-M1400** — **Launcher**.

**Launcher**-ikkuna tulee esiin.

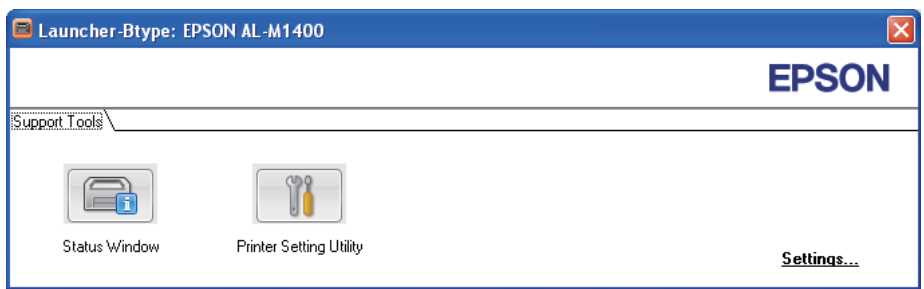

#### 2. **Launcher**-ikkunassa on kaksi painiketta; **Status Window** ja **Printer Setting Utility**.

Kun haluat poistua, napsauta **X**-painiketta ikkunan oikeasta yläkulmasta.

Kun haluat lisätietoja, napsauta sovelluksen **Help**-painiketta/kuvaketta.

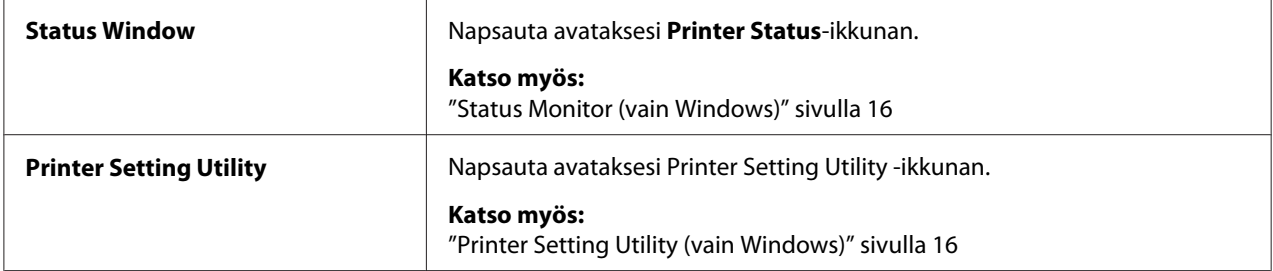

Launcher voidaan asentaa kohteesta **Software Disc**.

### <span id="page-18-0"></span>Luku 4 **Tulostinohjaimen asentaminen**

### **Tulostimen yhdistäminen**

Epson AcuLaser M1400 -sarjan tulostimessasi käytettävän yhteyskaapelin on täytettävä seuraavat vaatimukset:

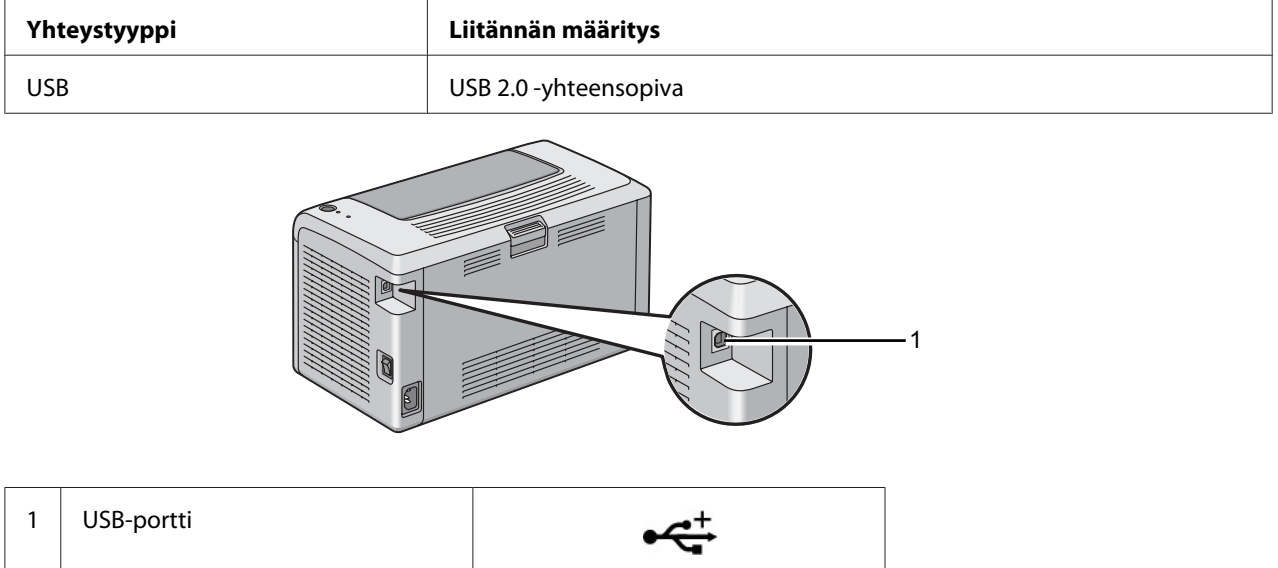

### **Tulostimen liittäminen tietokoneeseen**

Liitä tulostin USB-liitännän kautta. USB-liitäntä on suora liitäntä, eikä sitä käytetä verkkoyhteyksiin.

Käytettävissä olevat toiminnot on esitetty seuraavassa taulukossa.

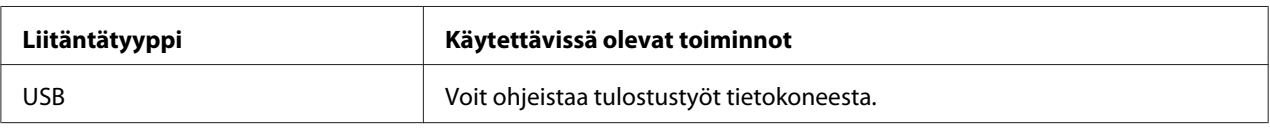

### **USB-liitäntä**

Seuraavat käyttöjärjestelmät tukevat USB-liitäntää:

- ❏ Microsoft® Windows® XP
- ❏ Windows XP 64-bit Edition
- ❏ Windows Server® 2003
- ❏ Windows Server 2003 x64 Edition
- ❏ Windows Server 2008
- ❏ Windows Server 2008 64-bit Edition
- ❏ Windows Server 2008 R2
- ❏ Windows Vista®
- ❏ Windows Vista 64-bit Edition
- ❏ Windows 7
- ❏ Windows 7 64-bit Edition
- ❏ Mac OS® X 10.4.11/10.5.8 10.6

Kun haluat liittää tulostimen tietokoneeseen:

- 1. Varmista, että tulostin ja tietokone on kytketty pois päältä ja irrotettu virtalähteestä/pistorasiasta.
- 2. Liitä pienempi USB-liitin tulostimen takaosassa olevaan USB-porttiin ja liitä kaapelin toinen pää tietokoneen USB-porttiin.

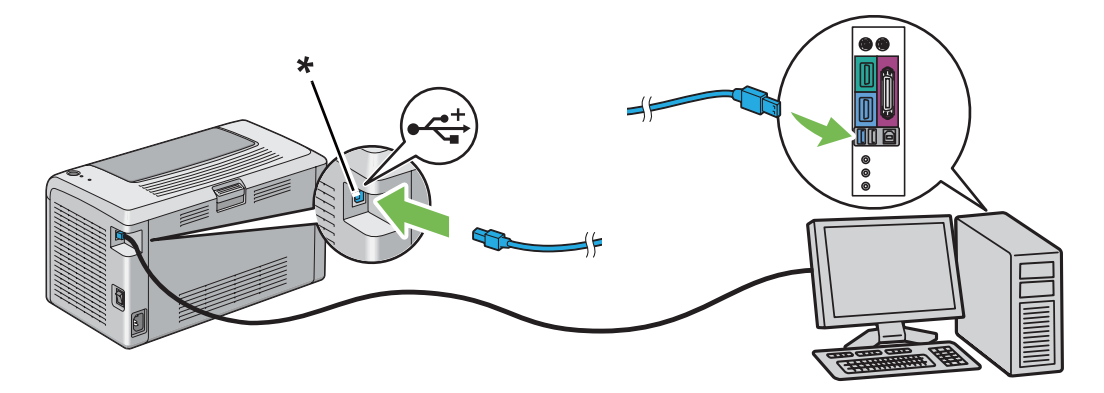

\* USB-portti

#### *Huomautus:*

*Älä liitä tulostimen USB-kaapelia näppäimistössä olevaan USB-liitäntään.*

### <span id="page-20-0"></span>**Tulostinohjaimen asennus tietokoneisiin, joissa on Windows**

### **USB-liitännän asetukset**

Seuraavassa prosessissa esimerkkinä käytetään Windows XP -käyttöjärjestelmää.

1. Aseta **Software Disc** tietokoneesi CD/DVD-asemaan.

**Install Navi** käynnistyy.

#### *Huomautus:*

*Jos ohjelmistolevy ei käynnisty automaattisesti, napsauta* **Start (Käynnistä)** *(Windows XP:ssä* **start (käynnistä)***) —* **All Programs (Kaikki ohjelmat)** *(Windows Vistassa ja Windows 7:ssä) —* **Accessories (Apuohjelmat)** *(Windows Vistassa ja Windows 7:ssä) —* **Run (Suorita)** *ja anna sitten* **D:\EPSetup.exe** *(jossa D on tietokoneesi aseman tunnus), ja napsauta* **OK***.*

- 2. Yhdistä tulostin tietokoneeseesi USB-johdolla.
- 3. Kytke tulostimeen virta.

#### *Huomautus:*

*Jos esiin tulee* **Found New Hardware Wizard (Ohjattu uuden laitteiston asennus)***, napsauta* **Cancel***.*

- 4. Valitse kieli näytön vasemmassa alakulmassa olevasta luetteloruudusta.
- 5. Napsauta **Easy Install**.

Esiin tulee **SOFTWARE LICENSE AGREEMENT (OHJELMISTON KÄYTTÖOIKEUSSOPIMUS)**.

6. Jos hyväksyt **SOFTWARE LICENSE AGREEMENT (OHJELMISTON KÄYTTÖOIKEUSSOPIMUKSEN)** ehdot, valitse **Agree (Hyväksy)** ja napsauta sitten **Next**.

**Easy Install Navi** käynnistyy.

- 7. Napsauta **Installing Driver and Software**.
- 8. Valitse **Personal Installation (USB)** ja napsauta sitten **Next**.

<span id="page-21-0"></span>9. Napsauta **Finish** poistuaksesi ohjatusta toiminnosta. Tulosta testisivu tarvittaessa napsauttamalla **Print Test Page**.

### **Tulostinohjaimen asennus tietokoneisiin, joiden käyttöjärjestelmä on Mac OS X**

### **Ohjaimen asentaminen**

Seuraavassa menettelyssä käytetään esimerkkinä Mac OS X 10.6 -käyttöjärjestelmää.

- 1. Suorita **Software Disc** Mac OS X:ssä.
- 2. Kaksoisnapsauta **AL-M1400 Software Installer** -kuvaketta.
- 3. Napsauta **Continue (Jatka) Introduction (Johdanto)** -näytössä.
- 4. Valitse kieli, jolla **Software License Agreement (Ohjelmiston käyttöoikeussopimus)** esitetään.
- 5. Luettuasi **Software License Agreement (ohjelmiston käyttöoikeussopimuksen)** napsauta **Continue (Jatka)**.
- 6. Jos hyväksyt **Software License Agreement(ohjelmiston käyttöoikeussopimuksen)** ehdot, napsauta **Agree (Hyväksy)** jatkaaksesi asennukseen.
- 7. Napsauta **Continue (Jatka)**, jos **Select a Destination (Valitse kohde)** -näyttö tulee esiin.
- 8. Napsauta **Install (Asenna)** suorittaaksesi perusasennuksen.
- 9. Anna järjestelmänvalvojan nimi ja salasana ja napsauta sitten **OK**.
- 10. Napsauta **Close (Sulje)** viimeistelläksesi asennuksen.

### **Tulostimen lisääminen Mac OS X 10.5.8/10.6 -käyttöjärjestelmässä tai sitä uudemmissa versioissa**

- 1. Sammuta tulostin ja tietokone.
- 2. Yhdistä tulostin tietokoneeseesi USB-johdolla.
- 3. Kytke tulostin ja tietokone päälle.
- 4. Avaa **System Preferences (Järjestelmämääritykset)** ja napsauta sitten **Print & Fax (Tulostimet ja faksit)**.
- 5. Varmista, että USB-tulostin on lisätty **Print & Fax (Tulostimet ja faksit)** -luetteloon.

Jos USB-tulostin ei näy luettelossa, suorita seuraavat toiminnot.

- 6. Valitse **+** ja napsauta sitten **Default (Oletus)**.
- 7. Valitse USB:lla liitetty tulostin **Printer Name (Tulostimen nimi)** -luettelosta.

**Name (Nimi)**, **Location (Sijainti)** ja **Print Using (Tulosta käyttäen)** annetaan automaattisesti.

8. Napsauta **Add (Lisää)**.

#### **Tulostimen lisääminen Mac OS X 10.4.11 -käyttöjärjestelmässä**

- 1. Sammuta tulostin ja tietokone.
- 2. Yhdistä tulostin tietokoneeseesi USB-johdolla.
- 3. Kytke tulostin ja tietokone päälle.
- 4. Käynnistä **Printer Setup Utility (Tulostimen asetustyökalu)**.

#### *Huomautus:*

**Printer Setup Utility (Tulostimen asetustyökalu)** *on* **Applications (Sovellukset)** *-kohdan***Utilities (Apuohjelmat)** *-kansiossa.*

5. Varmista, että USB-tulostin on lisätty **Printer List (Tulostimet-luetteloon)**.

Jos USB-tulostin ei näy luettelossa, suorita seuraavat toiminnot.

- 6. Napsauta **Add (Lisää)**.
- 7. Napsauta kohtaa **Default Browser (Oletusselain) Printer Browser (Tulostinten selaus)** -valintaikkunassa.
- 8. Valitse USB:lla liitetty tulostin **Printer Name (Tulostimen nimi)** -luettelosta.

**Name (Nimi)**, **Location (Sijainti)** ja **Print Using (Tulosta käyttäen)** annetaan automaattisesti.

9. Napsauta **Add (Lisää)**.

### <span id="page-24-0"></span>Luku 5

### **Perusasioita tulostuksesta**

### **Tietoja tulostusmateriaalista**

Jos tulostimessa käytetään sopimatonta paperia, seurauksena voi olla paperitukoksia, kuvanlaadun heikentymistä tai tulostusvirheitä. Jotta yltäisit tulostimellasi parhaaseen mahdolliseen tulokseen, suosittelemme käyttämään vain tässä osiossa kuvattua paperia.

Jos käytät muuta kuin suositeltua paperia, ota yhteyttä Epsonin paikalliseen edustajaan tai valtuutettuun jälleenmyyjään.

### **Tulostusmateriaalin käyttöohjeet**

Tulostimen lokero voidaan säätää monenkokoisia ja -tyyppisiä paperiarkkeja tms. tulostusmateriaaleja varten. Noudata näitä ohjeita lisätessäsi paperia ja tulostusmateriaaleja:

- ❏ Ennen kuin ostat suuria määriä tulostusmateriaaleja, on suositeltavaa kokeilla näytteellä.
- ❏ 60 135 gsm -paperiksi suositellaan paperia, jossa paperikuidut ovat pituussuunnassa. 135 gsm:ää raskaammaksi paperiksi suositellaan paperia, jossa paperikuidut ovat leveyssuunnassa.
- ❏ Ilmaa paperi tai muu tulostusmateriaali ennen kuin asetat sen paperilokeroon.
- ❏ Älä tulosta tarralle sen jälkeen, kun tarra on irrotettu arkista.
- ❏ Käytä vain paperikirjekuoria. Älä käytä kirjekuoria, joissa on osoiteikkunoita, metallishakasia tai repäisyläpällisiä liimakaistoja.
- ❏ Tulosta kaikki kirjekuoret vain yhdeltä puolelta.
- ❏ Kirjekuoria tulostettaessa voi ilmetä jonkin verran rypistymistä ja käpristymistä.
- ❏ Älä täytä paperilokeroa liikaa. Älä lisää tulostusmateriaalia paperin leveyden ohjainten sisäpinnalla olevan merkin yli.
- ❏ Säädä paperin leveyden ohjaimia paperin koon mukaan.
- ❏ Jos paperitukoksia tai ryppyjä esiintyy usein, vaihda paperi tai muu tulostusmateriaali uudesta pakkauksesta otettuihin materiaaleihin.

<span id="page-25-0"></span>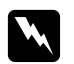

#### w *Varoitus:*

*Älä käytä johtavaa paperia, kuten origamipaperia, hiilipaperia tai johtavaksi pinnoitettua paperia. Jos esiintyy paperitukoksia, seurauksena voi olla oikosulku ja mahdollisesti tulipalo.*

#### *Katso myös:*

- ❏ *["Tulostusmateriaalin lisääminen monikäyttölokeroon \(MPF\)" sivulla 31](#page-30-0)*
- ❏ *["Kirjekuorten lisääminen monikäyttölokeroon \(MPF\)" sivulla 35](#page-34-0)*
- ❏ *["Tulostaminen mukautetulle paperikoolle" sivulla 50](#page-49-0)*

### **Tulostusmateriaalit, jotka voivat vaurioittaa tulostinta**

Tulostimesi on suunniteltu erilaisilla tulostusmateriaaleille tehtäviä tulostustöitä varten. Jotkut tulostusmateriaalit voivat kuitenkin heikentää tulostuslaatua, aiheuttaa paperitukoksia tai vahingoittaa tulostinta.

Kiellettyjä tulostusmateriaaleja ovat:

- ❏ Liian painava tai liian kevyt paperi (alle 60 gsm tai yli 163 gsm)
- ❏ Kalvot
- ❏ Valokuvapaperi tai pinnoitettu paperi
- ❏ Kuultopaperi
- ❏ Valotusfilmi
- ❏ Erikoismustesuihkutulostimille tarkoitettu paperi ja mustesuihkukalvot
- ❏ Staattinen tarrapaperi
- ❏ Tarra- tai liimapaperi
- ❏ Erikoispinnoitettu paperi
- ❏ Pintakäsitelty väripaperi
- ❏ Paperi, jossa käytettävä muste haalistuu kuumuudessa
- ❏ Valoherkkä paperi
- ❏ Hiilipaperi tai hiiletön kopiopaperi
- ❏ Karkeapintainen paperi, kuten japanilainen paperi, selluloosapaperi tai kuitupaperi
- <span id="page-26-0"></span>❏ Kirjekuoret, jotka eivät ole litteitä tai joissa on kiinnittimiä, ikkunoita tai tarrakiinnittimiä, joissa on läpänsuojukset
- ❏ Pehmustetut kirjekuoret
- ❏ Tarrakalvo
- ❏ Vesisiirtopaperi
- ❏ Tekstiilisiirtopaperi
- ❏ Perforoitu paperi
- ❏ Nahkapaperi, kohokuviopaperi
- ❏ Johtava paperi, kuten origamipaperi, hiilipaperi tai johtavaksi pinnoitettu paperi.
- ❏ Poimuinen, taitettu, laskostettu tai revitty paperi
- ❏ Kostea tai märkä paperi
- ❏ Aaltoileva tai poimuileva paperi
- ❏ Paperi, jossa on niittejä, liittimiä, nauhoja tai teippiä
- ❏ Tarrapaperiarkit, joista jotkut tarrat on jo irrotettu tai jotka on leikattu osittain
- ❏ Toisella tulostimella tai kopiokoneella esitulostettu paperi
- ❏ Paperi, jonka kääntöpuoli on esitulostettu kauttaaltaan

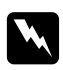

#### w *Varoitus:*

*Älä käytä johtavaa paperia, kuten origamipaperia, hiilipaperia tai johtavaksi pinnoitettua paperia. Jos esiintyy paperitukoksia, seurauksena voi olla oikosulku ja mahdollisesti tulipalo.*

### **Tulostusmateriaalin säilytysohjeet**

Kun säilytät paperia ja muita materiaaleja hyvissä varastointiolosuhteissa, tulostuslaatu pysyy hyvänä.

- ❏ Säilytä tulostusmateriaaleja pimeässä, viileässä, suhteellisen kuivassa paikassa. Useimmat paperimateriaalit ovat herkkiä ultraviolettisäteilyn (UV) ja näkyvän valon aiheuttamille vahingoille. Auringon ja loisteputkilamppujen aiheuttama UV-säteily on erityisen vahingollista paperimateriaaleille. Paperin näkyvälle valolle altistumisen voimakkuus ja kesto tulisi rajoittaa mahdollisimman pieneksi.
- ❏ Pidä lämpötila ja suhteellinen kosteus vakaana.
- <span id="page-27-0"></span>❏ Vältä tulostusmateriaalin varastoimista ullakoilla, keittiöissä, autotalleissa ja kellareissa.
- ❏ Säilytä tulostusmateriaalia tasaisella pinnalla. Tulostusmateriaalia tulee säilyttää kuormalavoilla, pahvilaatikoissa, hyllyillä tai kaapeissa.
- ❏ Älä säilytä elintarvikkeita tai juomia samassa tilassa, missä tulostusmateriaaleja varastoidaan tai käsitellään.
- ❏ Älä avaa sinetöityjä paperipakkauksia ennen kuin olet valmis asettamaan ne tulostimeen. Pidä paperi alkuperäisessä pakkauksessaan. Useimmissa myytävissä laaduissa riisin suojapaperin sisäpinta suojaa paperia kosteuden haihtumiselta.
- ❏ Jätä tulostusmateriaali pakkaukseensa, kunnes olet valmis käyttämään sitä; pane käyttämättömät materiaalit takaisin pakkauksiinsa ja sulje pakkaus. Jotkut erikoistulostusmateriaalit on pakattu uudelleen sinetöitäviin muovipusseihin.

### **Tuetut tulostusmateriaalit**

Sopimattoman tulostusmateriaalin käyttäminen voi aiheuttaa paperitukoksia, heikkoa tulostuslaatua, häiriöitä ja tulostimen vikoja. Käytä vain tässä suositeltuja tulostusmateriaaleja hyötyäksesi tulostimen kaikista ominaisuuksista täysimääräisesti.

#### *Tärkeää:*

*Väriaine voi tulla ulos tulostusmateriaalista, jos se kastuu veden, sateen, höyryn tms. vuoksi. Kun haluat lisätietoja, ota yhteyttä Epsonin paikalliseen edustajaan tai valtuutettuun jälleenmyyjään.*

### **Käyttökelpoiset tulostusmateriaalit**

Tälle tulostimelle sopivat tulostusmateriaalien tyypit ovat seuraavia:

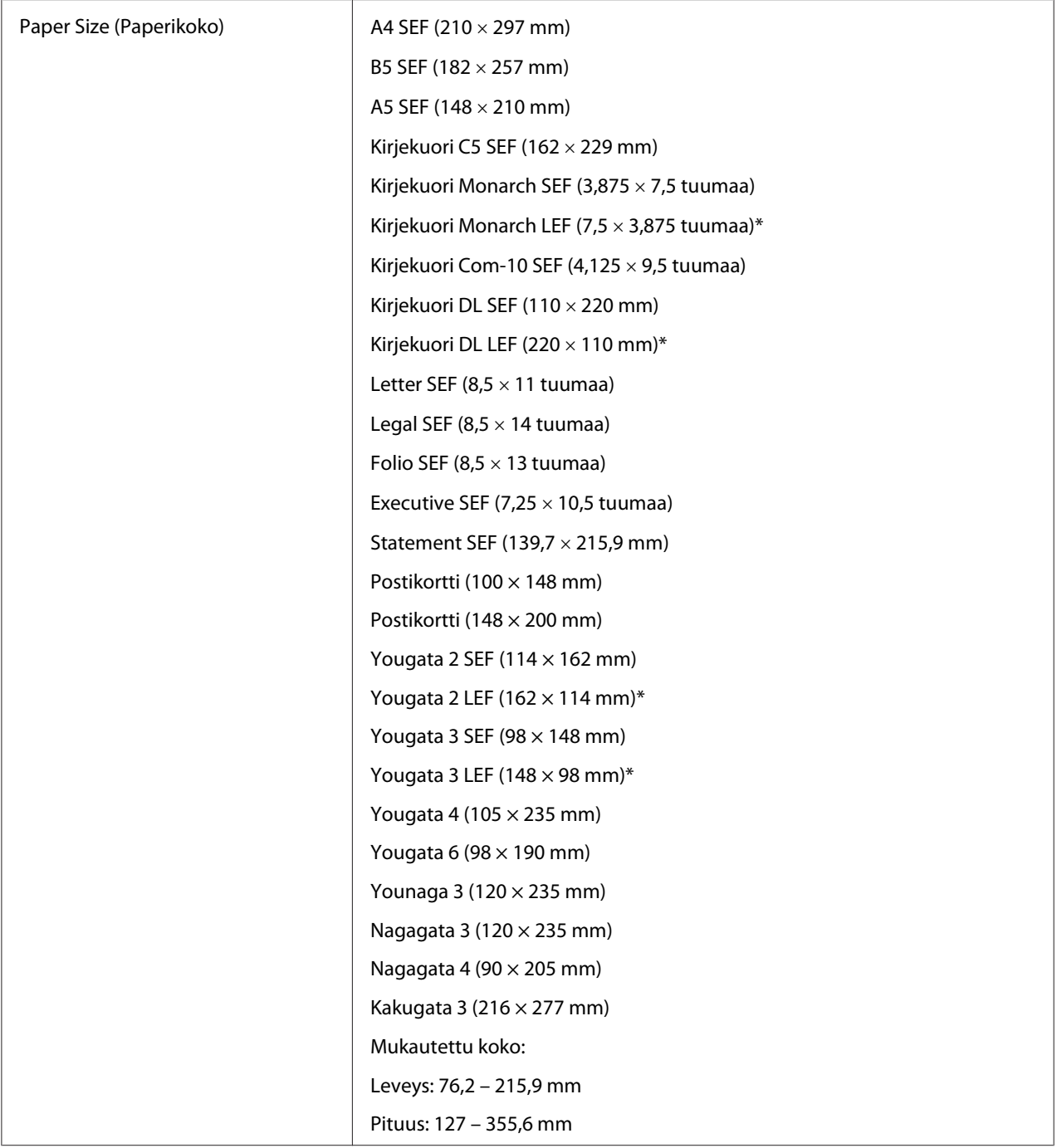

<span id="page-29-0"></span>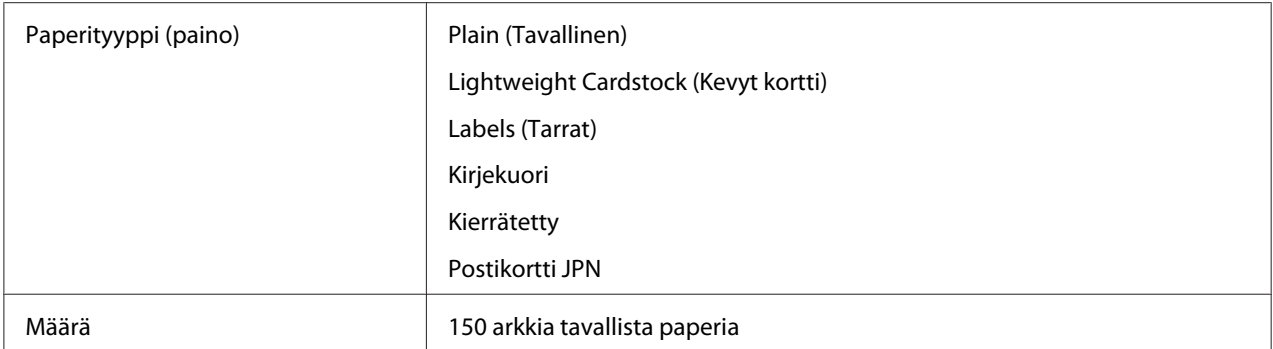

\* Monarch-, DL-, Yougata 2- ja Yougata 3 -kirjekuoret voidaan syöttää pitkä reuna edellä (LEF) läppä auki.

#### *Huomautus:*

- ❏ *SEF ja LEF ilmaisevat arkin syöttösuunnan; SEF tarkoittaa syöttöä lyhyt reuna edellä. LEF tarkoittaa syöttöä pitkä reuna edellä.*
- ❏ *Käytä vain lasertulostusmateriaalia. Älä käytä mustesuihkutulostuksen paperia tässä tulostimessa.*

#### *Katso myös:*

- ❏ *["Tulostusmateriaalin lisääminen monikäyttölokeroon \(MPF\)" sivulla 31](#page-30-0)*
- ❏ *["Kirjekuorten lisääminen monikäyttölokeroon \(MPF\)" sivulla 35](#page-34-0)*

Tulostaminen tulostusmateriaalille, joka poikkeaa tulostinohjaimessa valitusta paperikoosta tai -tyypistä voi aiheuttaa tukoksia. Valitse oikea paperikoko ja -tyyppi varmistaaksesi oikeanlaisen tulostuksen.

### **Tulostusmateriaalin lisääminen**

Tulostusmateriaalin lisääminen auttaa ehkäisemään paperitukoksia ja varmistamaan ongelmattoman tulostuksen.

Tarkista tulostusmateriaalin suositeltu tulostuspuoli ennen tulostusmateriaalin lisäämistä. Nämä tiedot ovat yleensä tulostusmateriaalin pakkauksessa.

#### *Huomautus:*

*Kun olet lisännyt paperia syöttölokeroon, määritä sama paperityyppi tulostinohjaimeen.*

### **Määrä**

Monikäyttölokeroon (MPF) mahtuu:

- <span id="page-30-0"></span>❏ 150 arkkia tavallista paperia
- ❏ 16,2 mm paksua paperia
- ❏ Yksi arkki pinnoitettua paperia
- ❏ 16,2 mm:n postikortteja
- ❏ Viisi kirjekuorta
- ❏ 16,2 mm tarroja

### **Tulostusmateriaalin mitat**

Monikäyttölokeroon (MPF) voidaan asettaa tulostusmateriaaleja, joiden mitat ovat seuraavat:

- ❏ Leveys: 76,2 215,9 mm
- ❏ Pituus: 127 355,6 mm

### **Tulostusmateriaalin lisääminen monikäyttölokeroon (MPF)**

#### *Huomautus:*

❏ *Älä irrota paperin suojusta tulostuksen aikana välttääksesi paperitukoksia.*

- ❏ *Käytä vain lasertulostusmateriaalia. Älä käytä mustesuihkutulostuksen paperia tässä tulostimessa.*
- 1. Avaa etukansi.

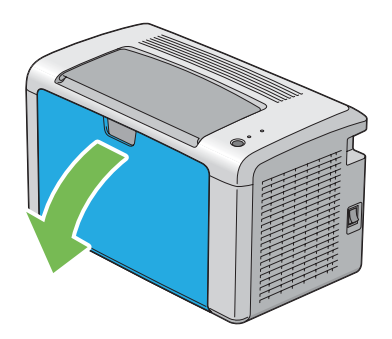

2. Vedä liukupalkkia eteen, kunnes se pysähtyy.

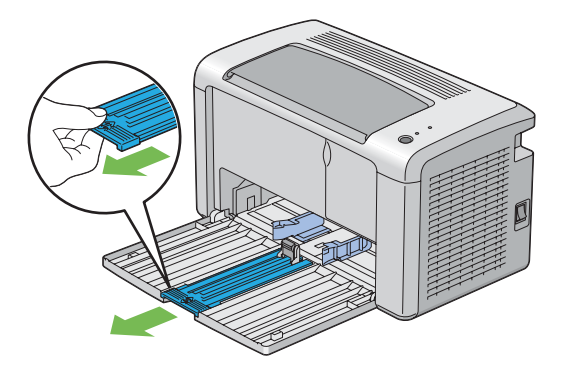

3. Vedä pituusohjainta eteen, kunnes se pysähtyy.

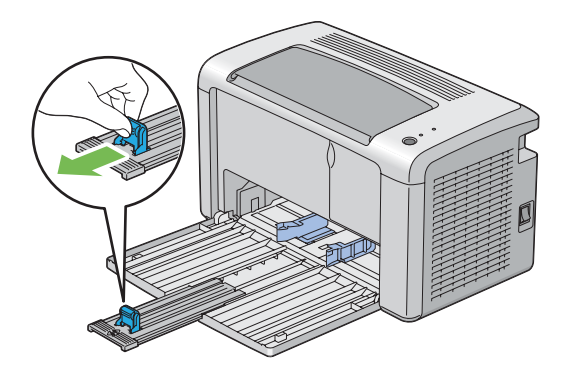

4. Säädä paperin leveyden ohjaimet maksimileveyteen.

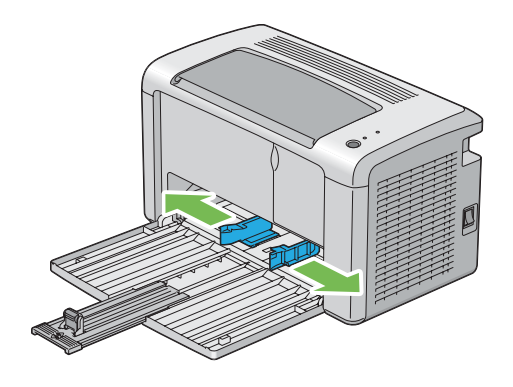

5. Taivuttele arkkeja edestakaisin ja anna niiden tuulettua ennen kuin lisäät tulostusmateriaalin lokeroon. Suorista pinon reunat tasaiseksi pinnaksi.

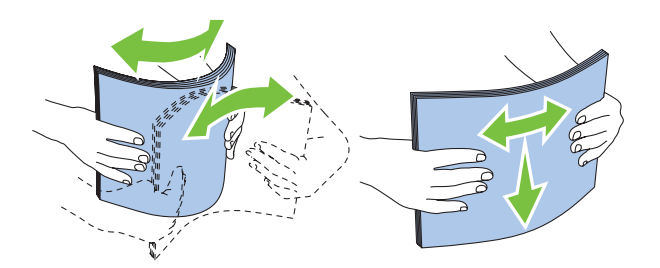

6. Lisää tulostusmateriaali monikäyttölokeroon (MPF) yläreuna edellä ja suositeltu tulostuspuoli ylöspäin.

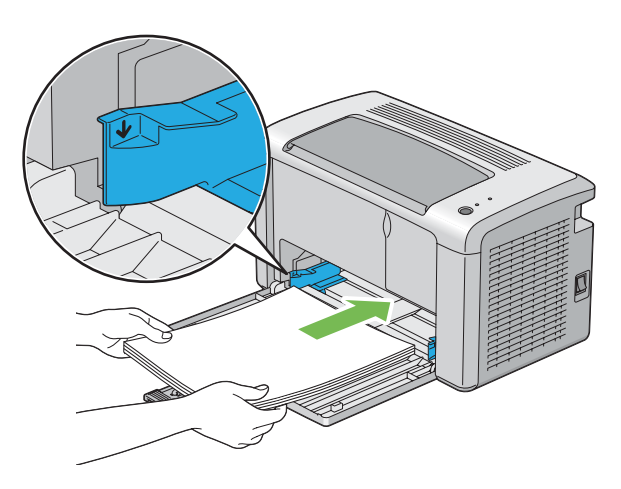

7. Säädä paperin leveyden ohjaimia, kunnes ne ovat asettuneet kevyesti tulostusmateriaalipinon reunoja vasten.

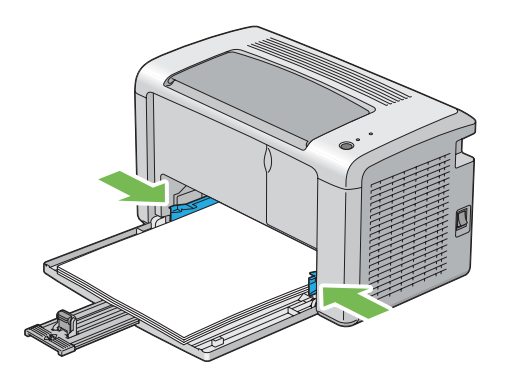

8. Liu'uta pituuden ohjainta kohti tulostinta, kunnes se koskee tulostusmateriaaliin.

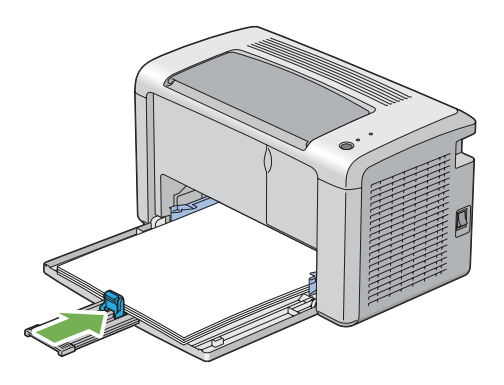

#### *Huomautus:*

*Tulostusmateriaalin koosta riippuen liu'uta liukupalkkia taaksepäin, kunnes se pysähtyy, ja tartu sitten pituuden ohjaimeen ja liu'uta sitä taaksepäin, kunnes se koskee tulostusmateriaaliin.*

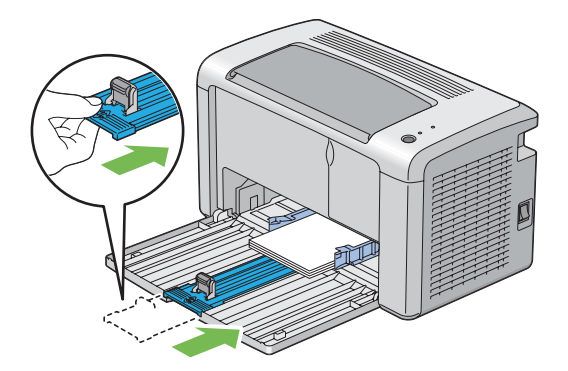

9. Laita paperin suojus tulostimen sisään ja kohdista paperin suojus sitten paperilokerossa olevaan merkkiin.

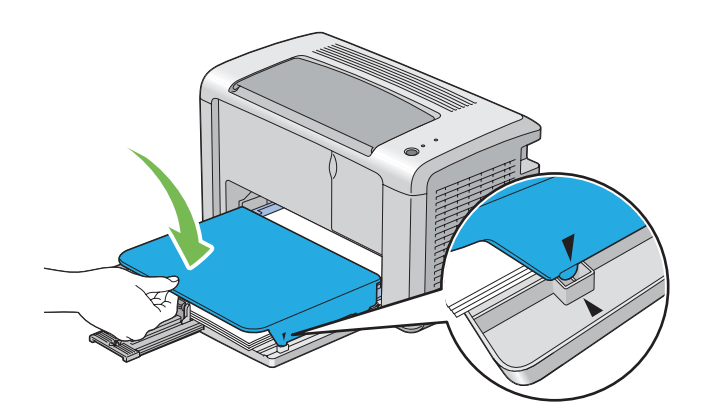

<span id="page-34-0"></span>10. Avaa tulostelokeron jatke kahdessa vaiheessa. Levitä se toisessa vaiheessa kokonaan, kunnes kuulet naksahduksen.

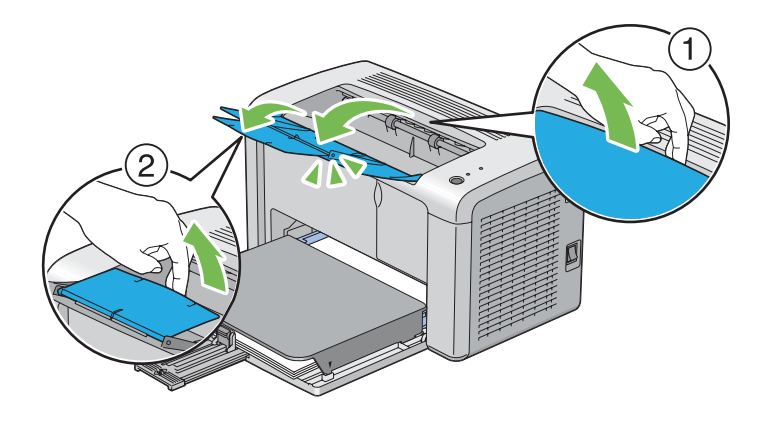

11. Valitse paperityyppi tulostinohjaimesta, jos olet lisännyt muuta kuin tavallista paperia. Jos monikäyttölokeroon (MPF) on lisätty käyttäjän määrittämää tulostusmateriaalia, paperin kokoasetukset on määritettävä tulostinohjaimella.

#### *Huomautus:*

*Kun haluat lisätietoja paperin koko- ja tyyppiasetusten määrittämisestä tulostinohjaimella, katso tulostinohjaimen yhteydessä olevaa online-ohjetta.*

### **Kirjekuorten lisääminen monikäyttölokeroon (MPF)**

#### *Huomautus:*

*Kun tulostat kirjekuorille, muista määrittää kirjekuoren asetukset tulostinohjaimella. Jos niitä ei määritetä, tulostettava kuva kääntyy 180 astetta.*

#### Lisättäessä Com-10-, DL-, Monarch-, Yougata 2/3/4/6- tai Younaga 3 -materiaalia

Lisää kirjekuoret tulostettava puoli ylöspäin, läppäpuoli alaspäin ja läppä käännettynä oikealle.

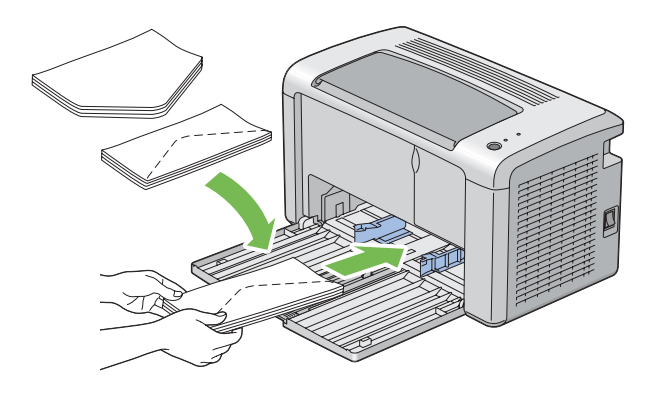

DL-, Monarch-, Yougata 2- ja Yougata 3 -materiaalin rypistymisen estämiseksi on suositeltavaa lisätä ne tulostuspuoli ylöspäin siten, että läppä on auki ja sinua kohti suunnattuna.

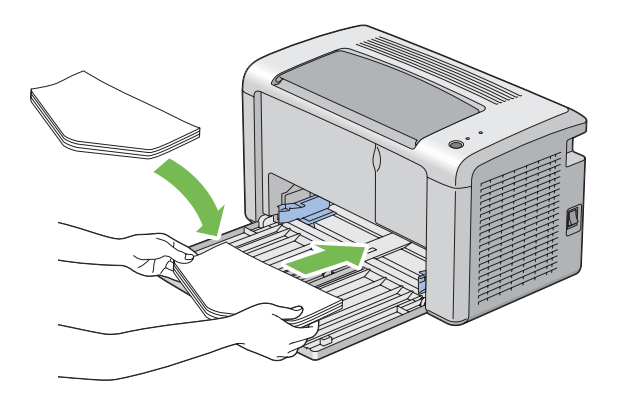

#### *Huomautus:*

*Kun lisäät kirjekuoria pitkä reuna edellä (LEF) -suunnassa, muista määrittää tulostusohjaimessa vaakasuuntainen asetus.*

#### Lisättäessä C5-, Nagagata 3/4- tai Kakugata 3 -materiaalia

Lisää kirjekuoret tulostettava puoli ylöspäin siten, että läppä on auki ja sinua kohti.

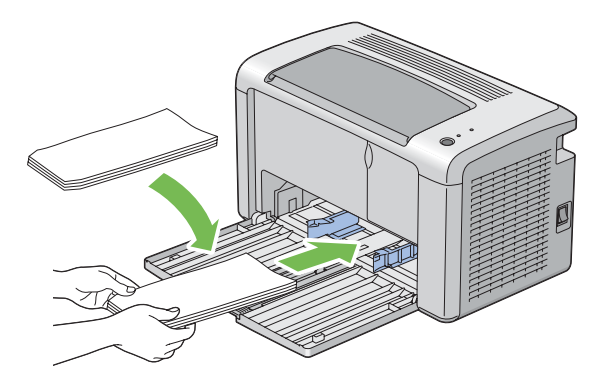

#### *Tärkeää:*

*Älä koskaan käytä kirjekuoria, joissa on osoiteikkunoita tai pinnoitettuja osia. Ne aihauttavat tukoksia ja mahdollisesti tulostimen vaurioita.*
### *Huomautus:*

❏ *Jos et lisää kirjekuoria monikäyttölokeroon (MPF) heti sen jälkeen, kun ne on poistettu pakkauksestaan, ne voivat pullistua. Tukosten välttämiseksi ne on tasoitettava esitetyllä tavalla, kun ne lisätään monikäyttölokeroon (MPF).*

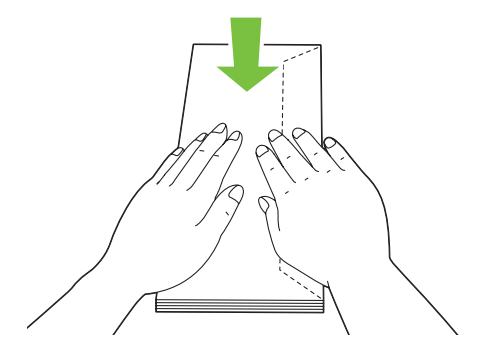

❏ *Jos kirjekuoria ei edelleenkään syötetä oikein, taivuta kirjekuorien läppiä hieman enemmän seuraavassa kuvassa esitetyllä tavalla. Taivutuksen tulee olle 5 mm tai vähemmän.*

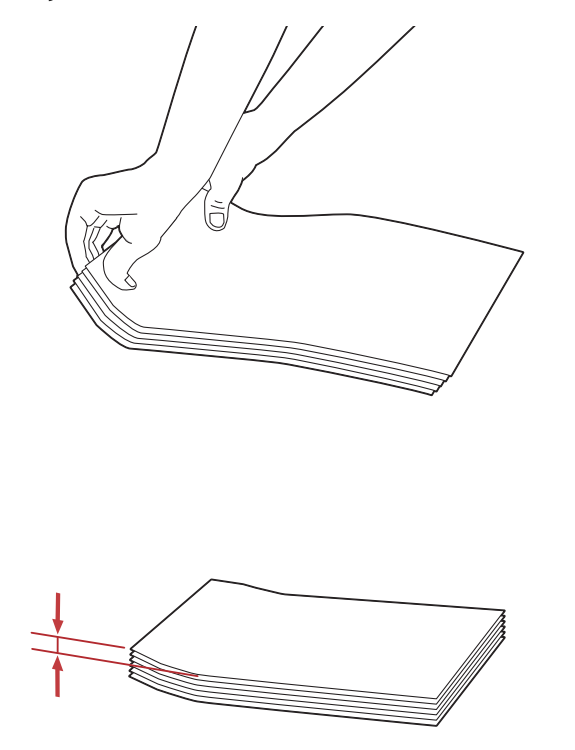

❏ *Kun haluat varmistaa tulostusmateriaalin, kuten kirjekuorien, oikean suunnan, katso tulostinohjaimesta kohdassa Envelope/Paper Setup Navigator olevat ohjeet.*

### **Postikortin lisääminen monikäyttölokeroon (MPF)**

### *Huomautus:*

*Kun tulostat postikorteille, muista määrittää postikortin asetukset tulostinohjaimella optimaalisen tulostuslaadun saavuttamiseksi.*

### Lisättäessä postikortteja

Lisää postikortti tulostettava puoli ylöspäin siten, että postikortin yläreuna on edellä.

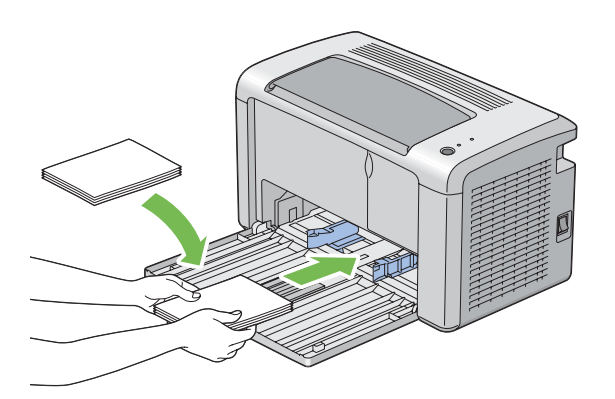

### Lisättäessä W-postikortteja

Lisää w-postikortti tulostettava puoli ylöspäin siten, että w-postikortin vasen reuna on edellä.

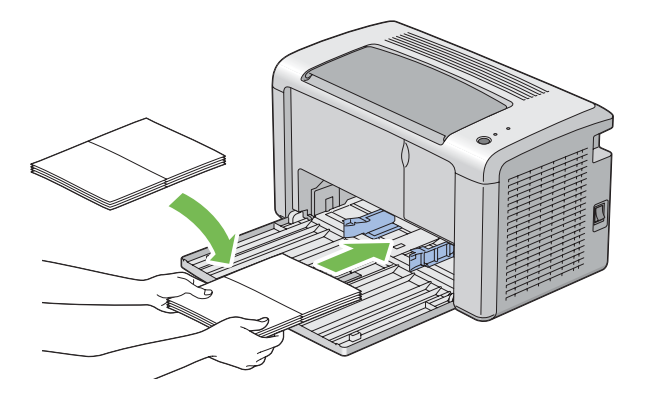

### *Huomautus:*

*Kun haluat varmistaa tulostusmateriaalin, kuten postikorttien, oikean suunnan, katso tulostinohjaimesta kohdassa Envelope/Paper Setup Navigator olevat ohjeet.*

# <span id="page-38-0"></span>**Manuaalinen kaksipuolitulostus (vain Windowsin tulostinohjain)**

### *Huomautus:*

*Kun tulostetaan poimuiselle paperille, suorista paperi ja lisää se sitten syöttölokeroon.*

Kun käynnistät manuaalisen kaksipuolitulostuksen, esiin tulee ohjeikkuna. Huomaa, että ikkunaa ei voi sulkemisen jälkeen avata uudelleen. Älä sulje ikkunaa ennen kuin kaksipuolitulostus on valmis.

### **Toiminnot tietokoneessa**

Seuraavassa prosessissa esimerkkinä käytetään Microsoft® Windows® XP WordPad -ohjelmaa.

### *Huomautus:*

*Tulostimen* **Properties (Ominaisuudet)***/***Printing Preferences (Tulostusmääritykset)** *-valintaikkunan ulkoasu on erilainen eri sovellusohjelmien yhteydessä. Katso omaa sovellusohjelmaasi koskeva ohje.*

- 1. Valitse **File (Tiedosto)**-valikosta **Print (Tulosta)**.
- 2. Valitse tulostin **Select Printer (Valitse tulostin)** -luettelosta ja napsauta sitten **Preferences (Ominaisuudet)**.
- 3. Valitse **Paper/Output** -välilehti.

Valitse **Duplex** -kohdasta joko **Flip on Short Edge** tai **Flip on Long Edge** määrittääksesi tavan, jolla 2-puoliset tulostuspaperit on sidottu.

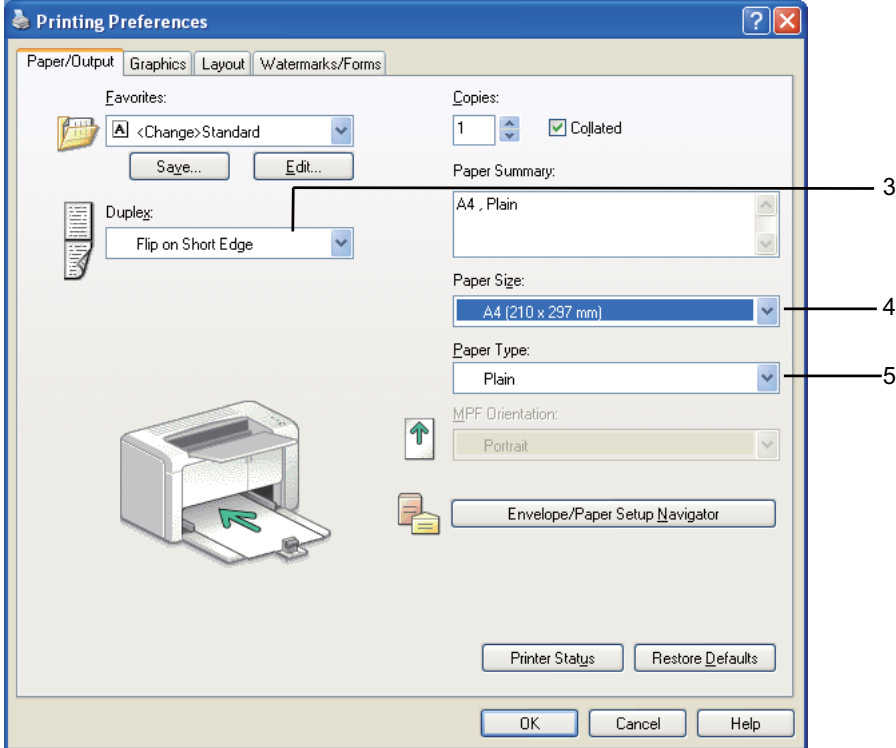

- 4. Valitse **Paper Size** -kohdasta tulostettavan asiakirjan koko.
- 5. Valitse **Paper Type** -kohdasta käytettävä paperityyppi.
- 6. Napsauta **OK** sulkeaksesi **Printing Preferences (Tulostusmääritykset)** -valintaikkunan.
- 7. Napsauta **Print (Tulosta) Print (Tulosta)** -valintaikkunassa.

#### *Tärkeää:*

*Kun käynnistät manuaalisen kaksipuolitulostuksen, esiin tulee ohjeikkuna. Huomaa, että ikkunaa ei voi sulkemisen jälkeen avata uudelleen. Älä sulje ikkunaa ennen kuin kaksipuolitulostus on valmis.*

### **Tulostusmateriaalin lisääminen monikäyttölokeroon (MPF)**

1. Tulosta ensin parilliset sivut (kääntöpuolet).

Kun kyseessä on kuusisivuinen asiakirja, kääntöpuolet tulostetaan järjestyksessä: sivu 6, sivu 4 ja sivu 2.

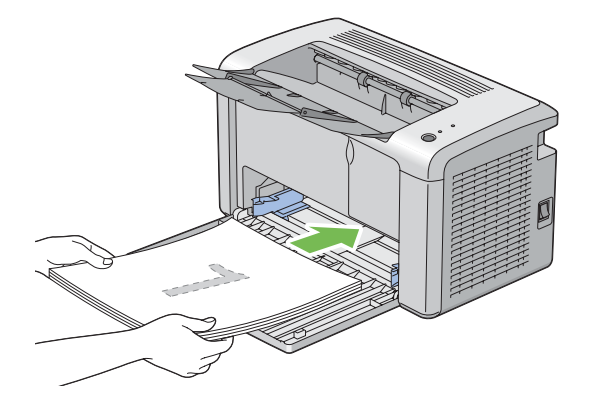

(**Virhe**) -merkkivalo palaa ja (**Valmis** -LED vilkkuu, kun parilliset sivut on tulostettu.

2. Kun parilliset sivut on tulostettu, poista paperipino keskitulostelokerosta.

#### *Huomautus:*

*Käpristyneet tai poimuiset tulosteet voivat aiheuttaa paperitukoksia. Suorista ne ennen niiden asettamista.*

3. Pinoa tulosteet ja aseta ne sellaisinaan (tyhjä puoli ylöspäin) monikäyttölokeroon (MPF) ja paina sitten ohjauspaneelin painiketta. Sivut tulostetaan järjestyksessä: sivu 1 (sivun 2 kääntöpuoli), sivu 3 (sivun 4 kääntöpuoli) ja sivu 5 (sivun 6 kääntöpuoli).

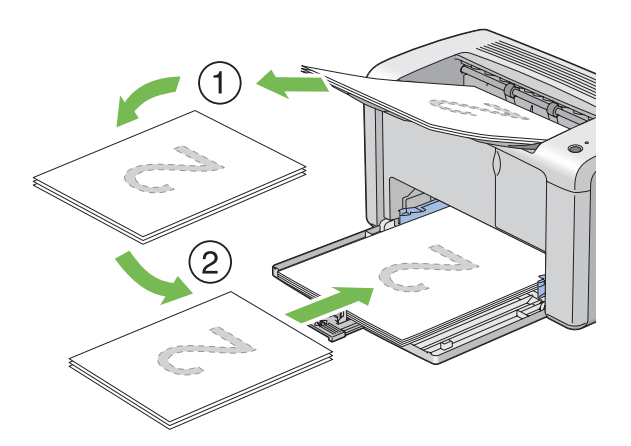

### *Huomautus:*

*Tulostaminen sivun molemmille puolille ei ole mahdollista, jos asiakirja koostuu erikokoisista papereista.*

# **Tulostelokeron laajennuksen käyttö**

Tulostelokeron laajennus on suunniteltu estämään tulostusmateriaalia putoamasta ulos tulostimesta, kun tulostus on valmis.

Varmista ennen asiakirjan tulostusta, että tulostelokeron laajennus on avattu kokonaan.

Tulostelokeron jatke avataan kahdessa vaiheessa. Levitä se toisessa vaiheessa kokonaan, kunnes kuulet naksahduksen.

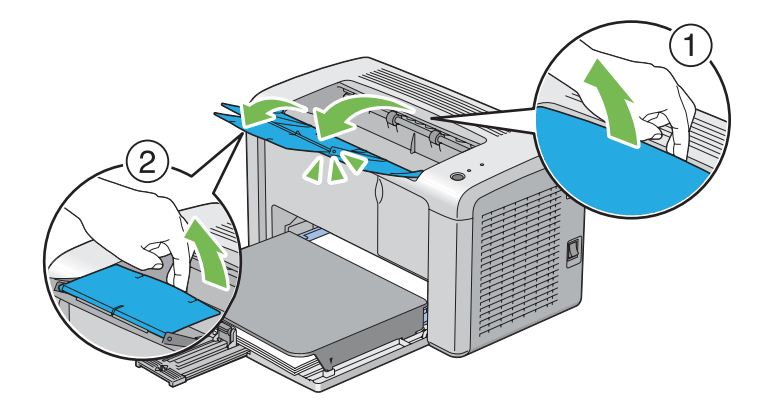

# **Tulostus**

Tässä osiossa kerrotaan, miten voit tulostaa tietolistoja tulostimestasi ja miten tulostustyö peruutetaan.

# **Tulostustyön lähettäminen**

Asenna tulostinohjain, joka mahdollistaa tulostimen kaikkien toimintojen käyttämisen. Kun valitset ohjelmasta kohdan **Print (Tulosta)**, tulostinohjaimen ikkuna avautuu. Valitse tulostettavaksi lähettämääsi tulostustyötä vastaavat asetukset. Ohjaimella valituilla tulostusasetuksilla on etusija verrattuna Printer Setting Utility -sovelluksessa asetettuihin oletusasetuksiin.

Sinun on ehkä napsautettava **Properties (Ominaisuudet)** -kohtaa alkuperäisestä **Print (Tulosta)** -valintaikkunasta nähdäksesi kaikki ne käytettävissä olevat järjestelmäasetukset, joita voit muuttaa. Jos et ole perehtynyt tulostinohjain-ikkunan ominaisuuksiin, avaa online-ohje saadaksesi lisätietoja.

Työn tulostus tavallisesta Windows-sovelluksesta:

- 1. Avaa tiedosto, jonka haluat tulostaa.
- 2. Valitse **File (Tiedosto)**-valikosta **Print (Tulosta)**.
- 3. Tarkista, että oikea tulostin on valittuna valintaikkunassa. Muokkaa järjestelmäasetuksia tarpeen mukaan (esim. tulostettavat sivut tai kopioiden määrä).
- 4. Kun haluat säätää järjestelmäasetuksia, jotka eivät ole käytettävissä ensimmäisessä näytössä, kuten esim. **Image Quality**, **Paper Size** tai **Image Orientation**, napsauta **Preferences (Ominaisuudet)**.

**Printing Preferences (Tulostusmääritykset)** -valintaikkuna tulee näyttöön.

- 5. Määritä tulostusasetukset. Kun haluat lisätietoja, napsauta **Help**.
- 6. Napsauta **OK** sulkeaksesi **Printing Preferences (Tulostusmääritykset)** -valintaikkunan.
- 7. Napsauta **Print (Tulosta)** lähettääksesi työn valittuun tulostimeen.

### **Tulostustyön peruuttaminen**

Tulostustyö voidaan peruuttaa usella tavalla.

### **Peruuttaminen ohjauspaneelista**

Kun haluat peruuttaa työn tulostuksen jo alettua:

1. Paina ohjauspaneelin painiketta noin kolmen sekunnin ajan.

#### *Huomautus:*

*Tulostus peruutetaan vain nykyisen työn osalta. Kaikki seuraavat työt tulostetaan edelleen.*

### **Tulostustyön peruuttaminen tietokoneesta, jossa on Windows**

#### Tulostustyön peruuttaminen tehtäväpalkista

Kun lähetät työn tulostettavaksi, pieni tulostin-kuvake ilmestyy tehtäväpalkin oikeaan nurkkaan.

1. Kaksoisnapsauta tulostin-kuvaketta.

Luettelo tulostustöistä ilmestyy tulostin-ikkunaan.

- 2. Valitse työ, jonka haluat peruuttaa.
- 3. Paina **Delete** -näppäintä.
- 4. Napsauta **Yes (Kyllä) Printers (Tulostimet)** -valintaikkunassa peruuttaaksesi tulostustyön.

### Tulostustyön peruuttaminen työpöydältä

1. Napsauta **start (käynnistä)** — **Printers and Faxes (Tulostimet ja faksit)** (Windows XP:ssä).

Napsauta **Start (Käynnistä)** — **Printers and Faxes (Tulostimet ja faksit)** (Windows Server® 2003:ssa).

Napsauta **Start (Käynnistä)** — **Devices and Printers (Laitteet ja tulostimet)** (Windows 7 ja Windows Server 2008 R2).

Napsauta **Start (Käynnistä)** — **Control Panel (Ohjauspaneeli)** — **Hardware and Sound (Laitteistot ja äänet)** — **Printers (Tulostimet)** (Windows Vista® ja Windows Server 2008).

Luettelo käytettävissä olevista tulostimista tulee esiin.

2. Kaksoisnapsauta sitä tulostinta, jonka valitsit lähettäessäsi työtä.

Luettelo tulostustöistä ilmestyy tulostin-ikkunaan.

- 3. Valitse työ, jonka haluat peruuttaa.
- 4. Paina **Delete** -näppäintä.
- 5. Napsauta **Yes (Kyllä) Printers (Tulostimet)** -valintaikkunassa peruuttaaksesi tulostustyön.

### **Tulostusvalintojen valinta**

### **Tulostuksen ominaisuuksien valinta (Windows)**

Tulostuksen ominaisuudet hallitsevat kaikkia tulostustöitä, ellet ohita niitä erityisesti kyseistä työtä varten. Jos esimerkiksi haluat käyttää kaksipuolitulostusta useimmissa töissä, määritä tämä valinta tulostusasetuksiin.

Tulostuksen ominaisuuksien valinta:

1. Napsauta **start (käynnistä)** — **Printers and Faxes (Tulostimet ja faksit)** (Windows XP:ssä).

Napsauta **Start (Käynnistä)** — **Printers and Faxes (Tulostimet ja faksit)** (Windows Server 2003).

Napsauta **Start (Käynnistä)** — **Devices and Printers (Laitteet ja tulostimet)** (Windows 7 ja Windows Server 2008 R2).

Napsauta **Start (Käynnistä)** — **Control Panel (Ohjauspaneeli)** — **Hardware and Sound (Laitteistot ja äänet)** — **Printers (Tulostimet)** (Windows Vista ja Windows Server 2008).

Luettelo käytettävissä olevista tulostimista tulee esiin.

- 2. Napsauta tulostimen kuvaketta hiiren oikealla painikkeella ja napsauta sitten **Printing Preferences (Tulostusmääritykset)**.
- 3. Tee valinnat ohjaimen välilehdiltä ja napsauta sitten **OK** tallentaaksesi valintasi.

#### *Huomautus:*

*Kun haluat lisätietoja Windowsin tulostinohjaimen valinnoista, napsauta* **Help** *tulostinohjaimen välilehdeltä näyttääksesi online-ohjeen.*

### **Valintojen tekeminen yksittäistä työtä varten (Windows)**

Jos haluat käyttää erityisiä tulostusvalintoja yksittäiselle työlle, muuta ohjaimen asetuksia ennen työn lähettämistä tulostimeen. Jos esimerkiksi haluat käyttää suurta tarkkuutta määrätyn graafisen asiakirjan tulostamisessa, valitse tämä asetus ennen kuin tulostat työn.

- 1. Kun haluttu asiakirja tai grafiikka on avattuna sovelluksessasi, siirry **Print (Tulosta)** -valintaikkunaan.
- 2. Valitse tulostimesi ja napsauta **Preferences (Ominaisuudet)** avataksesi tulostinohjaimen.
- 3. Tee valinnat ohjaimen välilehdillä.

#### *Huomautus:*

*Windowsissa voit tallentaa nykyiset tulostusvalinnat yksilöivällä nimellä ja käyttää niitä muissa tulostustöissä. Tee valinnat* **Paper/Output***,* **Graphics***,* **Layout***,* **Watermarks/Forms** *-välilehdeltä ja napsauta sitten* **Save (Tallenna)** *kohdassa* **Favorites Paper/Output** *-välilehdellä. Napsauta* **Help** *saadaksesi lisätietoja.*

4. Tallenna valintasi napsauttamalla **OK**.

### 5. Tulosta työ.

Katso erityiset tulostusvalinnat seuraavasta taulukosta:

### Windowsin tulostusvalinnat

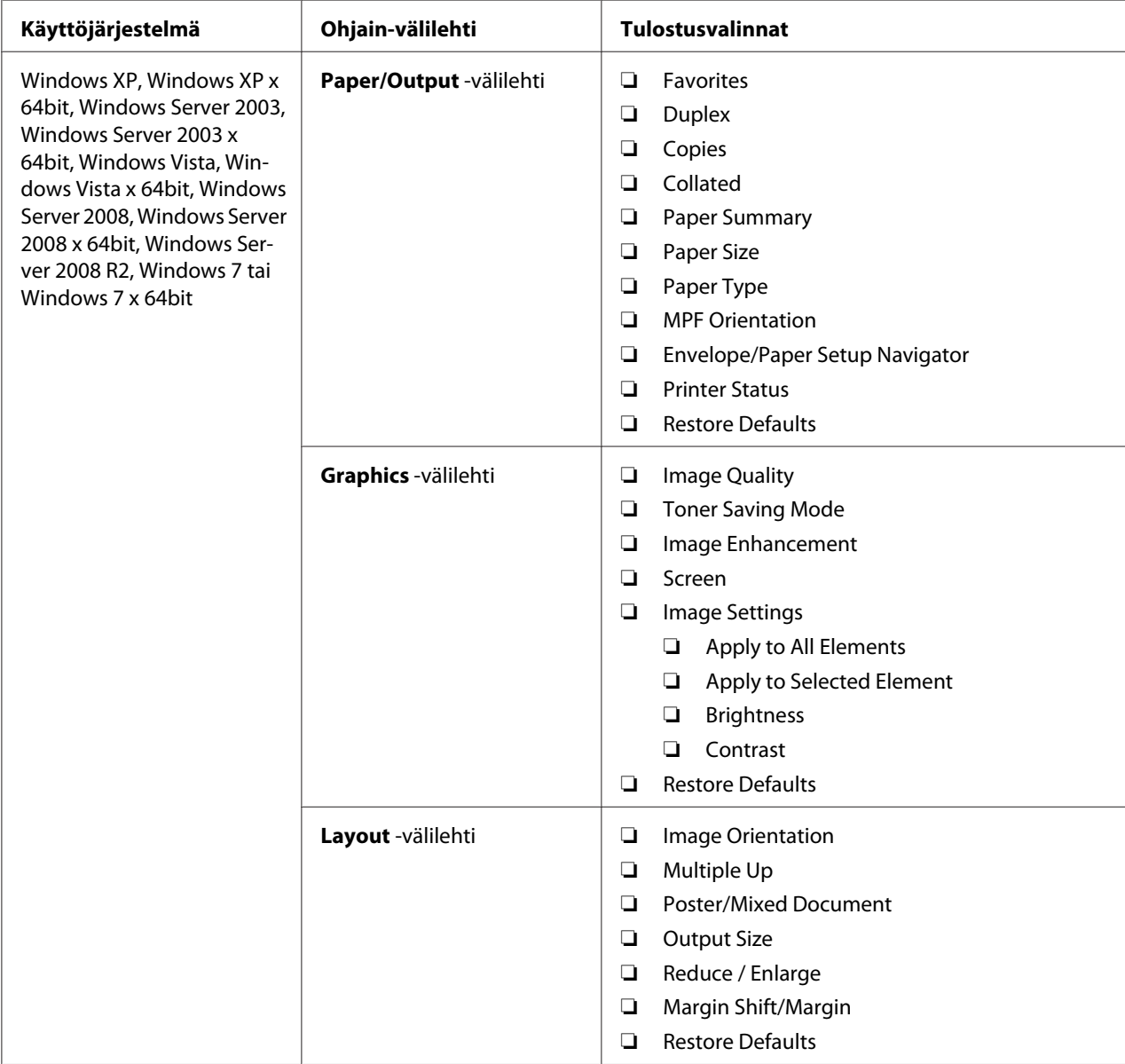

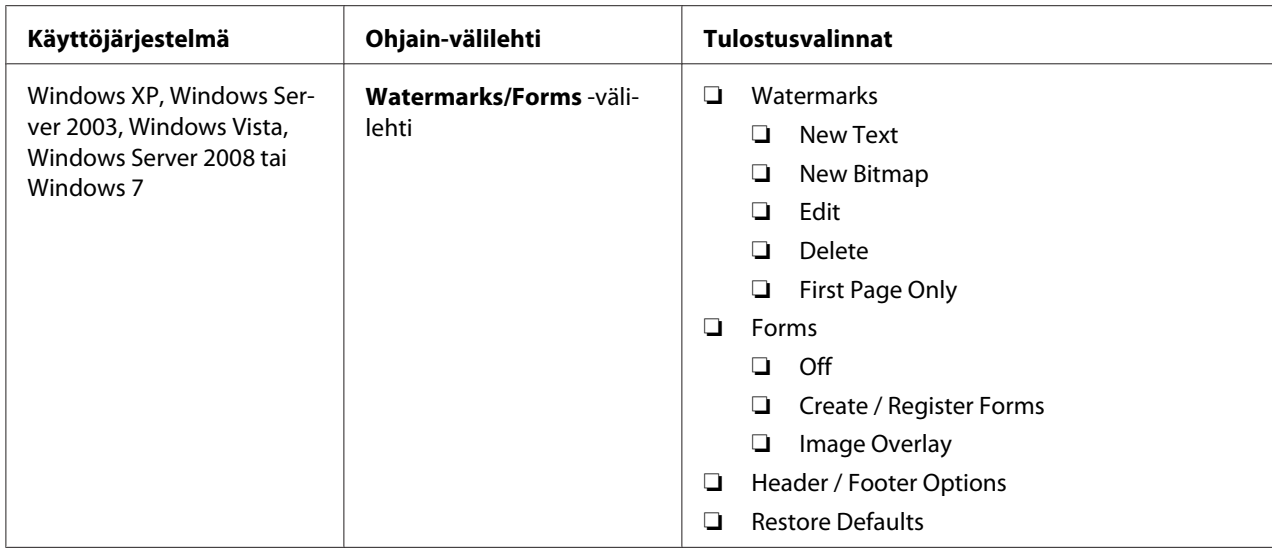

### **Valintojen tekeminen yksittäistä työtä varten (Mac OS X)**

Jos haluat valita tulostusasetukset yksittäiselle työlle, muuta ohjaimen asetuksia ennen työn lähettämistä tulostimeen.

- 1. Kun asiakirja on avattuna sovelluksessasi, napsauta **File (Tiedosto)** ja napsauta sitten **Print (Tulosta)**.
- 2. Valitse **Epson AcuLaser M1400** kohdasta **Printer (Tulostin)**.
- 3. Valitse haluamasi tulostusvalinnat esiin tulevista valikoista ja avattavista luetteloista.

### *Huomautus:*

*Mac OS® X -käyttöjärjestelmässä: napsauta* **Save As (Tallenna nimellä) Presets (esiasetukset)** *-valikon näytössä tallentaaksesi nykyiset tulostinasetukset. Voit luoda useita esiasetuksia ja tallentaa jokaisen omalla nimellään ja tulostinasetuksilla. Kun haluat tulostaa töitä erityisillä tulostinasetuksilla, napsauta soveltuvaa tallennettua esiasetusta* **Presets (Esiasetukset)** *-luettelossa.*

4. Tulosta työ napsauttamalla **Print (Tulosta)**.

Mac OS X -käyttöjärjestelmän tulostinohjaimen tulostusvalinnat:

Alla olevassa taulukossa käytetään esimerkkinä Mac OS X 10.6:n TextEdit-ohjelmaa.

### Tulostusvalinnat Mac OS X:ssä

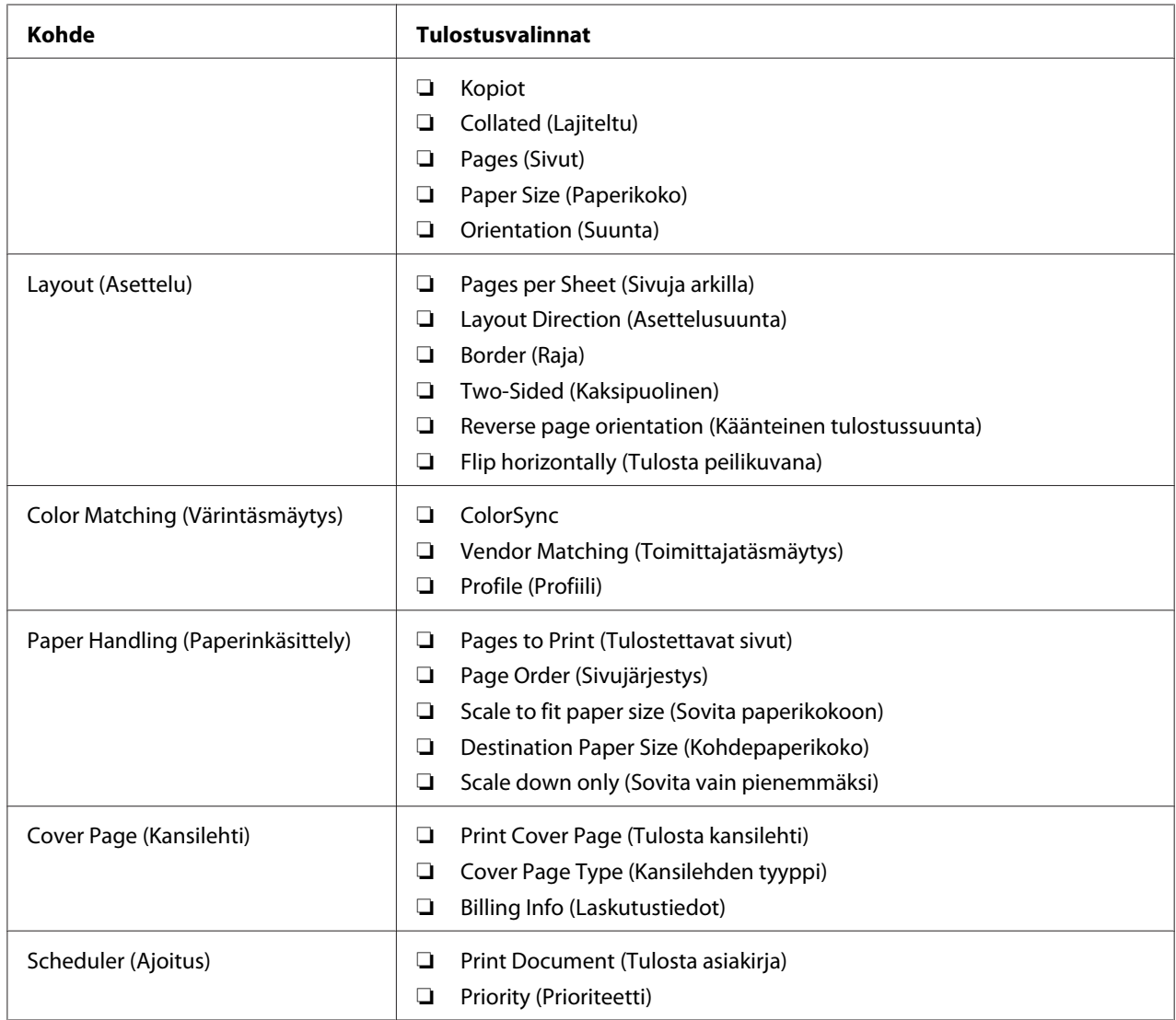

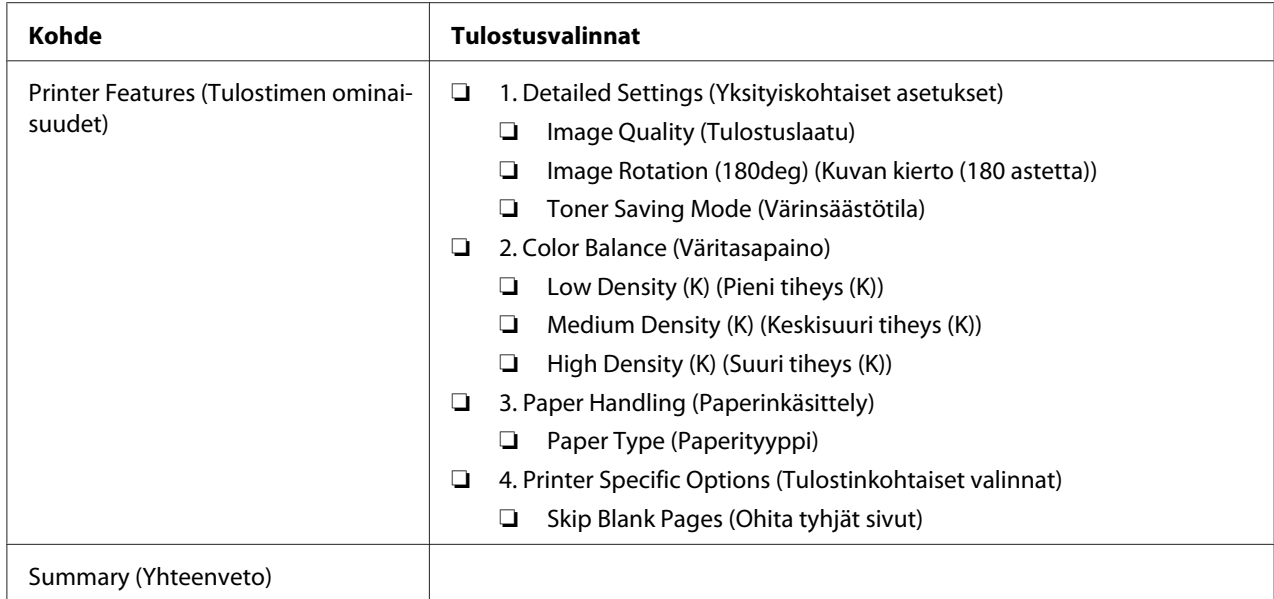

## **Mukautetun paperikoon tulostus**

Tässä osiossa kerrotaan, miten tulostetaan mukautetulle paperikoolle tulostinohjainta käyttäen.

Mukautettuja paperikokoja lisätään samalla tavalla kuin tavallisia paperikokoja.

#### *Katso myös:*

*["Tulostusmateriaalin lisääminen monikäyttölokeroon \(MPF\)" sivulla 31](#page-30-0)*

### **Mukautettujen paperikokojen määrittäminen**

Aseta mukautettu koko tulostinohjaimeen ennen tulostusta.

### *Huomautus:*

*Kun asetat paperikoon tulostinohjaimeen, muista määrittää juuri se koko, jota tulostusmateriaalissa käytetään. Jos asetat väärän koon, seurauksena voi olla tulostimen häiriö. Tämä on erityisen todennäköistä silloin, kun määritetään suuri koko vaikka käytetään kapeaa paperia.*

### Windowsin tulostinohjaimen käyttäminen

Aseta mukautettu koko Windowsin tulostinohjaimen **Custom Paper Size** -valintaikkunassa. Tämän osion kuvauksessa esimerkkinä käytetään Windows XP -käyttöjärjestelmää.

Windows XP -käyttöjärjestelmässä ja sitä uudemmissa käyttöjärjestelmissä asetuksia voivat muuttaa vain ne käyttäjät, joilla on järjestelmänvalvojan oikeudet ja salasana. Käyttäjät, joilla ei ole järjestelmänvalvojan oikeuksia, voivat vain tarkastella sisältöä.

- 1. Napsauta **start (käynnistä) Printers and Faxes (Tulostimet ja faksit)**.
- 2. Napsauta tulostimen kuvaketta hiiren oikealla painikkeella ja valitse **Properties (Ominaisuudet)**.
- 3. Valitse **Configuration** -välilehti.
- 4. Napsauta **Custom Paper Size**.
- 5. Valitse kohdasta **Details** mukautettu asetus, jonka haluat määrittää.
- 6. Määritä lyhyen reunan ja pitkän reunan pituus kohdassa **Change Setting For**. Voit määrittää arvot joko kirjoittamalla ne suoraan tai käyttämällä ylös/alas-nuolinäppäimiä. Lyhyen reunan pituus ei saa olla suurempi kuin pitkän reunan pituus, vaikka se olisi määritetyllä alueella. Pitkän reunan pituus ei saa olla lyhyempi kuin lyhyen reunan pituus, vaikka se olisi määritetyllä alueella.
- 7. Määritä paperin nimi valitsemalla **Name the Paper Size** -valintaruutu ja antamalla sitten nimi kohtaan **Paper Name**. Paperin nimessä saa olla korkeintaan 14 merkkiä.
- 8. Tarvittaessa toista vaiheet 5 7 määrittääksesi toisen mukautetun koon.
- 9. Napsauta **OK** kaksi kertaa.

### **Tulostaminen mukautetulle paperikoolle**

Toimi seuraavien menettelyohjeiden mukaan käyttäen joko Windowsin tai Mac OS X:n tulostinohjaimia.

#### Windowsin tulostinohjaimen käyttö

Tämän osion kuvauksessa esimerkkinä käytetään Windows XP:n WordPad-ohjelmaa.

#### *Huomautus:*

*Tulostimen* **Properties (Ominaisuudet)***/***Printing Preferences (Tulostusmääritykset)** *-valintaikkunan ulkoasu on erilainen eri sovellusohjelmien yhteydessä. Katso omaa sovellusohjelmaasi koskeva ohje.*

1. Valitse **File (Tiedosto)**-valikosta **Print (Tulosta)**.

- 2. Valitse käytettävä tulostin ja napsauta sitten **Preferences (Ominaisuudet)**.
- 3. Valitse **Paper/Output** -välilehti.
- 4. Valitse alkuperäisen asiakirjan koko kohdasta **Paper Size**.
- 5. Valitse sopiva paperityyppi kohdasta **Paper Type**.
- 6. Napsauta **Layout** -välilehteä.
- 7. Valitse määrittämäsi mukautettu koko kohdasta **Output Size**. Jos valitset mukautetun koon kohdasta **Paper Size** vaiheessa 4, valitse **Same as Paper Size**.
- 8. Napsauta **OK**.
- 9. Napsauta **Print (Tulosta) Print (Tulosta)** -valintaikkunassa.

### Mac OS X:n tulostinohjaimen käyttö

Tämän osion kuvauksessa esimerkkinä käytetään Mac OS X 10.6:n TextEdit-ohjelmaa.

- 1. Valitse **File (Tiedosto)**-valikosta **Page Setup (Sivun asetukset)**.
- 2. Valitse käytettävä tulostin kohdasta **Format For (Muoto)**.
- 3. Valitse **Paper Size (Paperin koko)** -kohdasta **Manage Custom Sizes (Hallitse mukautettuja kokoja)**.
- 4. Napsauta **Custom Paper Sizes (Mukautetut paperikoot)** -ikkunassa **+**.

Uusi luotu asetus "Untitled (Nimetön)" näkyy luettelossa.

- 5. Kaksoisnapsauta kohtaa "Untitled (Nimetön)" ja anna asetuksen nimi.
- 6. Anna alkuperäisen asiakirjan koko ruutuihin **Width (Leveys)** ja **Height (Korkeus)** kohdassa **Paper Size (Paperin koko)**.
- 7. Määritä **Non-Printable Area (Tulostumaton alue)** tarvittaessa.
- 8. Napsauta **OK**.
- 9. Varmista, että uusi luotu paperikoko on valittu kohdasta **Paper Size (Paperin koko)** ja napsauta sitten**OK**.
- 10. Valitse **File (Tiedosto)**-valikosta **Print (Tulosta)**.
- 11. Käynnistä tulostus napsauttamalla **Print (Tulosta)**.

### **Tulostustietojen tilan tarkastus**

### **Tilan tarkastus (vain Windows)**

Voit tarkistaa tulostimen asetukset Status Monitor -apuohjelman avulla. Kaksoisnapsauta Status Monitor -tulostinkuvaketta näyttöruudun oikeassa alakulmassa olevasta tehtäväpalkista. **Printer Selection** -ikkuna tulee esiin ja siinä näkyvät tulostimen nimi, tulostimen yhteysportit ja tulostimen tila. Tarkista tulostimesi nykyinen tila **Status**-sarakkeesta.

**Settings** -painike: avaa **Settings** -näytön ja mahdollistaa Status Monitor -asetusten muokkaamisen.

Napsauta haluamasi tulostimen nimeä **Printer Selection** -ikkunassa. **Printer Status**-ikkuna tulee esiin. Voit tarkistaa tulostimen tilan ja tulostustyön tilan.

Kun haluat lisätietoja aiheesta Status Monitor, katso Help. Seuraavassa prosessissa esimerkkinä käytetään Windows XP -käyttöjärjestelmää:

- 1. Napsauta **Start (Käynnistä) All Programs (Kaikki ohjelmat)**.
- 2. Valitse **EPSON**.
- 3. Valitse **EPSON AL-M1400**.
- 4. Valitse **Activate Status Monitor**.

**Printer Selection**-ikkuna tulee esiin.

5. Napsauta luettelossa haluamasi tulostimen nimeä.

**Printer Status**-ikkuna tulee esiin.

6. Napsauta **Help**.

*Katso myös: ["Status Monitor \(vain Windows\)" sivulla 16](#page-15-0)*

## **Raporttisivun tulostus**

Kun haluat tarkistaa tulostimesi asetukset, tulosta raporttisivu.

Tässä osiossa kuvataan raporttisivun tulostustapa.

### **System Settings -sivun tulostus**

Kun haluat tarkistaa tulostimen yksityiskohtaiset asetukset, tulosta System Settings -sivu.

### **Printer Setting Utility**

Seuraavassa prosessissa esimerkkinä käytetään Windows XP -käyttöjärjestelmää.

1. Napsauta **start (käynnistä)** — **All Programs (Kaikki ohjelmat)** — **EPSON** — **EPSON AL-M1400** — **Printer Setting Utility**.

#### *Huomautus:*

*Tulostimen valintaikkuna tulee esiin tässä vaiheessa, jos tietokoneeseesi on asennettu useita tulostinohjaimia. Tässä tapauksessa napsauta haluamasi tulostimen nimeä kohdassa* **Printer Name***.*

Printer Setting Utility tulee esiin.

- 2. Napsauta **Printer Settings Report** -välilehteä.
- 3. Valitse **Reports** sivun vasemmalla puolella olevasta luettelosta.

**Reports** -sivu näytetään.

4. Napsauta **System Settings**.

System Settings -sivu on tulostettu.

### **Tulostinasetukset**

Voit valita valikkokohteet ja vastaavat arvot kohdasta Printer Setting Utility.

Seuraavassa prosessissa esimerkkinä käytetään Windows XP -käyttöjärjestelmää.

#### *Huomautus:*

*Tehtaan oletusasetukset voivat olla eri maissa erilaisia. Nämä asetukset ovat käytössä, kunnes valitaan uudet asetukset tai tehtaan oletusasetukset palautetaan.*

Kun haluat valita uuden arvon asetukseksi:

### 1. Napsauta **start (käynnistä)** — **All Programs (Kaikki ohjelmat)** — **EPSON** — **EPSON AL-M1400** — **Printer Setting Utility**.

#### *Huomautus:*

*Tulostimen valintaikkuna tulee esiin tässä vaiheessa, jos tietokoneeseesi on asennettu useita tulostinohjaimia. Tässä tapauksessa napsauta haluamasi tulostimen nimeä kohdassa* **Printer Name***.*

Printer Setting Utility tulee esiin.

- 2. Napsauta **Printer Maintenance** -välilehteä.
- 3. Valitse haluamasi valikkokohde.

Jokaisessa valikossa on luettelo valikkokohteen arvoista. Arvo voi olla:

- ❏ Lause tai sana, joka kuvaa asetusta
- ❏ Numeroarvo, jota voidaan muuttaa
- ❏ On- tai Off-asetus
- 4. Valitse haluamasi arvo ja napsauta sitten vastaavaa painiketta kussakin valikkokohteessa.

Ohjaimen asetuksilla voi olla etusija verrattuna aiempiin tehtyihin muutoksiin ja tämä saattaa edellyttää Printer Setting Utility -oletusasetusten muuttamista.

# <span id="page-54-0"></span>Luku 6

# **Ohjauspaneelin käyttö**

## **Tehtaan oletusasetusten palautus**

Kun NVM:n alustus on suoritettu ja tulostin käynnistetty uudelleen, kaikki valikon parametrit on palautettu tehtaan oletusasetuksiin.

- 1. Katkaise tulostimesta virta.
- 2. Avaa takakansi.
- 3. Pidä ohjauspaneelin painiketta alhaalla ja käynnistä tulostin.

Varmista, että (**Valmis**) -LED (**Virhe**) -LED vilkkuvat. Jos LEDit eivät vilku, sammuta tulostin ja suorita vaihe 3 uudelleen.

4. Sulje takakansi.

Tulostin aloittaa säilyvän muistin (Non-Volatile Memory (NVM)) alustuksen.

#### *Tärkeää:*

*Älä koskaan yritä katkaista tulostinta pois virrasta. Tulostin lakkaa toiminasta.*

Tulostin käynnistyy uudelleen automaattisesti ottaakseen käyttöön asetukset.

## **Ohjauspaneelin valojen ymmärtäminen**

Ohjauspaneelin valit merkitsevät eri asioita riippuen niiden tilasta. Oranssi ja vihreä valo ovat pois, palavat tai vilkkuvat tulostimen tilan mukaan.

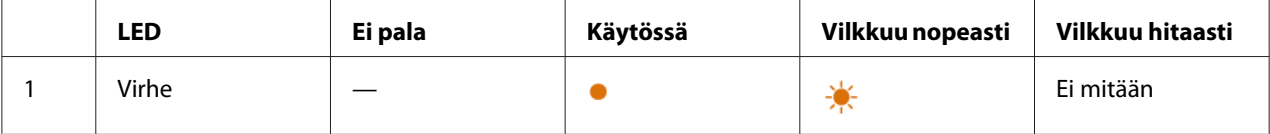

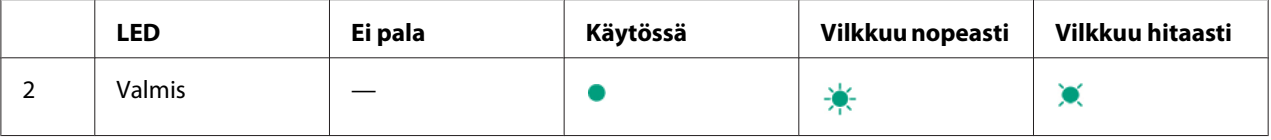

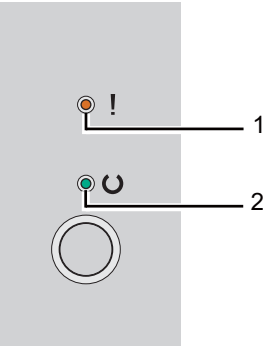

# **Valojen tilat**

Seuraavassa taulukossa esitetään valon tila.

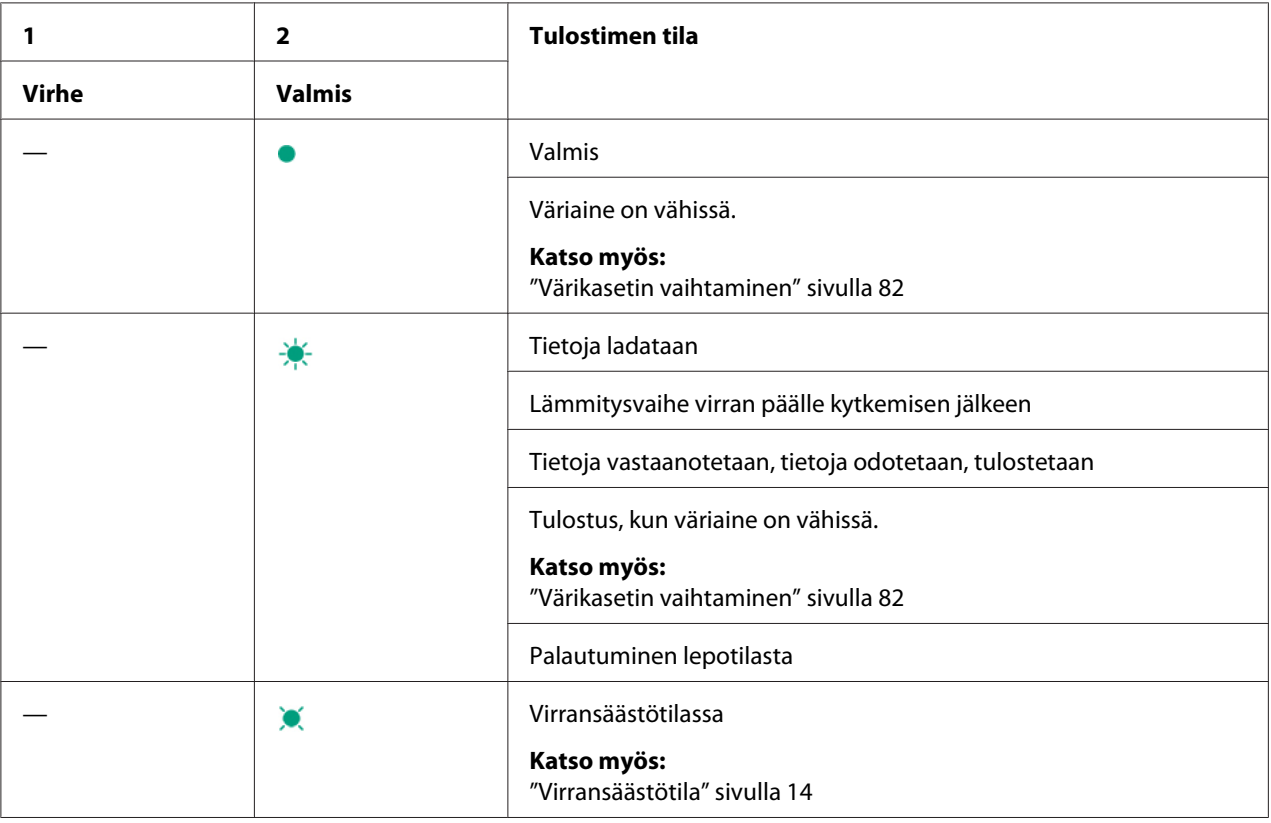

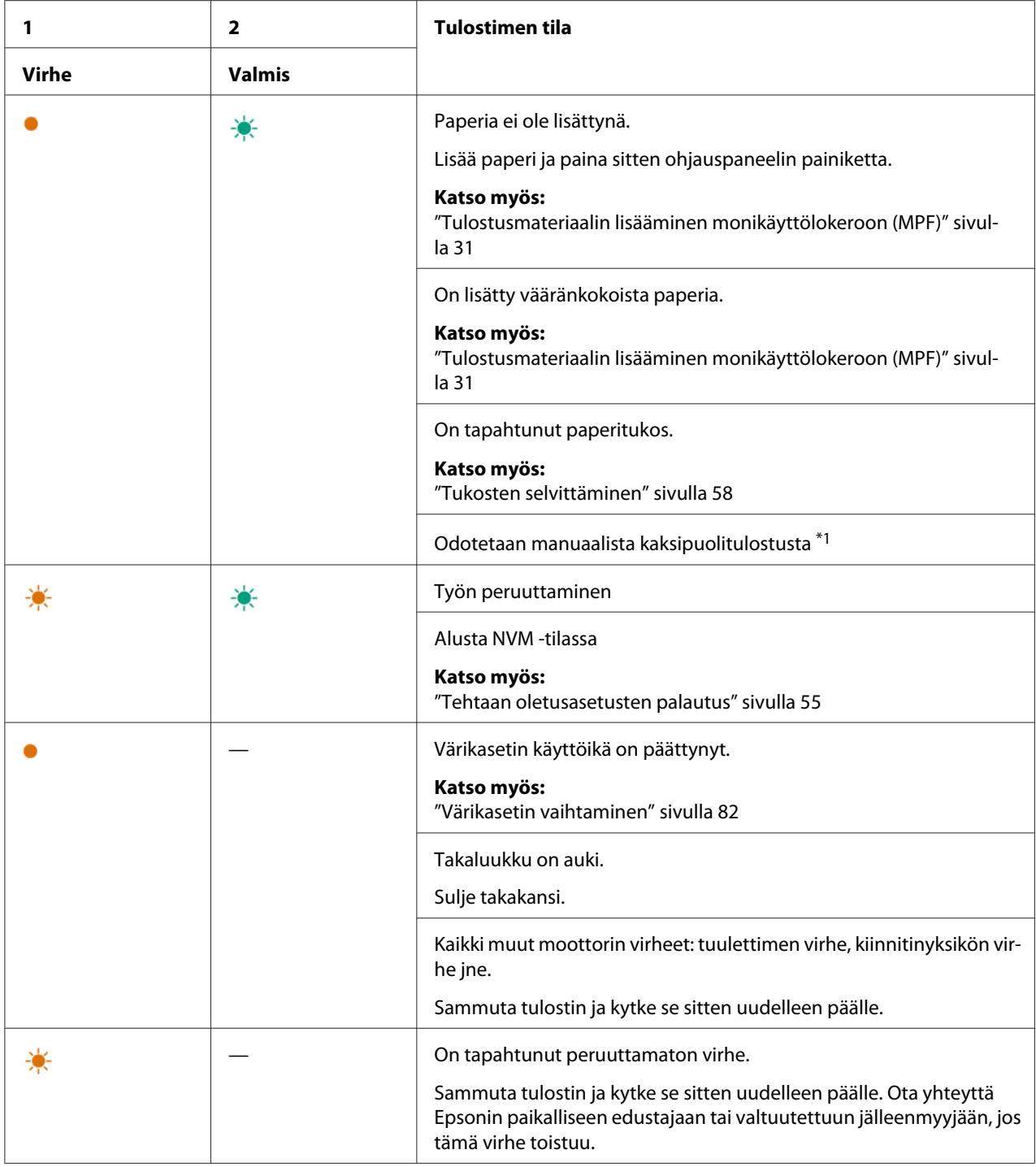

\*1 Lisää paperia toisia sivuja (kääntöpuoli) varten ja paina ohjauspaneelin painiketta.

### *Katso myös:*

*["Manuaalinen kaksipuolitulostus \(vain Windowsin tulostinohjain\)" sivulla 39](#page-38-0)*

### <span id="page-57-0"></span>Luku 7

# **Vianmääritys**

# **Tukosten selvittäminen**

Kun sopivat tulostusmateriaalit valitaan huolellisesti ja lisätään laitteeseen oikein, paperitukokset vältetään useimmissa tapauksissa.

### *Katso myös:*

❏ *["Tietoja tulostusmateriaalista" sivulla 25](#page-24-0)*

❏ *["Tuetut tulostusmateriaalit" sivulla 28](#page-27-0)*

### *Huomautus:*

*Ennen kuin ostat suuria määriä tulostusmateriaaleja, on suositeltavaa kokeilla näytteellä.*

## **Tukosten välttäminen**

- ❏ Käytä vain suositeltua tulostusmateriaalia.
- ❏ Katso ["Tulostusmateriaalin lisääminen monikäyttölokeroon \(MPF\)" sivulla 31](#page-30-0) oppiaksesi lisäämään tulostusmateriaalin oikein.
- ❏ Älä täytä tulostusmateriaalin syöttölokeroita liikaa. Varmista, että tulostusmateriaalipino ei ylitä paperin leveysohjaimissa olevia merkkejä.
- ❏ Älä lisää rypistynyttä, taittunutta, kosteaa tai poimuttunutta tulostusmateriaalia.
- ❏ Taivuttele kevyesti ja tuuleta tulostusmateriaali ennen kuin lisäät sen. Jos tulostusmateriaali tukkeutuu, yritä syöttää yksi arkki kerrallaan monikäyttölokeron (MPF) kautta.
- ❏ Älä käytä repeytynyttä tai leikattua tulostusmateriaalia.
- ❏ Älä sekoita keskenään eri kokoisia tai -tyyppisiä tulostusmatriaaleja samaan tulostusmateriaalin lähteeseen.
- ❏ Varmista, että suositeltu tulostuspuoli on ylöspäin, kun lisäät tulostusmateriaalia.
- ❏ Säilytä tulostusmateriaalia hyväksyttävissä olosuhteissa.
- ❏ Varmista, että kaikki tulostimeen liitetyt johdot ovat kunnolla kiinni.

❏ Liiallinen kiristys voi aiheuttaa tukoksia.

#### *Katso myös:*

❏ *["Tietoja tulostusmateriaalista" sivulla 25](#page-24-0)*

- ❏ *["Tuetut tulostusmateriaalit" sivulla 28](#page-27-0)*
- ❏ *["Tulostusmateriaalin säilytysohjeet" sivulla 27](#page-26-0)*

# **Paperitukosten paikan määritys**

# **C** *Muistutus:*

*Älä yritä poistaa syvälle laitteeseen juuttunutta paperia, erityisesti, jos paperi on kietoutunut kiinnitinyksikön tai lämpötelan ympärille. Muuten seurauksena voi olla vammoja tai palovammoja. Kytke laite heti pois päältä ja ota yhteyttä paikalliseen Epson-edustajaan.*

### *Tärkeää:*

*Älä yritä selvittää tukoksia työkaluilla tai esineillä. Tämä voi vaurioittaa tulostinta pysyvästi.*

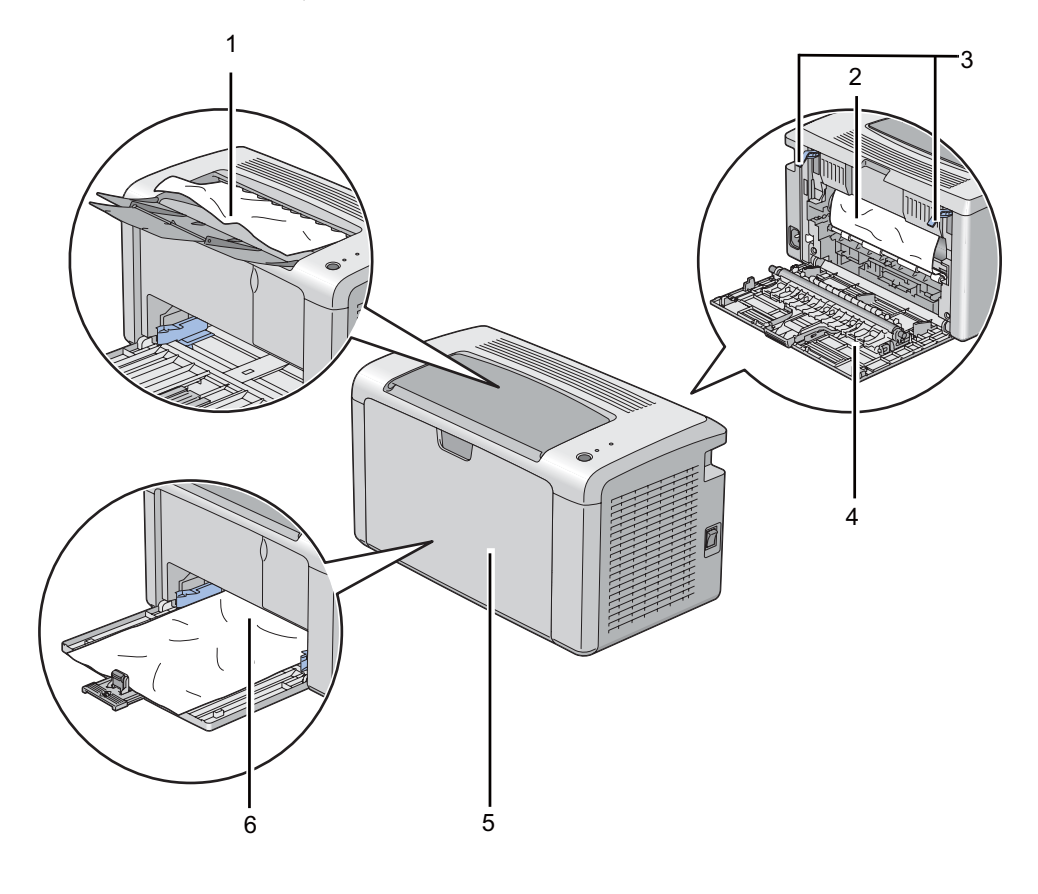

Seuraavassa kuvassa on esitetty, missä kohtaa tulostusmateriaalin reittiä paperitukoksia voi esiintyä.

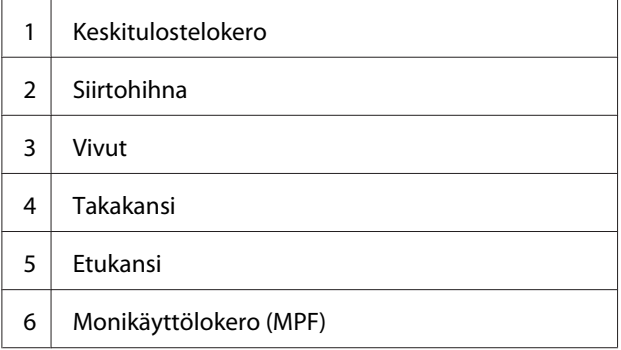

# **Paperitukosten selvittäminen tulostimen etuosasta**

#### *Huomautus:*

*Poistaaksesi ohjauspaneelissa ilmaistun virheen, sinun on poistettava kaikki tulostusmateriaali sen kulkureitiltä.*

1. Poista paperin suojus.

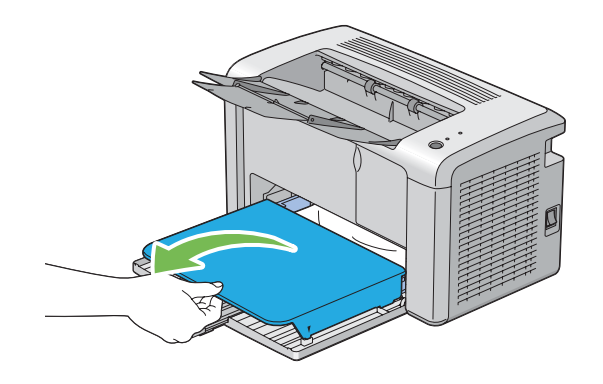

2. Poista kaikki juuttuneet paperit tulostimen etuosasta.

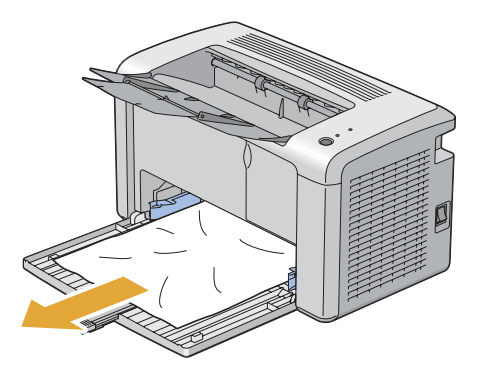

3. Vaihda tulostimen paperin suojus.

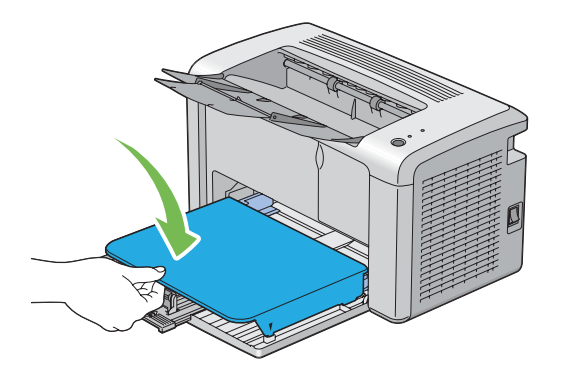

4. Kun haluat palauttaa tulostimen käyttökuntoon, paina ohjauspaneelin painiketta **Printer Status** -ikkunassa olevien ohjeiden mukaan.

### *Tärkeää:*

*Älä käytä liikaa voimaa käsitellessäsi paperin suojusta. Se voi vaurioittaa sitä tai tulostimen sisäosia.*

# **Paperitukosten selvittäminen tulostimen takaosasta**

### *Tärkeää:*

- ❏ *Sähköiskujen välttämiseksi tulostin on aina kytkettävä pois päältä ja sen virtajohto on irrotettava maadoitetusta pistorasiasta ennen huoltotoimiin ryhtymistä.*
- ❏ *Palovammojen vältämiseksi paperitukoksia ei saa ryhtyä selvittämään heti tulostuksen jälkeen. Kiinnitinyksikkö kuumenee voimakkaasti käytön aikana.*

### *Huomautus:*

*Poistaaksesi ohjauspaneelissa ilmaistun virheen, sinun on poistettava kaikki tulostusmateriaali sen kulkureitiltä.*

1. Paina takaluukun kahvaa ja avaa takakansi.

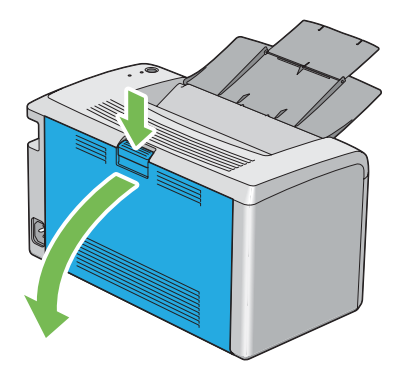

2. Nosta vivut ylös.

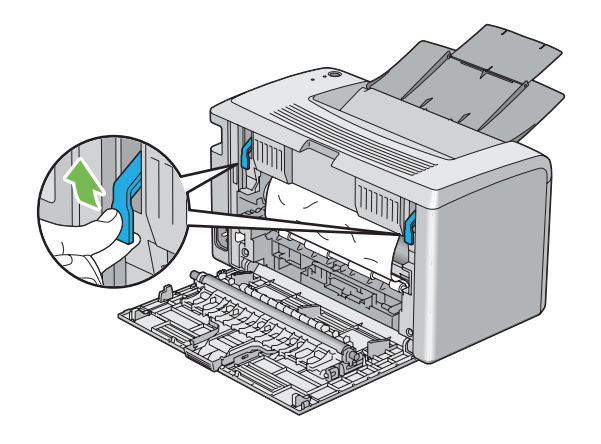

3. Poista kaikki juuttuneet paperit tulostimen takaosasta.

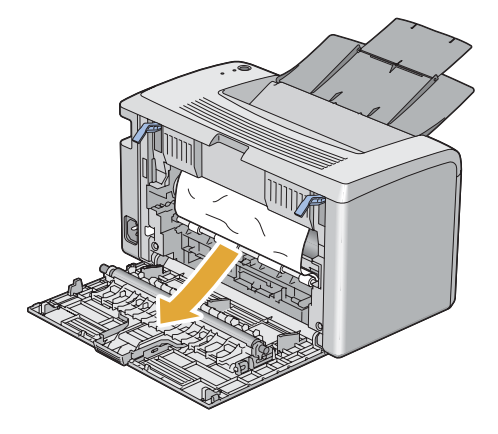

4. Laske vivut alkuperäisille paikoilleen.

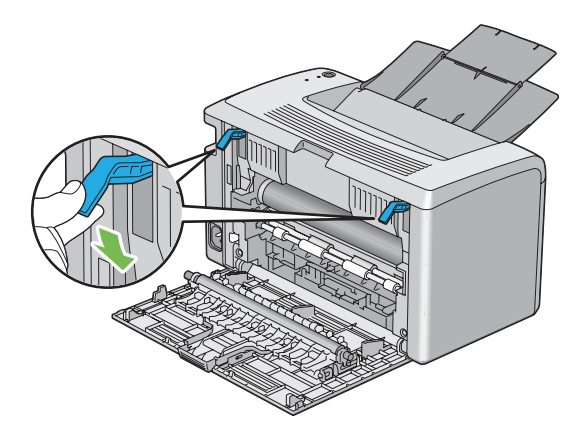

5. Sulje takakansi.

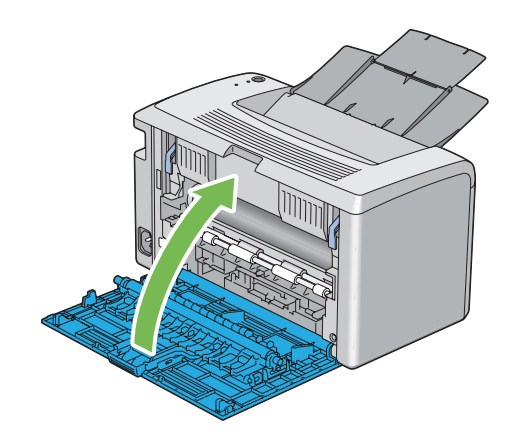

Jos virhe ei poistu, tulostimen sisällä saattaa olla paperinpalanen. Käytä seuraavaa menettelyä selvittääksesi tukoksen.

- 6. Lisää tulostusmateriaalia monikäyttölokeroon (MPF), jos siinä ei ole tulostusmateriaalia.
- 7. Käynnistä Printer Setting Utility ja napsauta **Jam Recovery Printer Maintenance** -välilehdellä.
- 8. Napsauta **Start** -painiketta.

Tulostusmateriaalia syötetään juuttuneen paperin ulos työntämiseksi.

## **Paperitukosten selvittäminen keskitulostelokerosta**

#### *Tärkeää:*

- ❏ *Sähköiskujen välttämiseksi tulostin on aina kytkettävä pois päältä ja sen virtajohto on irrotettava maadoitetusta pistorasiasta ennen huoltotoimiin ryhtymistä.*
- ❏ *Palovammojen vältämiseksi paperitukoksia ei saa ryhtyä selvittämään heti tulostuksen jälkeen. Kiinnitinyksikkö kuumenee voimakkaasti käytön aikana.*

#### *Huomautus:*

*Poistaaksesi ohjauspaneelissa ilmaistun virheen, sinun on poistettava kaikki tulostusmateriaali sen kulkureitiltä.*

1. Paina takaluukun kahvaa ja avaa takakansi.

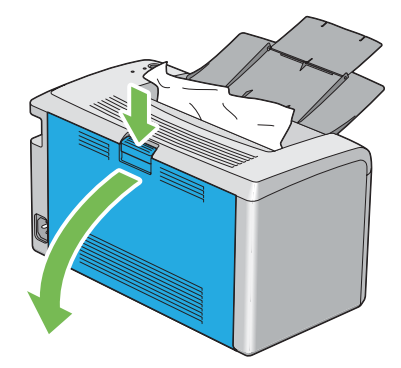

2. Nosta vivut ylös.

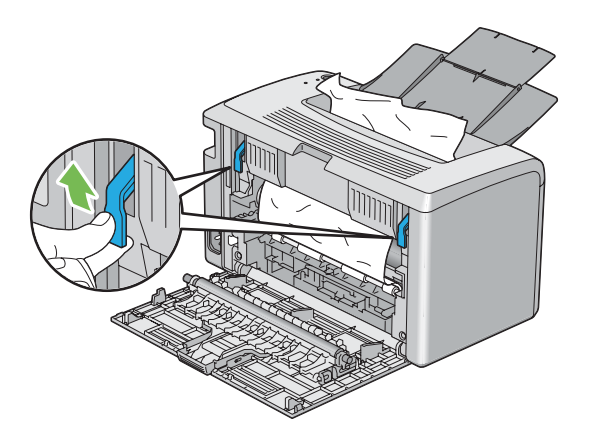

3. Poista kaikki juuttuneet paperit tulostimen takaosasta. Jos paperin kulkureitillä on paperia, poista juuttunut paperi keskitulostelokerosta.

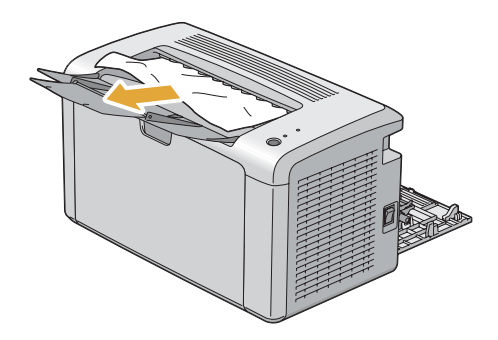

4. Laske vivut alkuperäisille paikoilleen.

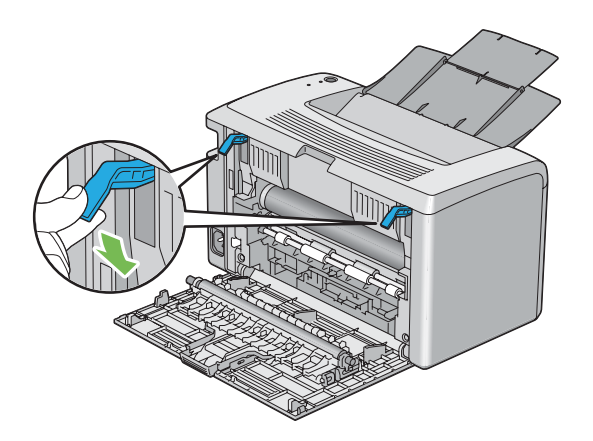

### 5. Sulje takakansi.

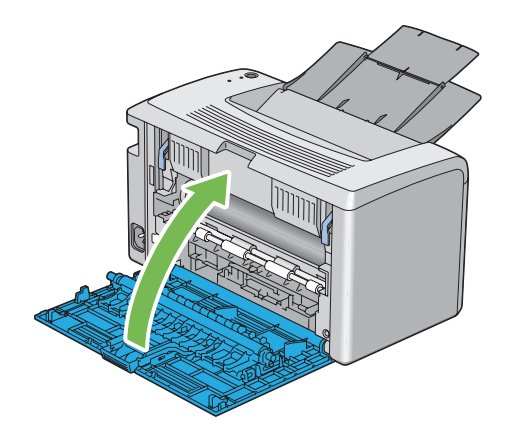

Jos virhe ei poistu, tulostimen sisällä saattaa olla paperinpalanen. Käytä seuraavaa menettelyä selvittääksesi tukoksen.

- 6. Lisää tulostusmateriaalia monikäyttölokeroon (MPF), jos siinä ei ole tulostusmateriaalia.
- 7. Käynnistä Printer Setting Utility ja napsauta **Jam Recovery Printer Maintenance** -välilehdellä.
- 8. Napsauta **Start** -painiketta.

Tulostusmateriaalia syötetään juuttuneen paperin ulos työntämiseksi.

# **Tukosongelmat**

### **Syöttöhäiriöstä aiheutuva tukos**

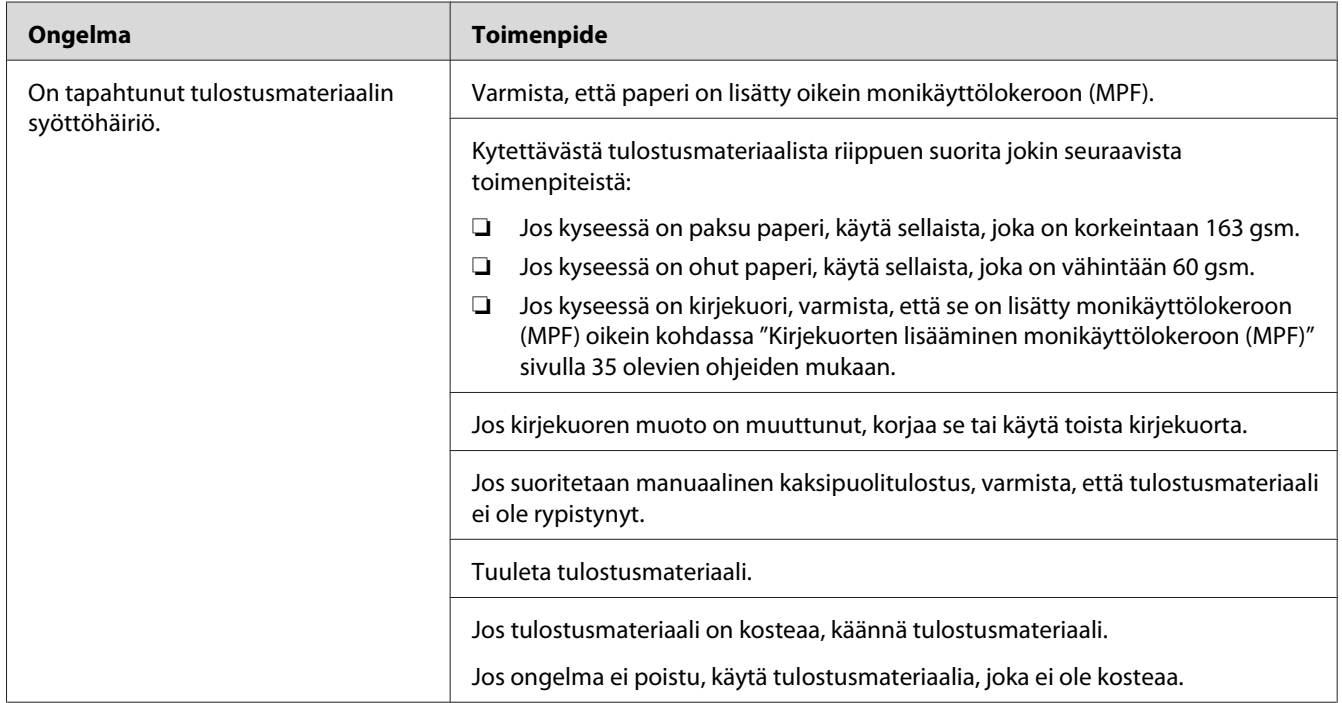

#### *Huomautus:*

*Jos ongelma ei poistu, vaikka olet suorittanut yllä kuvatut toimenpiteet, ota yhteyttä Epsonin paikalliseen edustajaan tai valtuutettuun jälleenmyyjään.*

### **Monisyötöstä aiheutuva tukos**

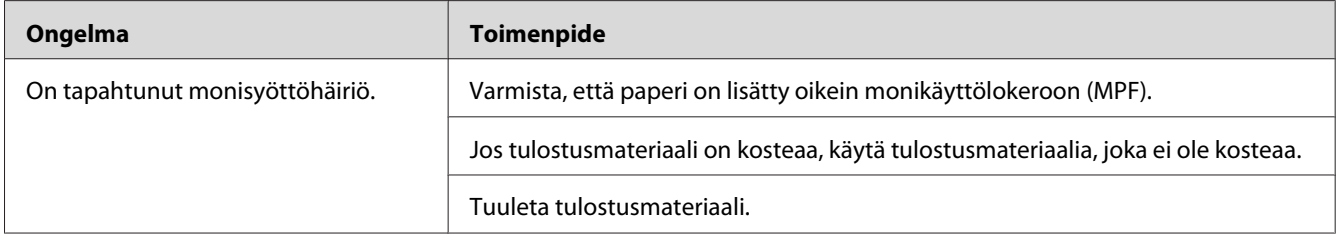

### *Huomautus:*

*Jos ongelma ei poistu, vaikka olet suorittanut yllä kuvatut toimenpiteet, ota yhteyttä Epsonin paikalliseen edustajaan tai valtuutettuun jälleenmyyjään.*

# **Tulostimen yksinkertaisia ongelmia**

Jotkut tulostimen ongelmat ovat helppoja ratkaista. Jos ongelma säilyy tulostimessa itsepintaisesti, tarkista seuraavat kohdat:

- ❏ Virtajohto on liitetty tulostimeen ja asianmukaisesti maadoitettuun pistorasiaan.
- ❏ Tulostin on kytketty päälle.
- ❏ Sähköpistorasiasta ei ole katkaistu virtaa mistään katkaisijasta.
- ❏ Muut samaan pistorasiaan kytketyt laitteet toimivat.

Jos olet tarkastanut kaikki yllä mainitut seikat ja ongelma on yhä olemassa, kytke tulostin pois päältä, odota 10 minuuttia ja kytke tulostin uudelleen päälle. Tämä tavallisesti ratkaisee ongelman.

# **Ongelmien näyttö**

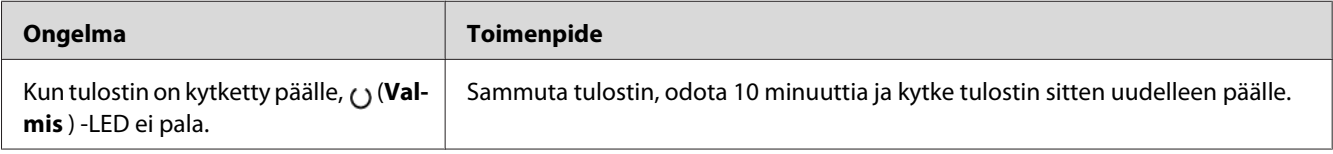

# **Tulostusongelmat**

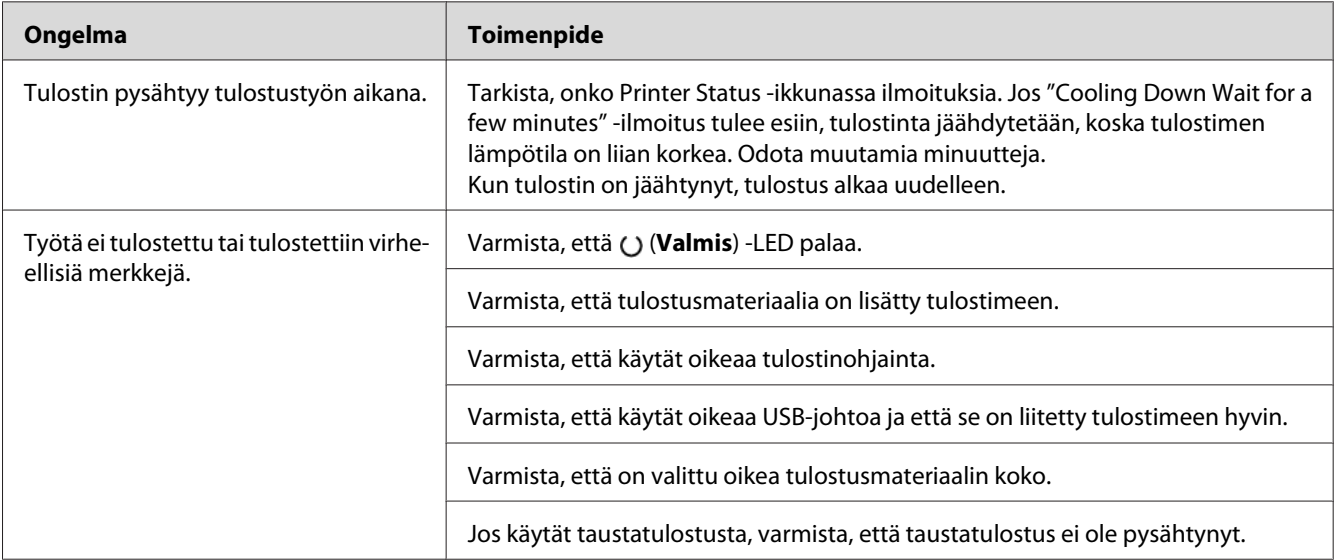

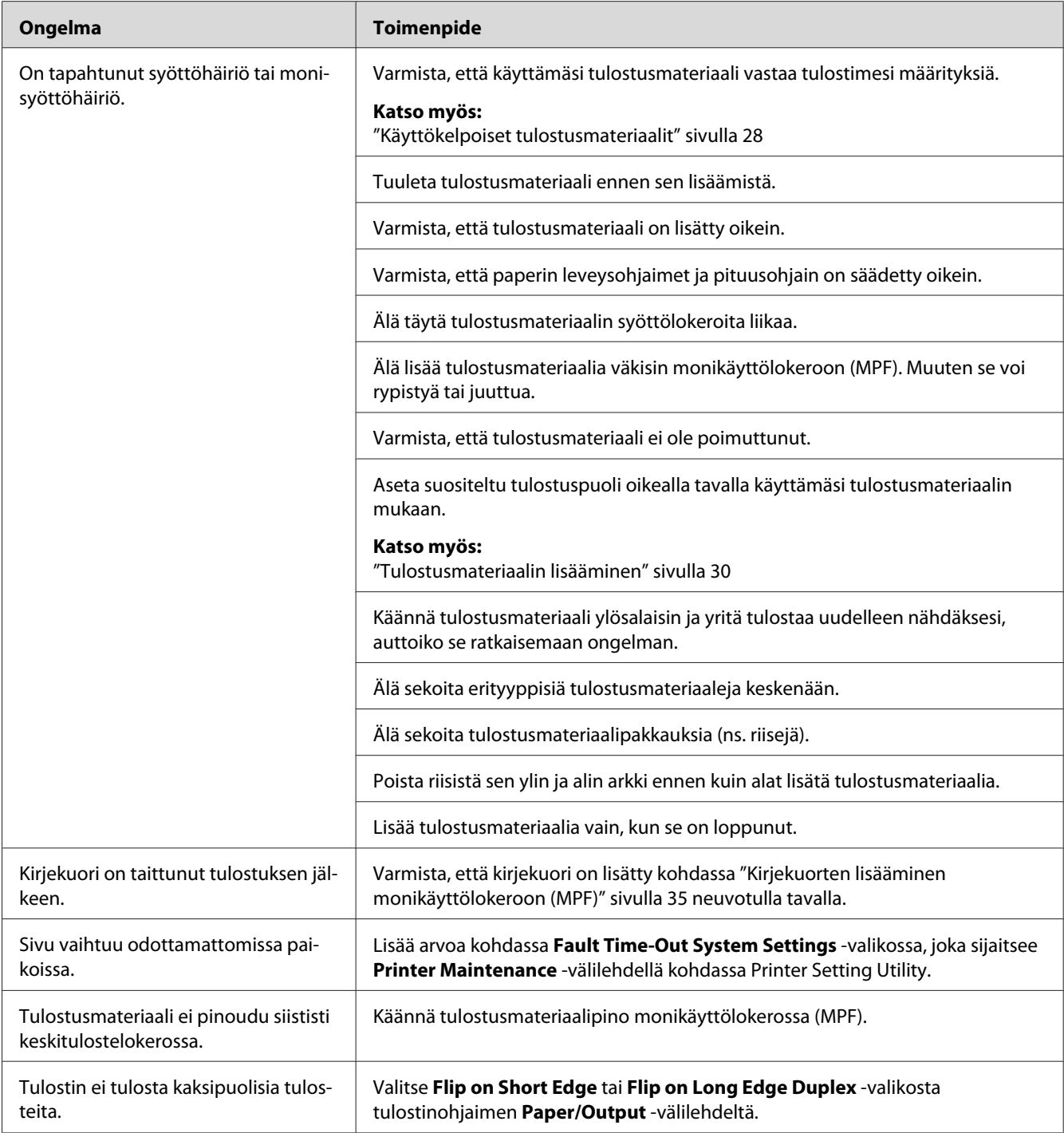

# **Tulostuslaadun songelmat**

### *Huomautus:*

*Tässä osiosssa joissain prosesseissa on käytössä Printer Setting Utility tai Status Monitor.*

### *Katso myös:*

- ❏ *["Printer Setting Utility \(vain Windows\)" sivulla 16](#page-15-0)*
- ❏ *["Status Monitor \(vain Windows\)" sivulla 16](#page-15-0)*

# **Tuloste on liian vaalea**

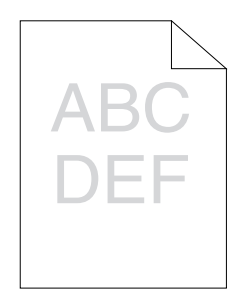

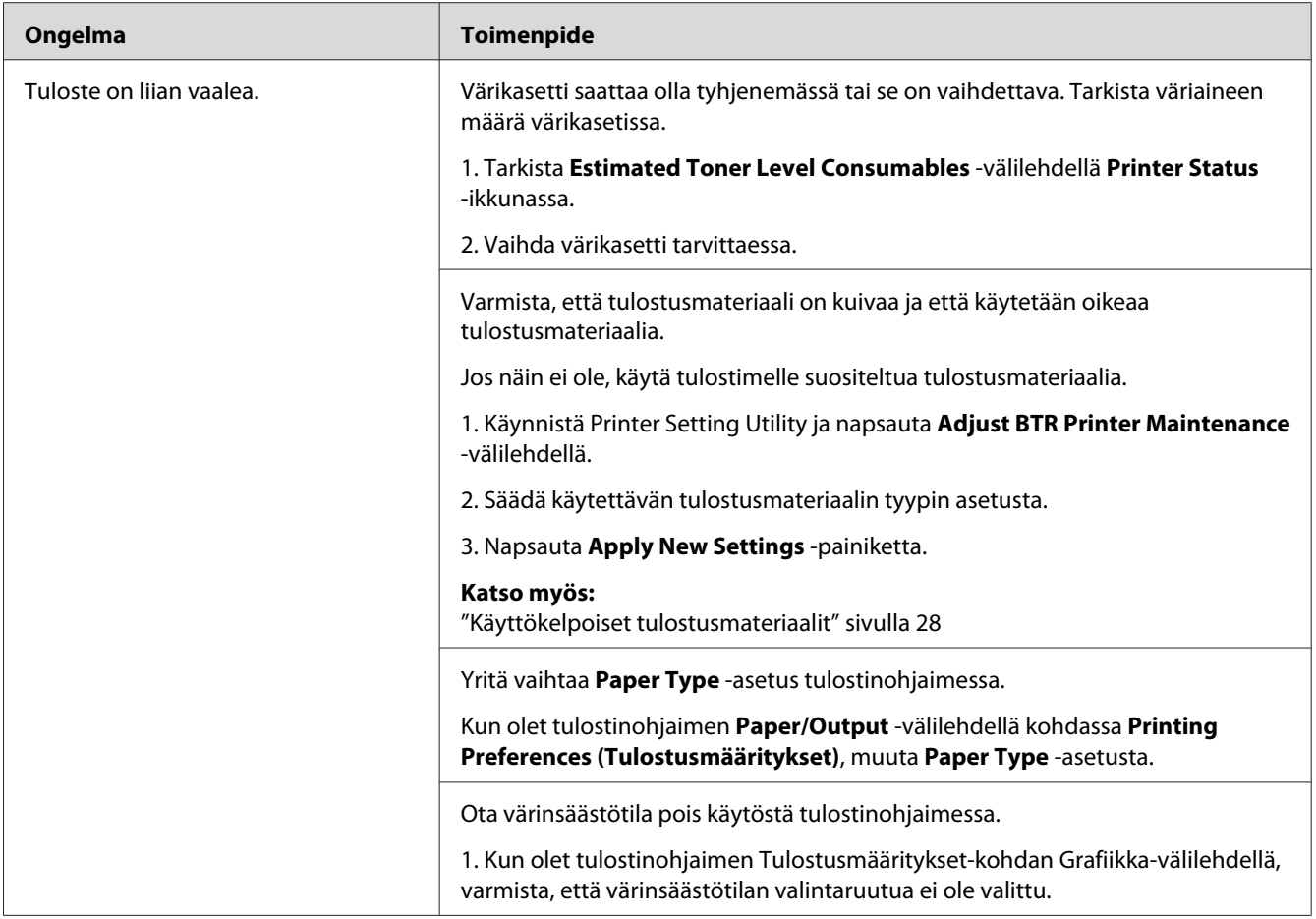

### *Huomautus:*

*Jos ongelma ei poistu, vaikka olet suorittanut yllä kuvatut toimenpiteet, ota yhteyttä Epsonin paikalliseen edustajaan tai valtuutettuun jälleenmyyjään.*

# **Väriainelaikkuja tai mustetta tulee ulos/tahroja kääntöpuolella**

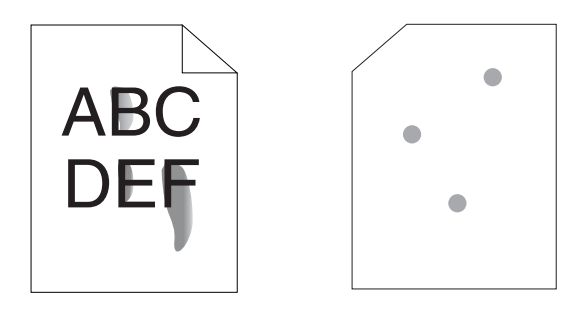

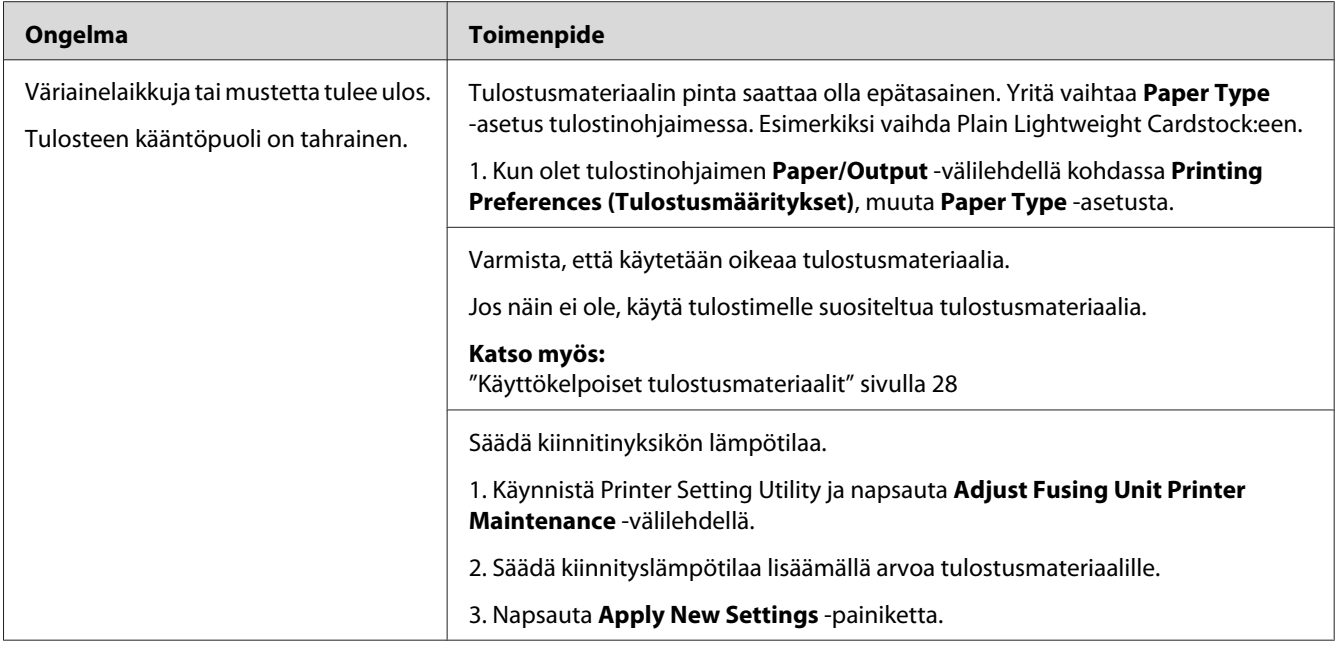

### *Huomautus:*

*Jos ongelma ei poistu, vaikka olet suorittanut yllä kuvatut toimenpiteet, ota yhteyttä Epsonin paikalliseen edustajaan tai valtuutettuun jälleenmyyjään.*

# **Satunnaisia pisteitä/epätarkkoja kuvia**

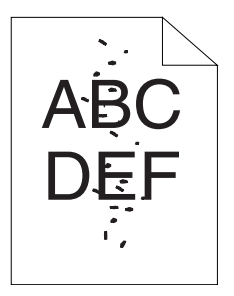

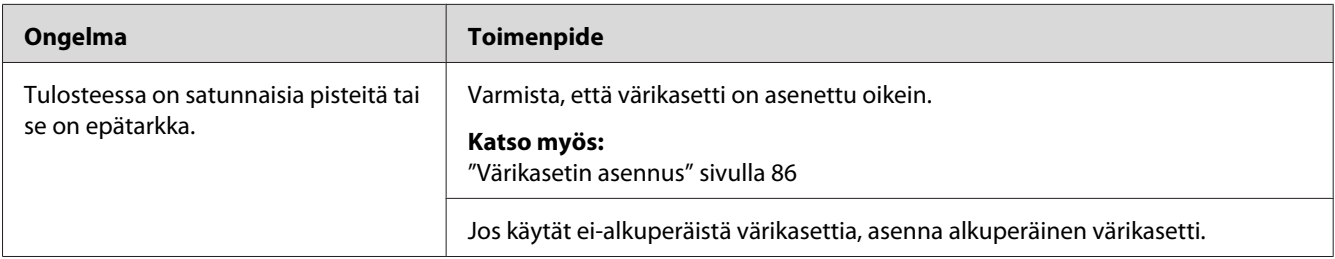
*Jos ongelma ei poistu, vaikka olet suorittanut yllä kuvatut toimenpiteet, ota yhteyttä Epsonin paikalliseen edustajaan tai valtuutettuun jälleenmyyjään.*

### **Koko tuloste on tyhjä**

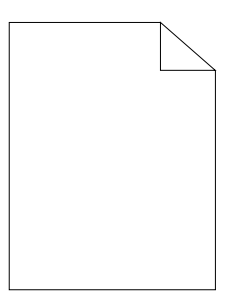

Jos tämä ongelma esiintyy, ota yhteyttä Epsonin paikalliseen edustajaan tai valtuutettuun jälleenmyyjään.

### **Tulosteessa on raitoja**

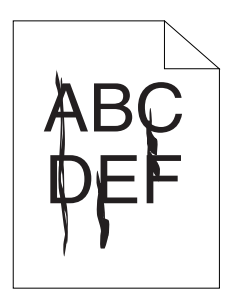

Jos tämä ongelma esiintyy, ota yhteyttä Epsonin paikalliseen edustajaan tai valtuutettuun jälleenmyyjään.

# **Rakeisuutta**

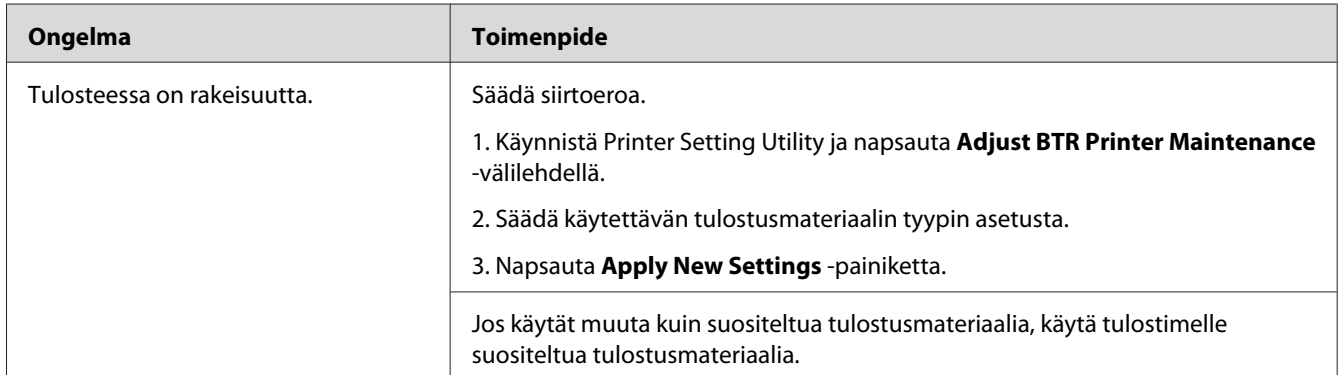

#### *Huomautus:*

*Jos ongelma ei poistu, vaikka olet suorittanut yllä kuvatut toimenpiteet, ota yhteyttä Epsonin paikalliseen edustajaan tai valtuutettuun jälleenmyyjään.*

# **Haamutulostus**

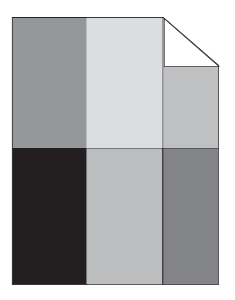

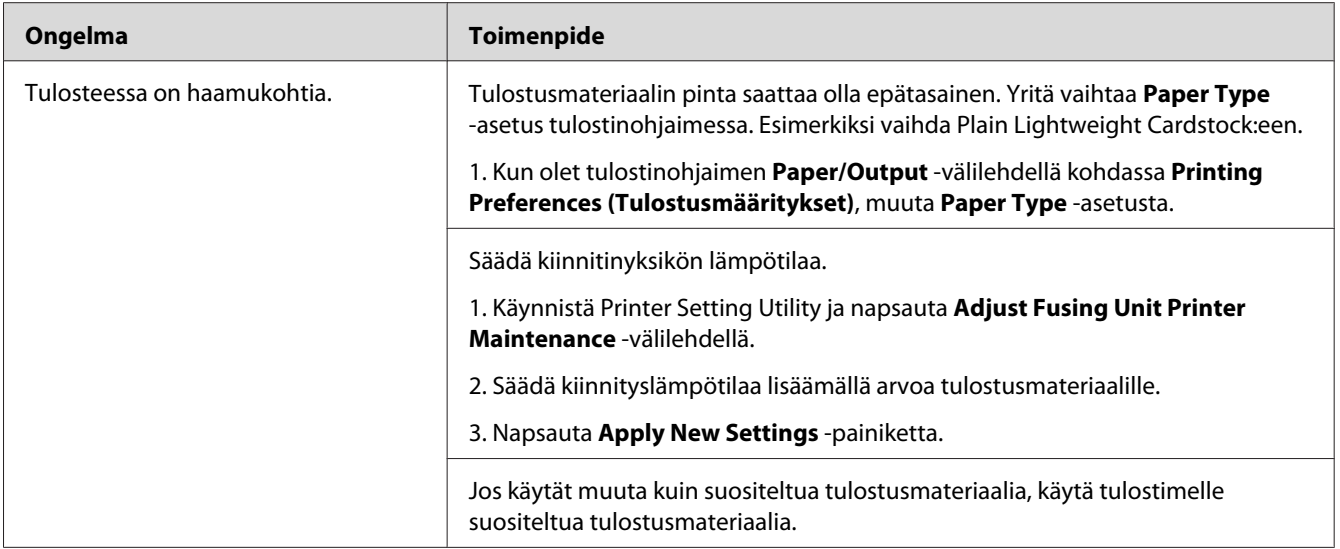

*Jos ongelma ei poistu, vaikka olet suorittanut yllä kuvatut toimenpiteet, ota yhteyttä Epsonin paikalliseen edustajaan tai valtuutettuun jälleenmyyjään.*

# **Utuinen**

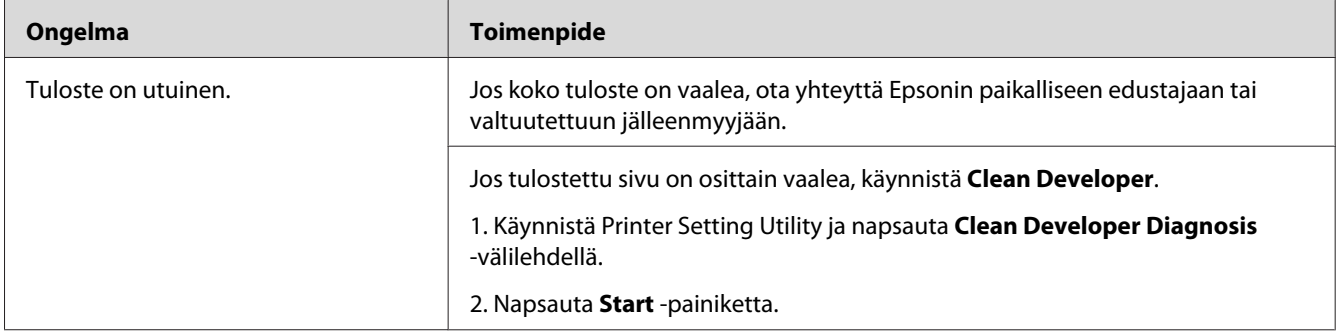

*Jos ongelma ei poistu, vaikka olet suorittanut yllä kuvatut toimenpiteet, ota yhteyttä Epsonin paikalliseen edustajaan tai valtuutettuun jälleenmyyjään.*

# **Bead-Carry-Out (BCO)**

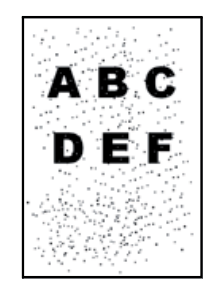

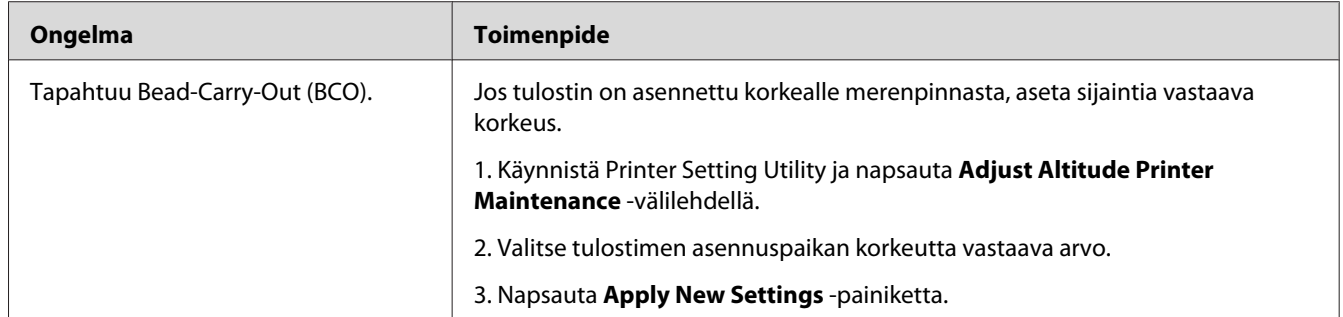

#### *Huomautus:*

*Jos ongelma ei poistu, vaikka olet suorittanut yllä kuvatut toimenpiteet, ota yhteyttä Epsonin paikalliseen edustajaan tai valtuutettuun jälleenmyyjään.*

# **Spriraali-merkki**

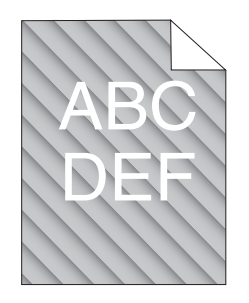

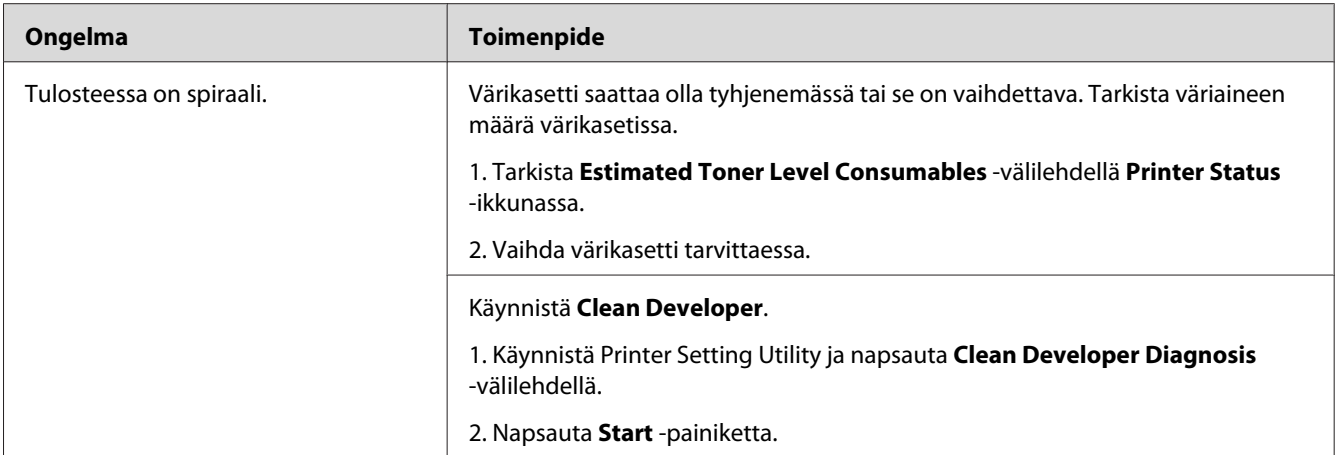

*Jos ongelma ei poistu, vaikka olet suorittanut yllä kuvatut toimenpiteet, ota yhteyttä Epsonin paikalliseen edustajaan tai valtuutettuun jälleenmyyjään.*

# **Rypistynyt/tahrainen paperi**

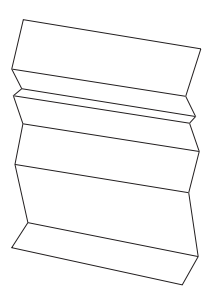

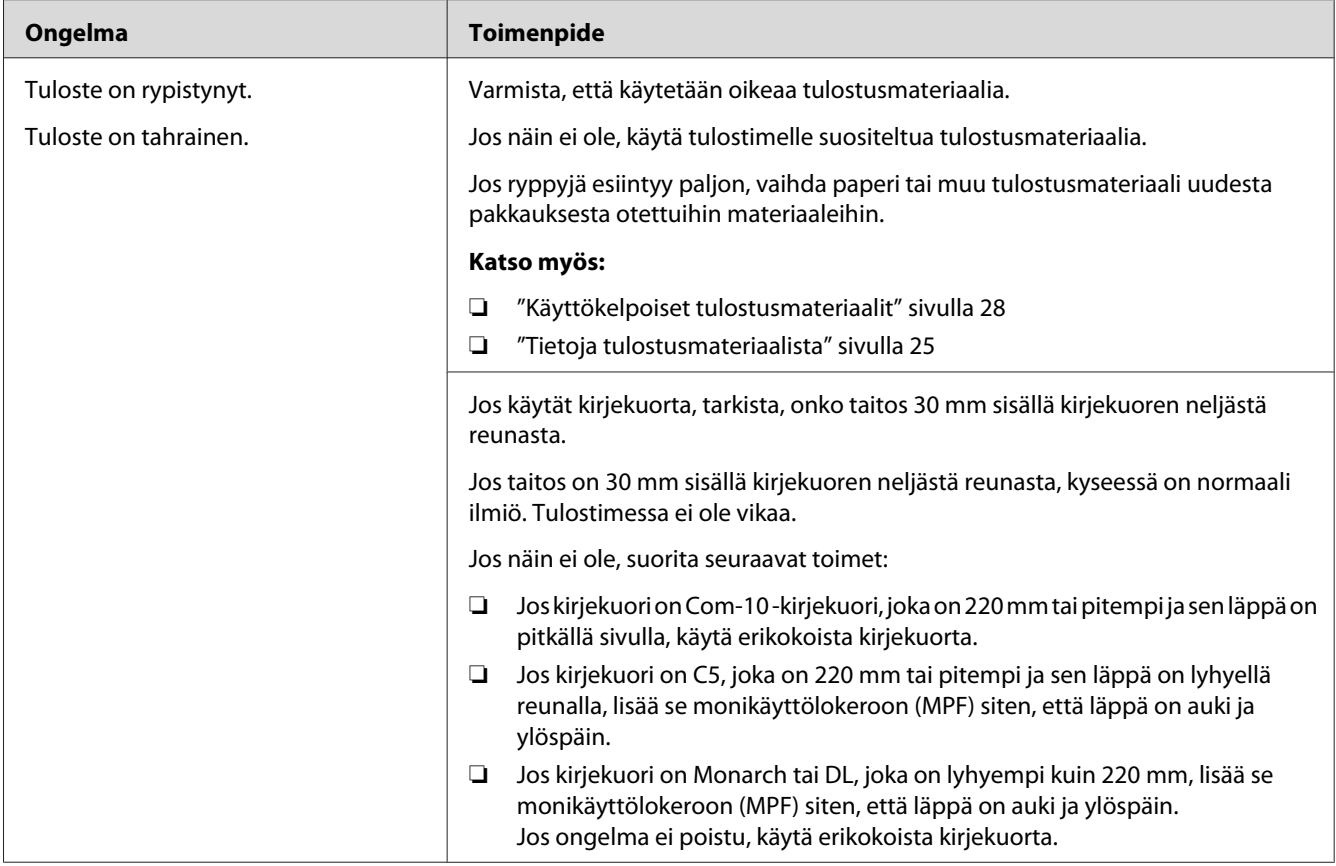

*Jos ongelma ei poistu, vaikka olet suorittanut yllä kuvatut toimenpiteet, ota yhteyttä Epsonin paikalliseen edustajaan tai valtuutettuun jälleenmyyjään.*

# **Yläreuna on virheellinen**

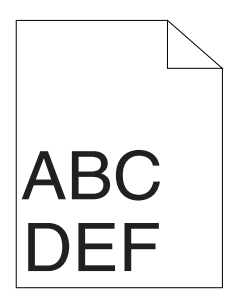

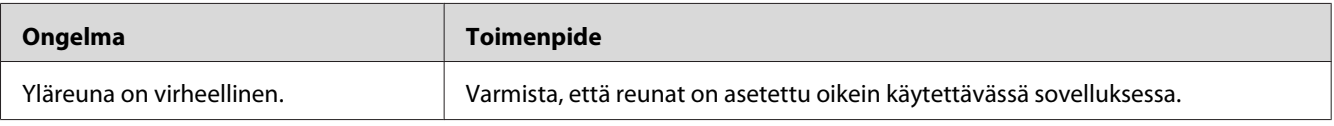

*Jos ongelma ei poistu, vaikka olet suorittanut yllä kuvatut toimenpiteet, ota yhteyttä Epsonin paikalliseen edustajaan tai valtuutettuun jälleenmyyjään.*

### **Ulkoneva/epätasainen paperi**

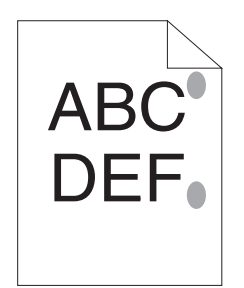

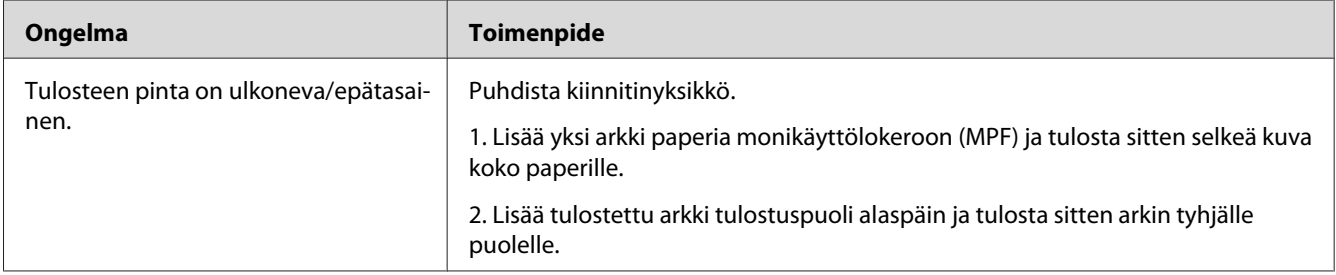

#### *Huomautus:*

*Jos ongelma ei poistu, vaikka olet suorittanut yllä kuvatut toimenpiteet, ota yhteyttä Epsonin paikalliseen edustajaan tai valtuutettuun jälleenmyyjään.*

# **Muut ongelmat**

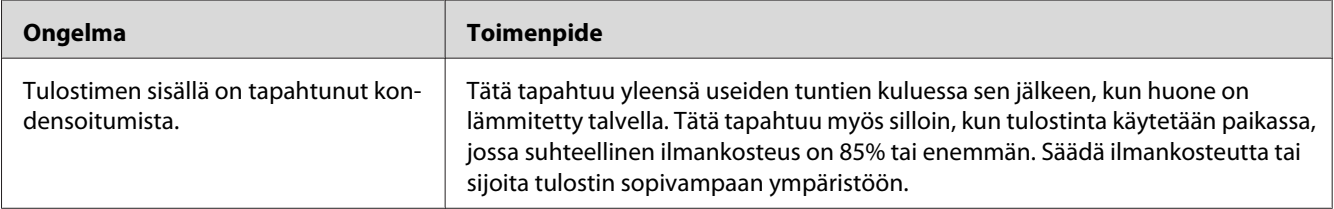

# <span id="page-79-0"></span>**Yhteyden ottaminen asiakaspalveluun**

Kun soitat tulostimen asiakaspalveluun, valmistaudu kuvaamaan havaitsemasi ongelma tai ohjauspaneelin LED-valojen tilat.

Sinun on tiedettävä tulostimesi malli ja sarjanumero. Katso tulostimen takakannessa oleva tarra.

### **Miten saan apua**

Epson tarjoaa asiakkailleen automaattisia diagnostiikkatyökaluja, jotka helpottavat ylläpitämään hyvää tulostuslaatua.

# **Ohjauspaneelin valot**

Ohjauspaneelissa näytetään tietoja ja vianmääritysohjeita. Kun tapahtuu virhe tai varoitustapahtuma, ohjauspaneelin LED-valot ilmaisevat kyseiset ongelmat.

#### *Katso myös:*

*["Ohjauspaneelin valojen ymmärtäminen" sivulla 55](#page-54-0)*

# **Status Monitor Hälytykset**

Status Monitor on työkalu, joka on **Software Disc**:n mukana. Se tarkastaa tulostimen tilan automaattisesti, kun lähetät tulostustyön. Jos tulostin ei voi tulostaa työtä, Status Monitor näyttää automaattisesti ilmoituksen tietokoneessasi ja kiinnittää huomiosi ongelmaan.

# **Non-Genuine Mode**

Kun haluat käyttää tulostinta Non-Genuine Mode -tilassa, ota käyttöön Non-Genuine Mode ja vaihda värikasetti.

#### *Tärkeää:*

*Jos käytät tulostinta Non-Genuine Mode -tilassa, tulostin ei ehkä toimi optimaalisella tavalla. Mikään ongelma, joka on seurausta Non-Genuine Mode -tilan käytöstä, ei sisälly takuun piiriin. Jos Non-Genuine Mode -tilaa käytetään jatkuvasti, tulostin voi mennä epäkuntoon ja tästä aiheutuvat korjauskustannukset ovat käyttäjien vastuulla.*

*Kun haluat ottaa Non-Genuine Mode -tilan pois käytöstä, poista valinta kohdan* **On** *vierestä sivulla* **Non-Genuine Mode Printer Maintenance** *-välilehdellä sovelluksessa Printer Setting Utility.*

### **Printer Setting Utility**

Seuraavassa prosessissa esimerkkinä käytetään Windows XP -käyttöjärjestelmää.

1. Napsauta **start (käynnistä)** — **All Programs (Kaikki ohjelmat)** — **EPSON** — **EPSON AL-M1400** — **Printer Setting Utility**.

#### *Huomautus:*

*Tulostimen valintaikkuna tulee esiin tässä vaiheessa, jos tietokoneeseesi on asennettu useita tulostinohjaimia. Tässä tapauksessa napsauta haluamasi tulostimen nimeä kohdassa* **Printer Name***.*

Printer Setting Utility tulee esiin.

- 2. Napsauta **Printer Maintenance** -välilehteä.
- 3. Valitse **Non-Genuine Mode** sivun vasemmalla puolella olevasta luettelosta.

**Non-Genuine Mode** -sivu näytetään.

4. Valitse kohdan **On** viereinen valintaruutu ja napsauta sitten **Apply New Settings** -painiketta.

# Luku 8

# **Huolto**

# **Värikasetin vaihtaminen**

Epson-värikasetteja saa vain Epsonilta.

Epson suosittelee käyttämään tulostimessa vain Epson-värikasettia. Epson ei myönnä takuuta vahingoille, jotka aiheutuvat muiden kuin Epsonin toimittamien tarvikkeiden, osien tai komponenttien käytöstä.

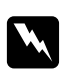

#### w *Varoitus:*

❏ *Pyyhi roiskunut väriaine pois märällä pyyhkeellä. Älä koskaan käytä pölynimuria roiskeiden poistamiseen.*

*Pölynimurin sisään voi päästä staattista sähköä ja tästä voi seurata räjähdys. Jos väriainetta on roiskunut paljon, ota yhteyttä paikalliseen Epson-edustajaan.*

❏ *Älä koskaan heitä värikasettia avotuleen. Värikasetissa oleva väriaine voi syttyä ja aiheuttaa palovammoja tai räjähdyksen.*

*Jos et enää tarvitse käyttämääsi värikasettia, ota yhteyttä paikalliseen Epson-edustajaan saadaksesi tietoja sen hävittämisestä.*

#### c *Muistutus:*

- ❏ *Pidä värikasetit lasten ulottumattomissa. Jos lapsi vahingossa nielee väriainetta, se on sylkäistävä ulos, suu on huuhdeltava vedellä, vettä on juotava ja sen jälkeen on hakeuduttava lääkärin hoitoon.*
- ❏ *Kun vaihdat värikasetteja, varo roiskuttamasta väriainetta. Jos väriainetta roiskuu, vältä sen pääsyä vaatteisiin, iholle, silmiin ja suuhun, äläkä hengitä sen höyryjä.*
- ❏ *Jos väriainetta roiskuu iholle tai vaatteille, pese tahrakohta saippualla ja vedellä. Jos väriainetta pääsee silmiisi, huuhtele silmiäsi runsaalla vedellä vähintään 15 minuutin ajan, kunnes ärsytys lakkaa. Hakeudu tarvittaessa lääkärin hoitoon. Jos hengität väriainehiukkasia, siirry raikkaaseen ilmaan ja huuhtele suusi vedellä. Jos nielet väriainetta, sylkäise se ulos, huuhtele suusi vedellä, juo runsaasti vettä ja hakeudu sen jälkeen heti lääkärin hoitoon.*

#### *Tärkeää:*

*Älä ravistele käytettyä värikasettia, ettei väriainetta roiskuisi ulos.*

### <span id="page-82-0"></span>**Yleiskatsaus**

Tulostimessa on yksi värikasetti: musta (K).

Kun värikasetin elinikä on loppumassa, ohjauspaneelin LEDit syttyvät ja seuraava ilmoitus ilmestyy **Printer Status** -ikkunaan.

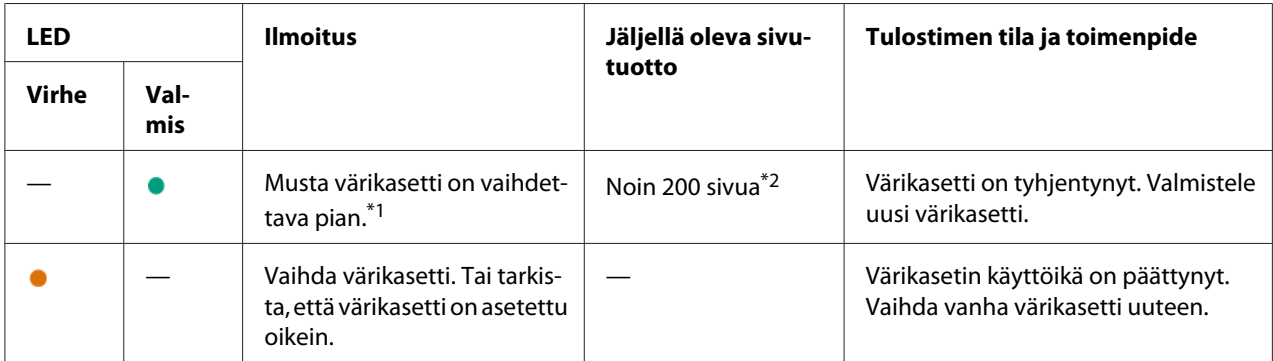

\*1 Tämä varoitus ilmestyy vain, kun käytetään Epson-väriainekasettia (Non-Genuine Mode on asetettu pois kohdassa Printer Setting Utility).

\*2 Kun käytössä on pitkäkestoinen värikasetti, jäljellä oleva sivutuotto on n. 400 sivua.

#### *Tärkeää:*

- ❏ *Kun asetat käytetyn värikasetin lattialle tai pöydälle, aseta käytetyn värikasetin alle paperiarkkeja, joihin mahdolliset roiskeet jäävät kinni.*
- ❏ *Älä käytä vanhoja värikasetteja uudelleen poistettuasi ne tulostimesta. Se voi heikentää tulostuslaatua.*
- ❏ *Älä ravista tai koputtele käytettyjä värikasetteja. Jäljellä olevaa väriainetta voi roiskua.*
- ❏ *Suosittelemme käyttämään värikasetit yhden vuoden kuluessa siitä, kun ne poistetaan pakkauksesta.*

# <span id="page-83-0"></span>**Värikasetin poistaminen**

1. Avaa etukansi.

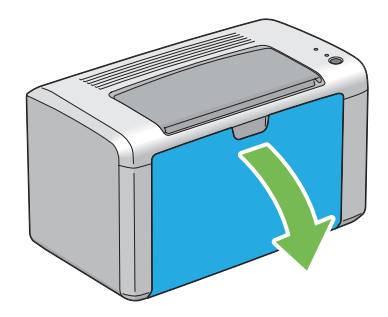

2. Avaa värikasettitilan suojus.

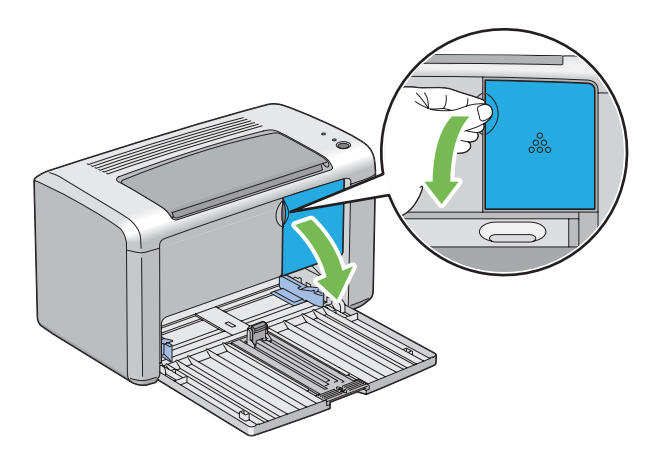

3. Levitä muutama paperiarkki lattialle tai pöydälle paikkaan, johon poistettava värikasetti asetetaan.

4. Käännä värikasettia vastapäivään avataksesi sen lukituksesta.

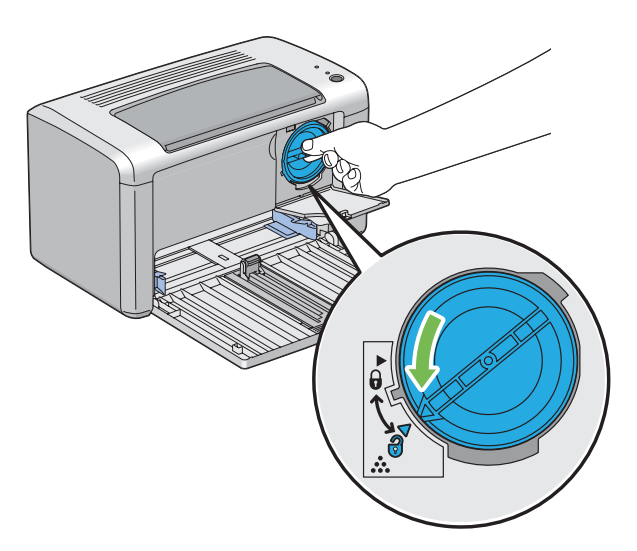

5. Vedä värikasetti ulos.

#### *Tärkeää:*

- ❏ *Älä koske käytetyn värikasetin sulkijaan.*
- ❏ *Vedä värikasetti ulos aina hitaasti, jotta väriainetta ei roiskuisi.*

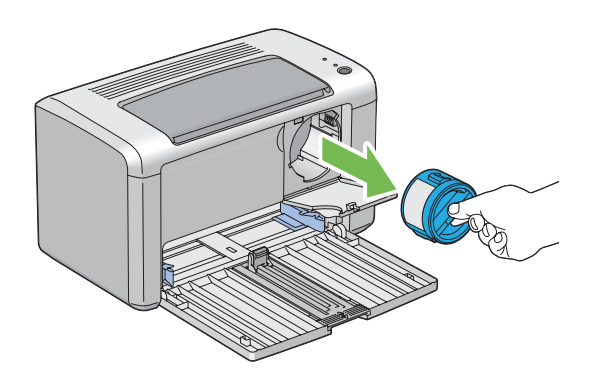

6. Aseta värikasetti hitaasti vaiheessa 3 levitettyjen paperiarkkien päälle.

# <span id="page-85-0"></span>**Värikasetin asennus**

1. Ota uusi värikasetti ulos pakkauksestaan ja ravista sitä 5 kertaa saadaksesi väriaineen leviämään kasetissa tasaisesti.

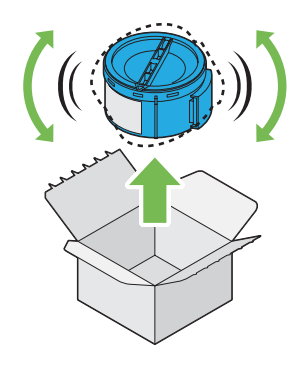

#### *Huomautus:*

*Käsittele värikasettia varovaisesti, ettei väriainetta roiskuisi ulos.*

2. Aseta värikasetti vastaavan värikasetin pidikkeen kohdalle ja käännä sitä sitten myötäpäivään lukitusmerkin kohdalle.

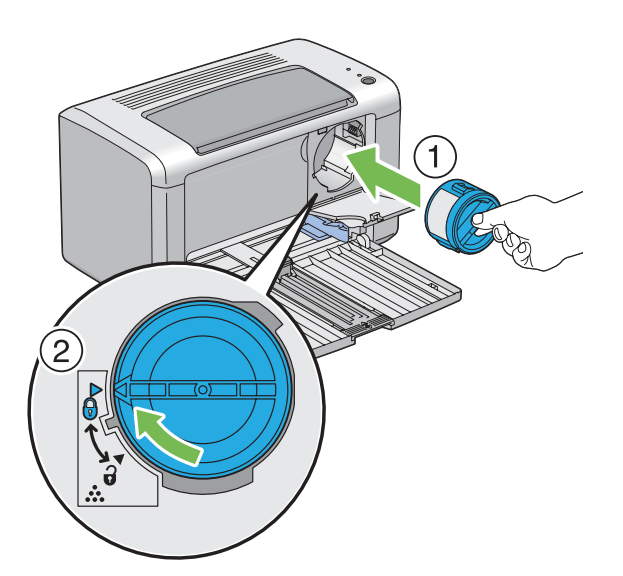

#### *Tärkeää:*

*Aseta värikasetti kunnolla ennen kuin tulostat. Muuten se voi aiheuttaa vikoja.*

3. Sulje värikasettitilan suojus, kunnes se naksahtaa.

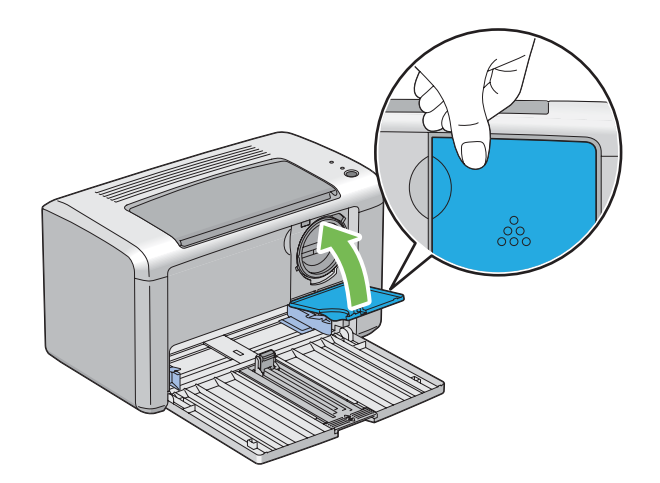

4. Sulje etukansi.

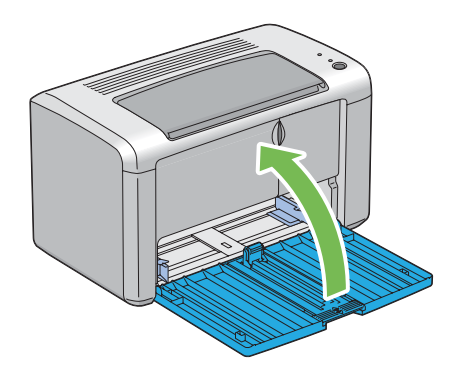

- 5. Pakkaa poistettu värikasetti asennetun uuden värikasetin laarikkoon.
- 6. Varo koskemasta roiskuneeseen väriaineseen, ja poista irrotetun värikasetin alla olevat paperiarkit.

# **Tarvikkeiden tilaaminen**

Värikasetteja on aika ajoin tilattava. Värikasetin laatikossa on asennusohjeet.

# <span id="page-87-0"></span>**Tarvikkeet**

#### *Tärkeää:*

*Muiden kuin Epsonin suosittelemien tarvikkeiden käyttö voi heikentää laitteen laatua ja suorituskykyä. Käytä vain Epsonin suosittelemia tarvikkeita.*

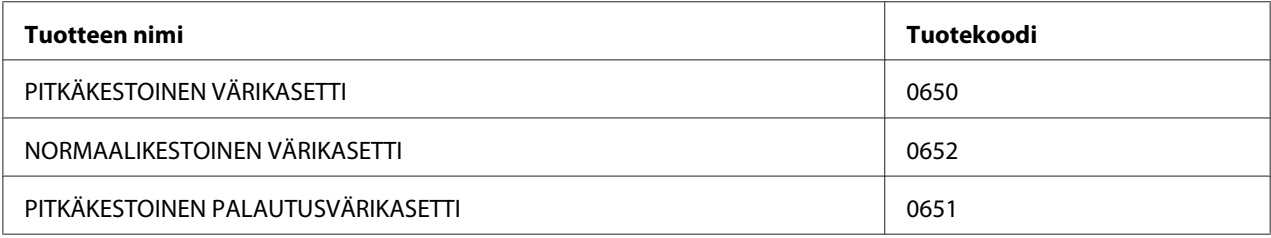

# **Milloin värikasetteja tulee tilata**

Ohjauspaneelin LED-valot ja **Printer Status** -ikkuna varoittavat, kun värikasetin vaihtamisajankohta on lähestymässä. Tarkista, onko sinulla tarvittava vaihto-osa. On tärkeää tilata värikasetti, kun nämä varoitukset ensi kertaa ilmestyvät näyttöön, jotta tulostukseen ei tulisi katkoja. **Printer Status** -ikkunassa näytetään virheilmoitus, kun värikasetti on vaihdettava.

#### *Tärkeää:*

*Tämä tulostin tarjoaa mahdollisimman luotettavan ja korkealuokkaisen tulostuslaadun, kun siinä käytetään Epsonin suosittelemia värikasetteja. Jos käytetään muita kuin suositeltuja värikasetteja, koneen suorituskyky ja tulosteiden laatu heikkenevät. Kone voi myös mennä epäkuntoon, mistä aiheutuu korjauskustannuksia. Muista käyttää Epsonin suosittelemia värikasetteja saadaksesi asiakastukea ja yltääksesi optimaaliseen tulostuslaatuun.*

### **Tarvikkeiden varastoiminen**

Varastoi tarvikkeita alkuperäispakkauksissaan, kunnes otat ne käyttöön. Älä varastoi tarvikkeita:

- ❏ Yli 40 ˚C (140 ˚F) -asteen lämpötilassa.
- ❏ Ympäristössä, missä esiintyy suuria ilmankosteuden tai lämpötilan vaihteluja.
- ❏ Suorassa auringonvalossa.
- ❏ Pölyisissä paikoissa.
- ❏ Autossa pitkiä aikoja.
- <span id="page-88-0"></span>❏ Ympäristössä, missä on syövyttäviä kaasuja.
- ❏ Ympäristössä, missä ilmassa on suolaa.

# **Tulostimen hallinta**

### **Tulostimen tilan tarkistus Status Monitor -työkalulla (vain Windows)**

Status Monitor on työkalu, joka on asennettu yhdessä Epson-tulostinohjaimen kanssa. Se tarkastaa tulostimen tilan automaattisesti, kun lähetät tulostustyön.Status Monitor voi tarkistaa myös värikasetin jäljellä olevan väriaineen määrän.

#### **Status Monitor -työkalun käynnistäminen**

Kaksoisnapsauta Status Monitor -kuvaketta tehtäväpalkissa tai napsauta kuvaketta hiiren oikealla painikkeella ja valitse **Printer Selection**.

Jos Status Monitor -kuvake ei näy tehtäväpalkissa, avaa Status Monitor **käynnistä**-valikosta.

Seuraavassa prosessissa esimerkkinä käytetään Microsoft® Windows® XP -käyttöjärjestelmää.

1. Napsauta **start (käynnistä)** — **All Programs (Kaikki ohjelmat)** — **EPSON** — **EPSON AL-M1400** — **Activate Status Monitor**.

**Printer Selection**-ikkuna tulee esiin.

2. Napsauta luettelossa haluamasi tulostimen nimeä.

**Printer Status**-ikkuna tulee esiin.

Kun haluat lisätietoja aiheesta Status Monitor, katso online-ohje.

#### *Katso myös:*

*["Status Monitor \(vain Windows\)" sivulla 16](#page-15-0)*

# **Tarvikkeiden säästäminen**

Voit muuttaa useita tulostinohjaimen asetuksia paperin säästämiseksi.

<span id="page-89-0"></span>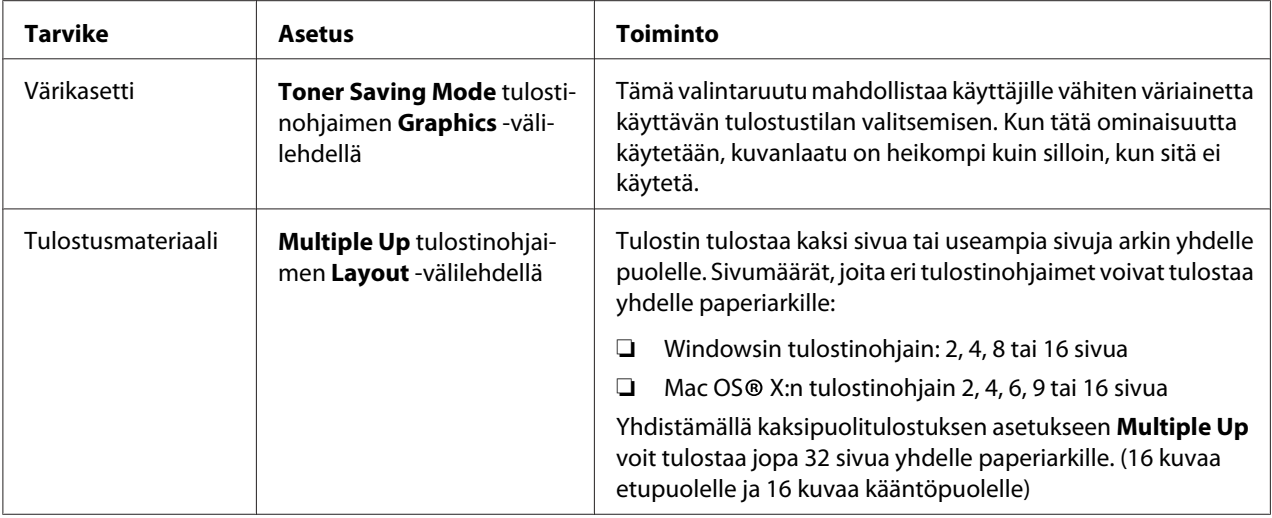

# **Sivumäärien tarkistus**

Tulostettujen sivujen kokonaismäärä voidaan tarkistaa tulostamalla System Settings -sivu. Tulostettujen sivujen kokonaismäärä näkyy Print Volume -osassa lajiteltuna paperikokojen mukaan.

Yksipuolinen tuloste (mukaan lukien N-Up) lasketaan yhdeksi työksi, ja 2-puolinen tuloste (mukaan lukien N-Up) lasketaan kahdeksi työksi. Jos 2-puolisen tulostuksen aikana tapahtuu virhe, kun yksi sivu on jo tulostettu oikein, tämä lasketaan yhdeksi työksi.

Kun suoritetaan 2-puolista tulostusta, voidaan sovelluksen asetuksista riippuen lisätä automaattisesti tyhjä sivu. Tässä tapauksessa tyhjä sivu lasketaan yhdeksi sivuksi. Jos suoritetaan 2-puolinen tulostus parillisille sivunumeroille, viimeisen parillisen sivun kääntöpuolelle lisättyä tyhjää sivua ei kuitenkaan lasketa.

#### *Huomautus:*

*Katso kohdasta ["System Settings -sivun tulostus" sivulla 53](#page-52-0) tiedot System Settings -sivun tulostamiseen.*

# **Tulostimen siirtäminen**

#### *Huomautus:*

*Tämän tulostimen takapuoli on etupuolta painavampi. Huomioi tämä painoero, kun siirrät tulostinta.*

1. Katkaise tulostimesta virta.

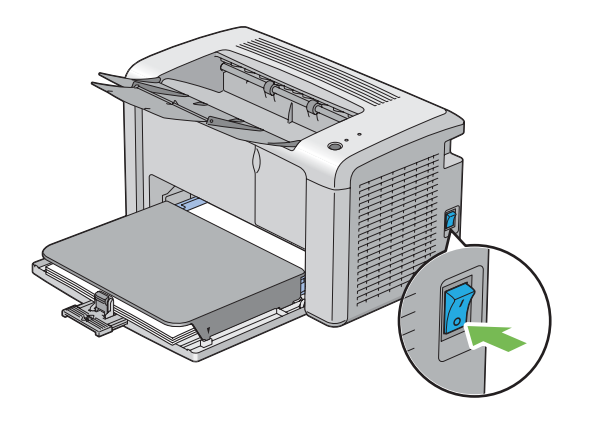

2. Irrota virtajohto ja USB-kaapeli.

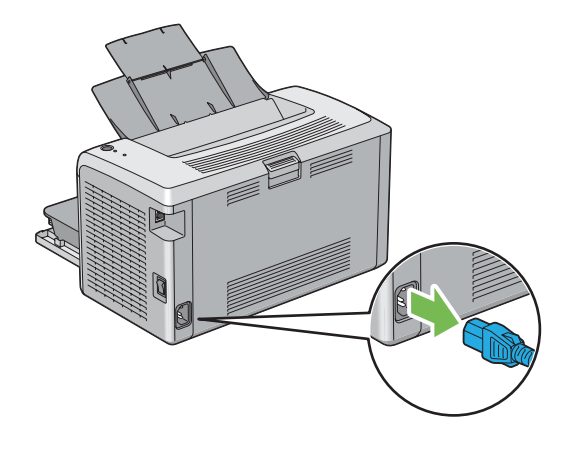

3. Poista paperit keskitulostelokerosta, jos siinä on paperia. Sulje tulostelokeron jatke.

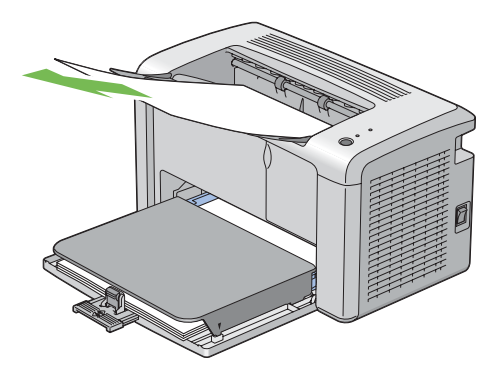

4. Poista paperin suojus.

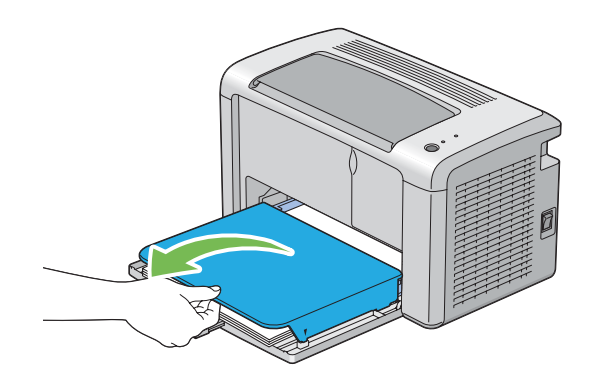

5. Poista kaikki paperit monikäyttölokerosta (MPF). Kiedo paperit suojapaperin sisään ja pidä ne suojassa kosteudelta ja lialta.

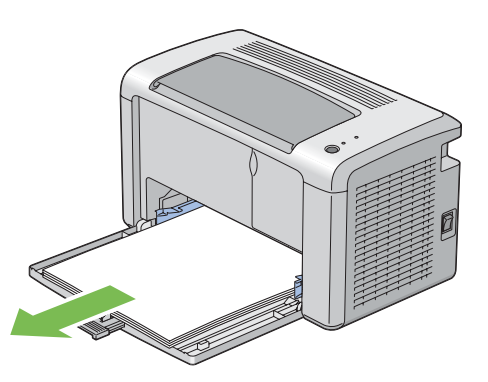

6. Liu'uta liukupalkkia ja pituuden ohjainta taaksepäin, kunnes ne pysähtyvät.

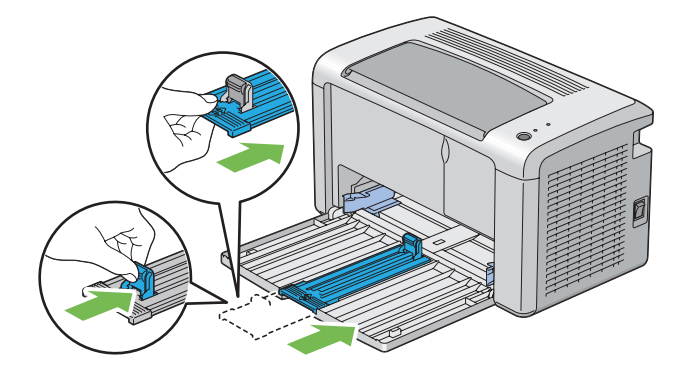

7. Sulje etukansi.

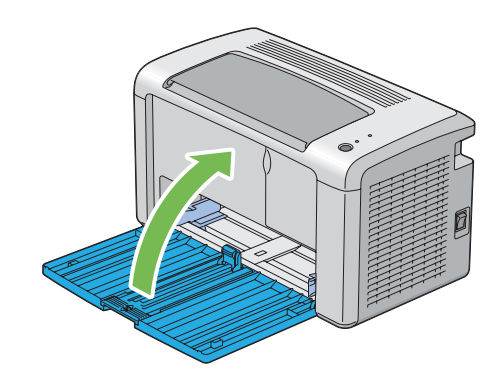

8. Nosta tulostin ja siirrä sitä varoen.

#### *Huomautus:*

*Jos tulostinta siirretään pitkän matkaa, värikasetti tulisi poistaa, jotta siitä ei roiskuisi väriainetta. Tulostin tulisi pakata laatikkoon.*

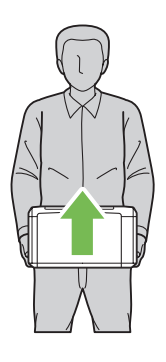

# <span id="page-93-0"></span>Liite A **Mistä saat ohjeita**

# **Yhteyden ottaminen Epson-tuotetukeen**

# **Ennen kuin otat yhteyttä Epsoniin**

Jos Epson-tuote ei toimi oikein etkä pysty ratkaisemaan ongelmaa tuotteen mukana tulevien vianmääritysohjeiden avulla, pyydä Epson-tuotetuesta lisätietoja. Jos et löydä luettelosta Epson-tuotetukea aluettasi varten, ota yhteys jälleenmyyjään, jolta hankit tuotteen.

Epson-tuotetuki pystyy ratkaisemaan ongelmasi nopeammin, jos annat seuraavat tiedot:

- ❏ Tuotteen sarjanumero (Sarjanumerotarra on yleensä tuotteen takana.)
- ❏ Tuotteen malli
- ❏ Tuotteen ohjelmistoversio (Napsauta **About**, **Version Info (Versiotiedot)** tai muuta samankaltaista ohjelmiston painiketta).
- ❏ Tietokoneesi merkki ja malli
- ❏ Tietokoneesi käyttöjärjestelmän nimi ja versio
- ❏ Laitteen yhteydessä yleensä käytettävien ohjelmien nimet ja versiot

# **Ohjeita Pohjois-Amerikassa oleville käyttäjille**

Epson tarjoaa alla lueteltuja teknisiä tukipalveluja.

#### **Internet-tuki**

Vieraile Epsonin asiakastuen web-sivuilla osoitteessa<http://epson.com/support>ja valitse tuotteesi saadaksesi ohjeita yleisimpien ongelmien ratkaisemista varten. Voit ladata ohjaimia ja asiakirjoja, lukea usein kysyttyjä kysymyksiä ja niihin annettuja vastauksia, saada vianmääritysohjeita tai voit lähettää kysymyksesi sähköpostitse Epsonille.

#### **Keskustele asiakastuen edustajan kanssa**

Soita: (888) 377-6611, klo. 6:00 - 18:00 (Tyynenmeren normaaliaika), maanantaista perjantaihin. Asiakastuen palvelu-aikoja ja -päiviä voidaan muuttaa ilman etukäteisilmoitusta.

Tarkista laitteesi tunnusnumero ennen kuin soitat. Se on tulostimesi mukana olleessa "Epson Preferred Protection Plan" -asiakirjassa. Sinulla on siis oltava tulostimesi sarjanumero ja ostokuitti tallella.

#### **Tarvikkeiden ja lisävarusteiden hankkiminen**

Voit ostaa alkuperäisiä Epson-mustekasetteja, värikasetteja, paperia ja lisävarusteita Epsonin valtuutetulta jälleenmyyjältä. Kun haluat tietää sinua lähinnä sijaitsevan jälleenmyyjän, soita 800-GO-EPSON (800-463-7766). Tai voit tehdä ostoksia Internetissä osoitteessa [http://](http://www.epsonstore.com) [www.epsonstore.com](http://www.epsonstore.com) (Yhdysvalloissa) tai <http://www.epson.ca> (Kanadassa).

### **Ohjeita Latinalaisessa Amerikassa oleville käyttäjille**

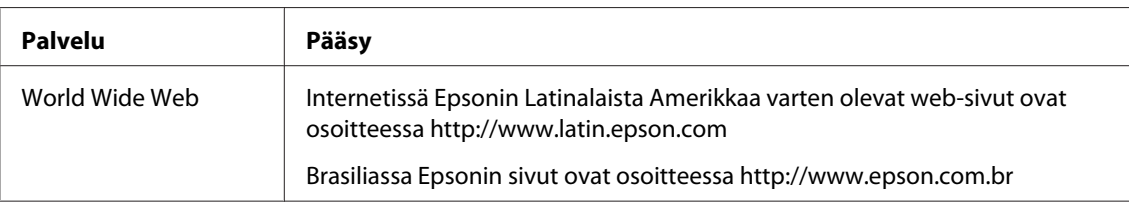

Elektroninen asiakaspalvelu toimii 24 tuntia vuorokaudessa seuraavilla web-sivuilla:

Kun haluat keskustella asiakastukemme edustajan kanssa, soita johonkin alla olevista numeroista:

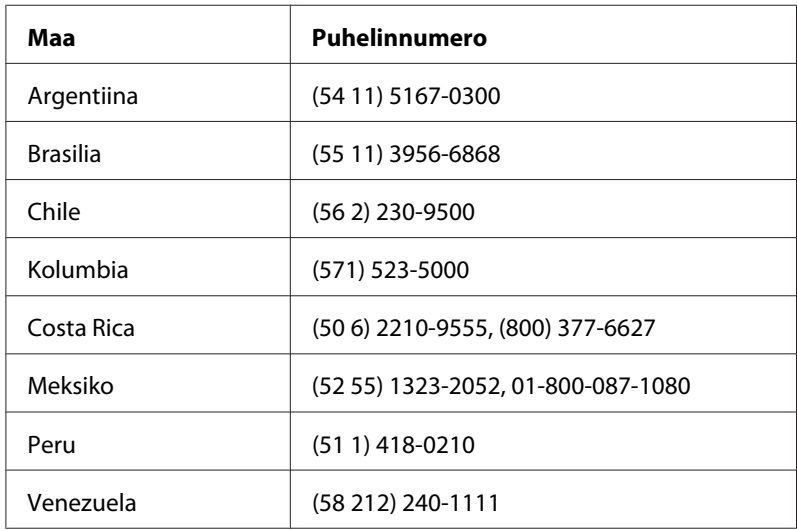

# **Eurooppalaisten käyttäjien tuki**

**Pan-European Warranty Document (Yleiseurooppalaisessa takuuasiakirjassa)** on tietoja yhteyden ottamisesta Epson-tuotetukeen.

# **Ohjeita Thaimaassa oleville käyttäjille**

Yhteystiedot tietoa, tukea ja palveluita varten:

#### **World Wide Web ([http://www.epson.com.tw\)](http://www.epson.com.tw)**

Tuotteiden tekniset tiedot, ladattavat ohjaimet ja tuotetiedustelut.

#### **Epson HelpDesk (Puhelin: +0280242008)**

Tekninen tukemme voi auttaa seuraavissa puhelimitse:

- ❏ Myyntitiedustelut ja tuotetiedot
- ❏ Tuotteen käyttöön liittyvät kysymykset tai ongelmat
- ❏ Korjauspalvelu- ja takuukysymykset

#### **Korjauspalvelukeskus:**

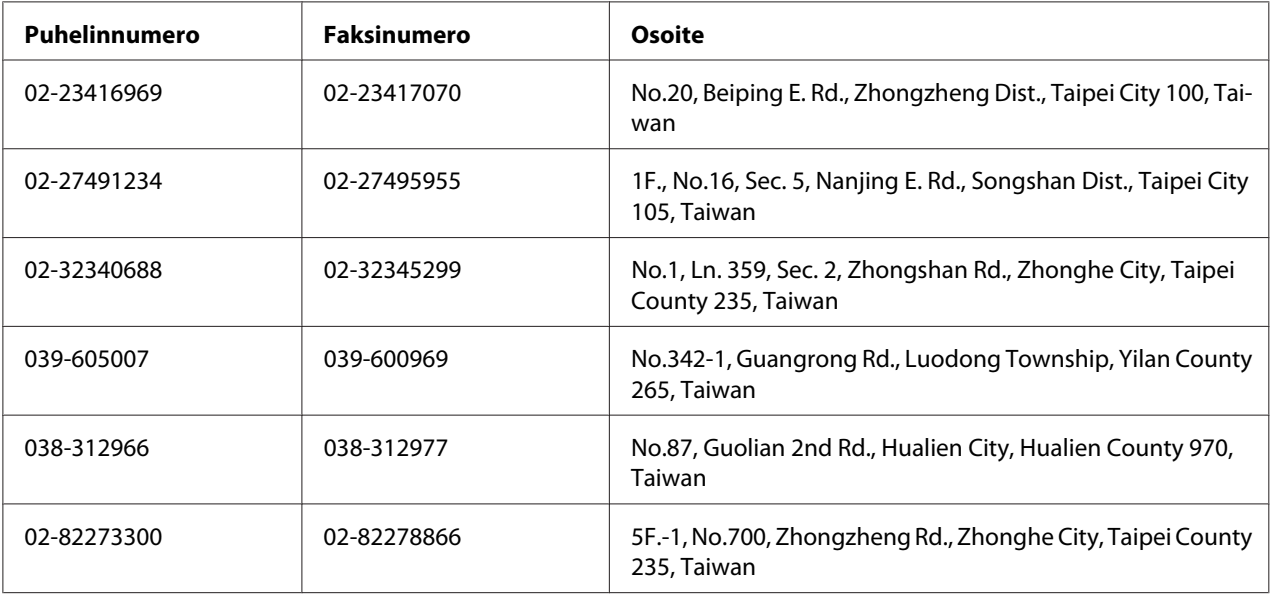

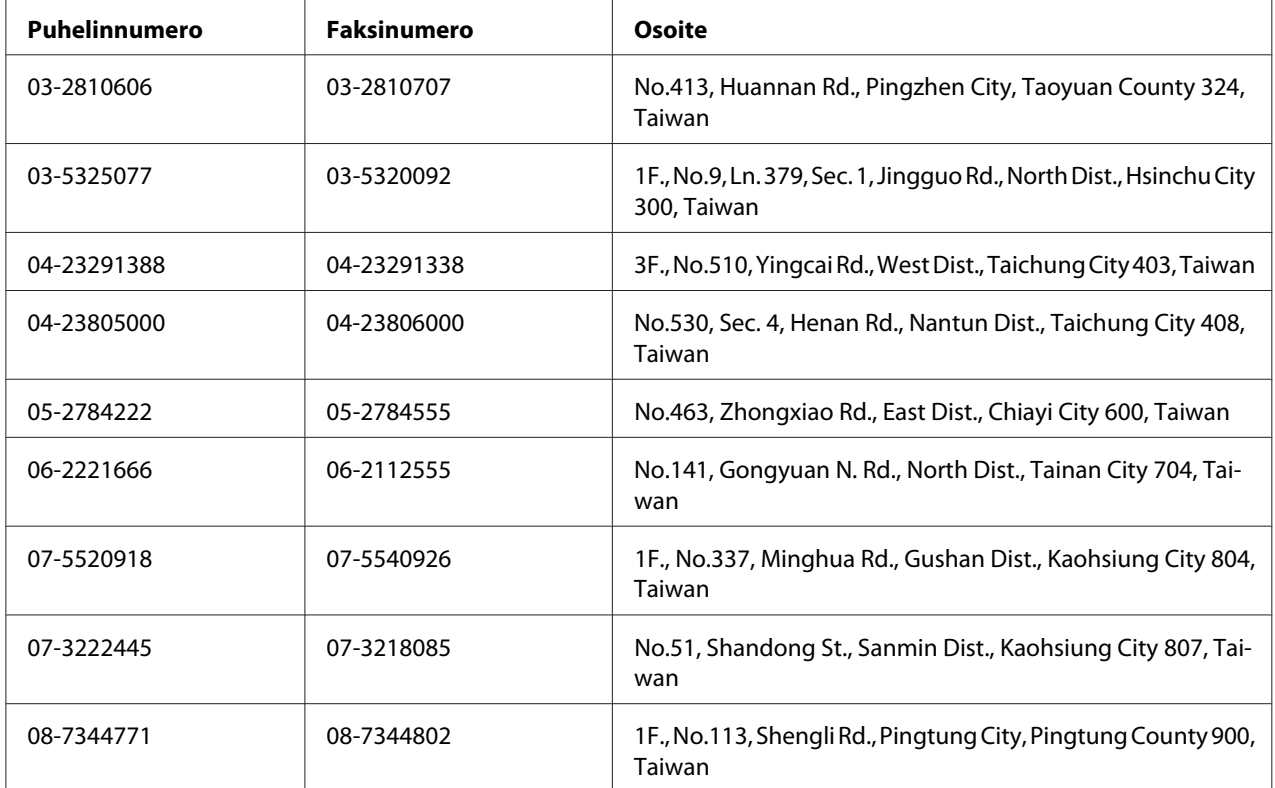

### **Australia**

Epson Australia haluaa tarjota korkealaatuista asiakaspalvelua. Käyttöoppaan lisäksi saat tietoja seuraavista lähteistä.

### **Jälleenmyyjä**

Myyjä voi usein auttaa ongelmien tunnistamisessa ja ratkaisemisessa. Ota ongelmatilanteessa aina ensin yhteys myyjään. Myyjät voivat usein ratkaista ongelman nopeasti ja antaa ohjeet seuraavia toimenpiteitä varten.

#### **Internet URL<http://www.epson.com.au>**

Epson Australian Internet-sivut. Kannattaa tutustua sivustoon! Sivustosta voit ladata ohjaimia, hakea Epsonin yhteystiedot sekä saada tietoa uusista tuotteista ja teknisestä tuesta (sähköposti).

#### **Epsonin tekninen tuki**

Epsonin tekninen tuki varmistaa, että asiakkaamme saavat tarvitsemansa tiedot. Teknisen tuen henkilökunta voi auttaa Epson-tuotteen asennuksessa, määrittelyssä ja käytössä. Myynnin tukena toimiva teknisen tuen henkilökunta voi toimittaa materiaalia Epson-tuotteista ja antaa lähimmän jälleenmyyjän tai huollon yhteystiedot. Saat täältä vastaukset moniin kysymyksiin.

Teknisen tuen numerot:

Puhelin: 1300 361 054 Faksi: (02) 8899 3789

Pidä soittaessasi kaikki tarpeelliset tiedot käsillä. Mitä enemmän tietoa olet kerännyt valmiiksi, sitä nopeammin voimme ratkaista ongelman. Tietoihin kuuluvat Epson-tuotteen käyttöopas, tietokoneen tyyppi, käyttöjärjestelmä, sovellusohjelmat ja muut tarpeellisiksi katsomasi tiedot.

### **Singapore**

Epson Singaporen tietolähteet, tuki ja palvelut:

#### **World Wide Web (<http://www.epson.com.sg>)**

Tuotteiden tekniset tiedot, ladattavat ohjaimet, usein kysytyt kysymykset (FAQ), myyntitiedustelut ja tekninen tuki sähköpostitse.

#### **Epsonin tekninen tuki (puhelin: (65) 6586 3111)**

Tekninen tukemme voi auttaa seuraavissa puhelimitse:

- ❏ Myyntitiedustelut ja tuotetiedot
- ❏ Tuotteen käyttöön liittyvät kysymykset tai ongelmat
- ❏ Korjauspalvelu- ja takuukysymykset

### **Thaimaa**

Yhteystiedot tietoa, tukea ja palveluita varten:

#### **World Wide Web ([http://www.epson.co.th\)](http://www.epson.co.th)**

Tuotteiden tekniset tiedot, ladattavat ohjaimet ja usein kysytyt kysymykset (FAQ) sähköpostitse.

#### **Epson Hotline (puhelin: (66)2685-9899)**

Tekninen tukemme voi auttaa seuraavissa puhelimitse:

- ❏ Myyntitiedustelut ja tuotetiedot
- ❏ Tuotteen käyttöön liittyvät kysymykset tai ongelmat
- ❏ Korjauspalvelu- ja takuukysymykset

### **Vietnam**

Yhteystiedot tietoa, tukea ja palveluita varten:

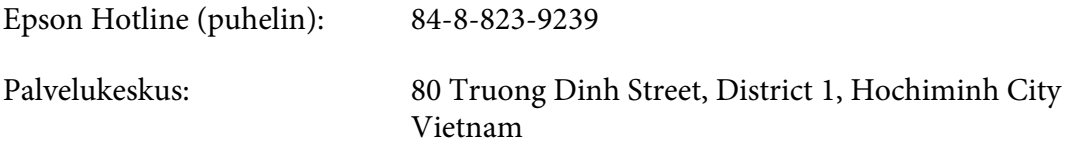

### **Indonesia**

Yhteystiedot tietoa, tukea ja palveluita varten:

#### **World Wide Web ([http://www.epson.co.id\)](http://www.epson.co.id)**

- ❏ Tuotteiden tekniset tiedot, ladattavat ohjaimet
- ❏ Usein kysytyt kysymykset (FAQ), myyntitiedustelut, kysymykset sähköpostitse

#### **Epson Hotline**

- ❏ Myyntitiedustelut ja tuotetiedot
- ❏ Tekninen tuki

Puhelin (62) 21-572 4350

Faksi (62) 21-572 4357

# **Epson-palvelukeskus**

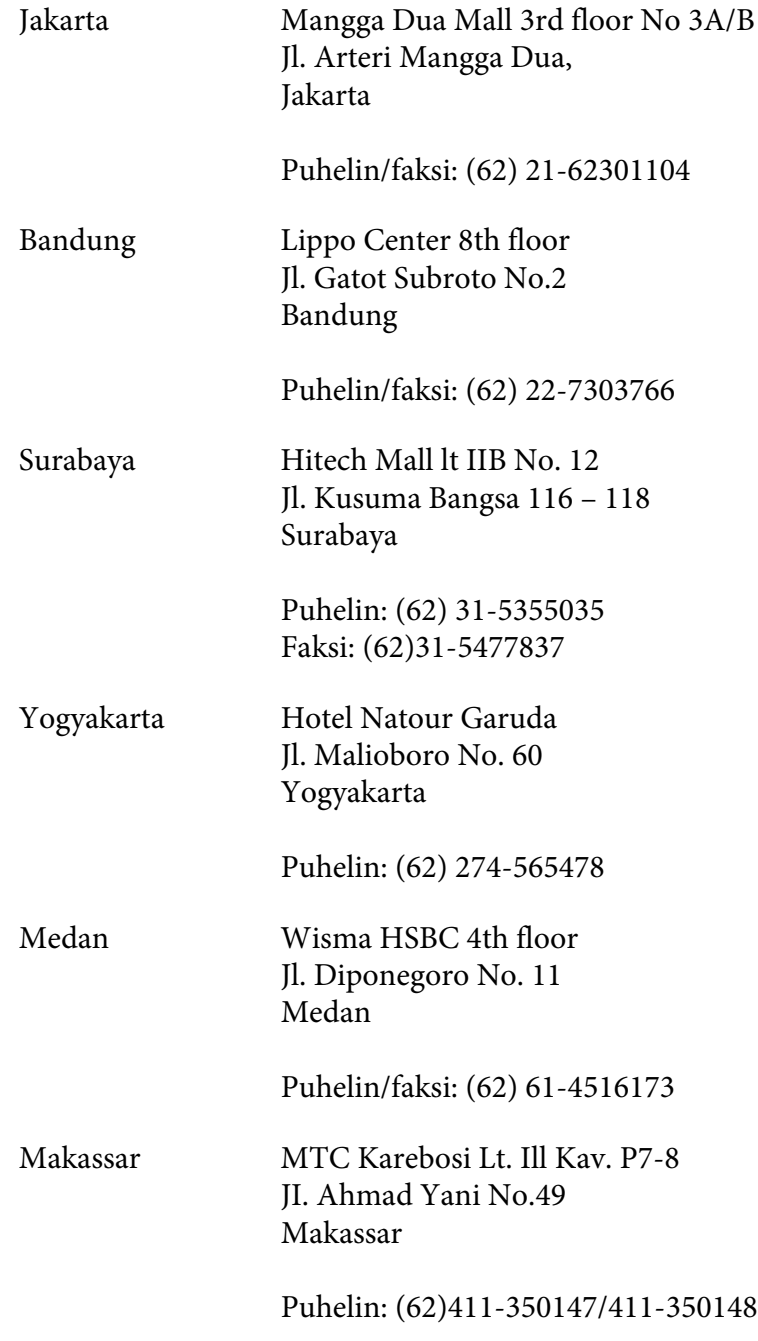

# **Hong Kong**

Teknistä tukea ja muita palveluita saa ottamalla yhteyttä Epson Hong Kong Limitediin.

#### **Internet-osoite**

Epson Hong Kongilla on sekä kiinan- että englanninkielinen Internet-sivusto, joista löytyy tietoa seuraavista:

❏ Tuotetiedot

❏ Vastaukset usein kysyttyihin kysymyksiin (FAQ)

❏ Uusimmat Epson-tuoteohjainversiot

#### Internet-osoite:

<http://www.epson.com.hk>

#### **Teknisen tuen Hotline**

Tavoitat teknisen tuen henkilökunnan seuraavista numeroista:

Puhelin: (852) 2827-8911 Faksi: (852) 2827-4383

### **Malesia**

Yhteystiedot tietoa, tukea ja palveluita varten:

#### **World Wide Web (<http://www.epson.com.my>)**

- ❏ Tuotteiden tekniset tiedot, ladattavat ohjaimet
- ❏ Usein kysytyt kysymykset (FAQ), myyntitiedustelut, kysymykset sähköpostitse

#### **Epson Trading (M) Sdn. Bhd.**

Head Office.

Puhelin: 603-56288288

Faksi: 603-56288388/399

#### Epsonin tekninen tuki

❏ Myyntitiedustelut ja tuotetiedot (Infoline)

Puhelin: 603-56288222

❏ Korjaus- ja takuukyselyt, tuotteen käyttö ja tekninen tuki (Techline)

Puhelin: 603-56288333

### **Intia**

Yhteystiedot tietoa, tukea ja palveluita varten:

#### **World Wide Web ([http://www.epson.co.in\)](http://www.epson.co.in)**

Tuotteiden tekniset tiedot, ladattavat ohjaimet ja tuotetiedustelut.

#### **Epson Indian pääkonttori - Bangalore**

Puhelin: 080-30515000

Faksi: 30515005

#### **Epson Indian aluekonttorit:**

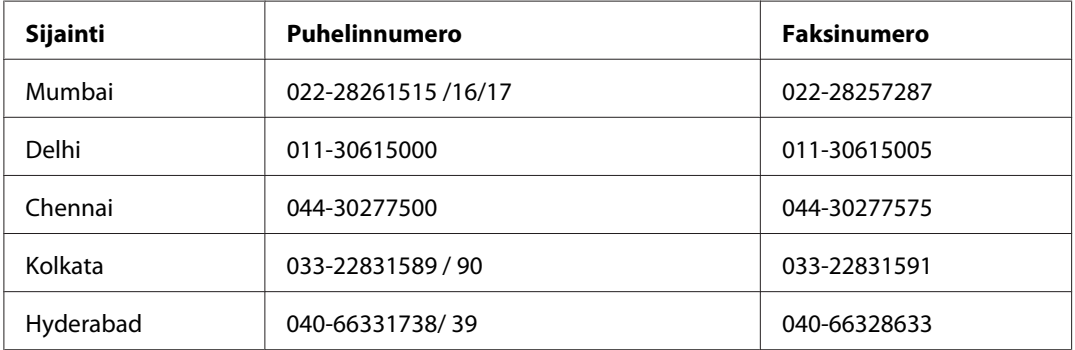

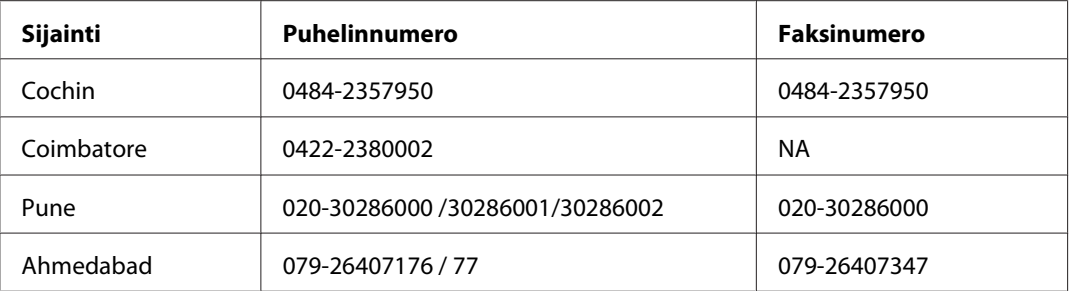

#### **Opastus**

Huolto, tuotetiedot ja väriainekasettien tilaaminen - 18004250011 (kello 9.00 - 21.00), maksuton numero.

Huolto (CDMA- ja matkapuhelinkäyttäjät) - 3900 1600 (9.00 - 18.00), etuliitteeksi paikallinen STD-koodi

### **Filippiinit**

Teknistä tukea ja muita hankinnan jälkeisiä palveluita saat ottamalla yhteyttä Epson Philippines Corporationiin puhelimella, faksilla tai sähköpostilla:

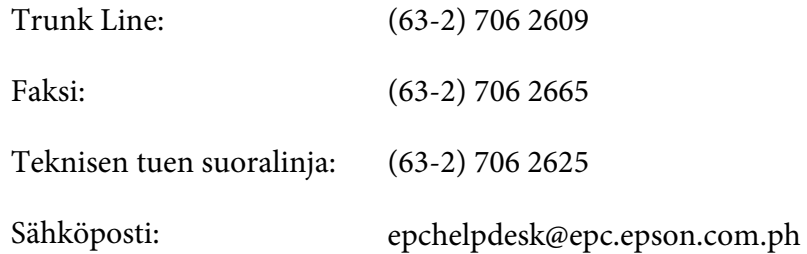

**World Wide Web** [\(http://www.epson.com.ph](http://www.epson.com.ph))

Tuotteiden tekniset tiedot, ladattavat ohjaimet, usein kysytyt kysymykset (FAQ) ja sähköpostitiedustelut.

#### **Maksuton numero 1800-1069-EPSON(37766)**

Tekninen tukemme voi auttaa seuraavissa puhelimitse:

❏ Myyntitiedustelut ja tuotetiedot

- ❏ Tuotteen käyttöön liittyvät kysymykset tai ongelmat
- ❏ Korjauspalvelu- ja takuukysymykset

# **Hakemisto**

# $\boldsymbol{A}$

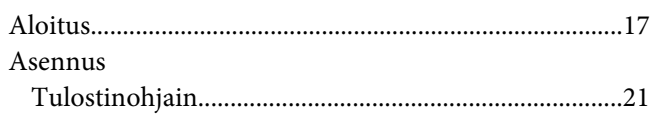

### $\boldsymbol{E}$

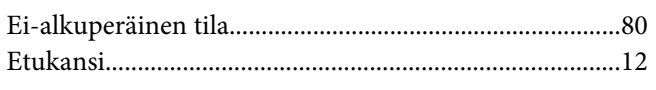

### $H$

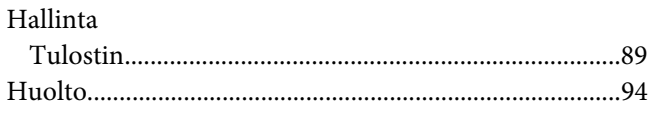

# $\boldsymbol{K}$

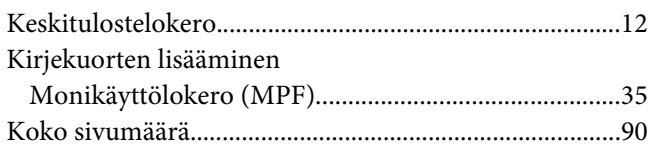

### $\mathbf{L}$

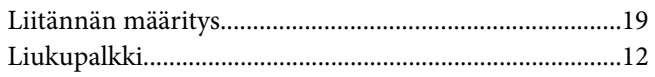

### $\boldsymbol{M}$

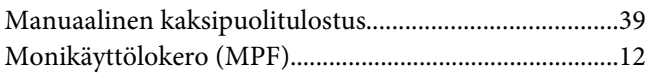

### $\boldsymbol{o}$

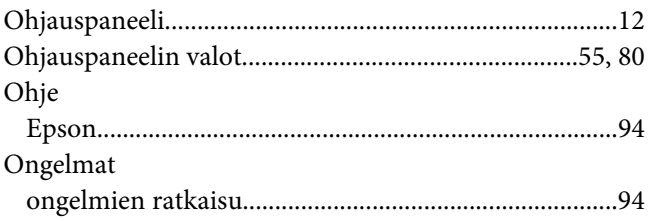

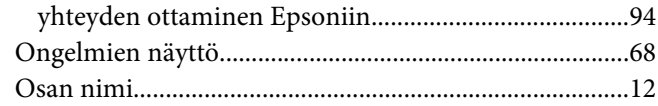

### $\boldsymbol{P}$

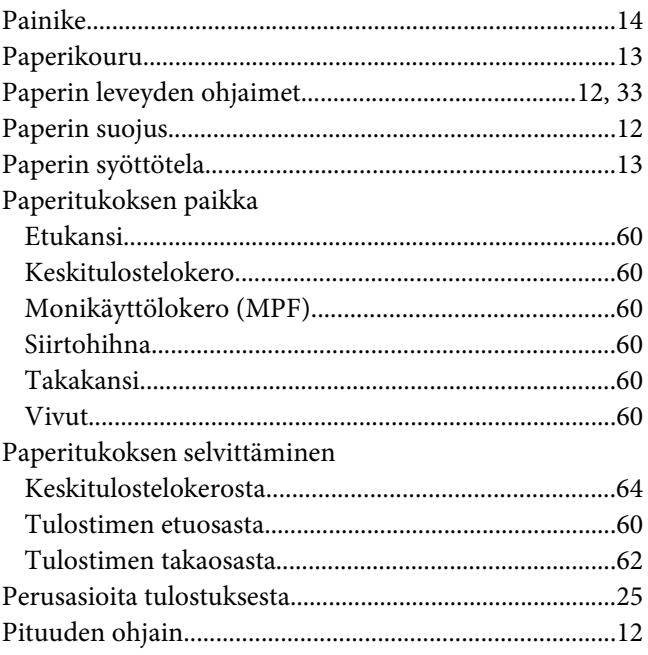

### $\overline{R}$

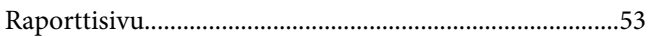

# $\mathsf{s}$

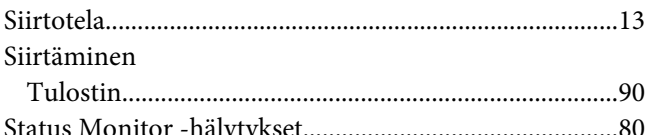

### $\overline{I}$

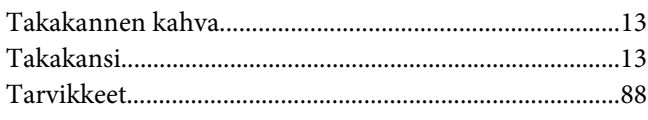

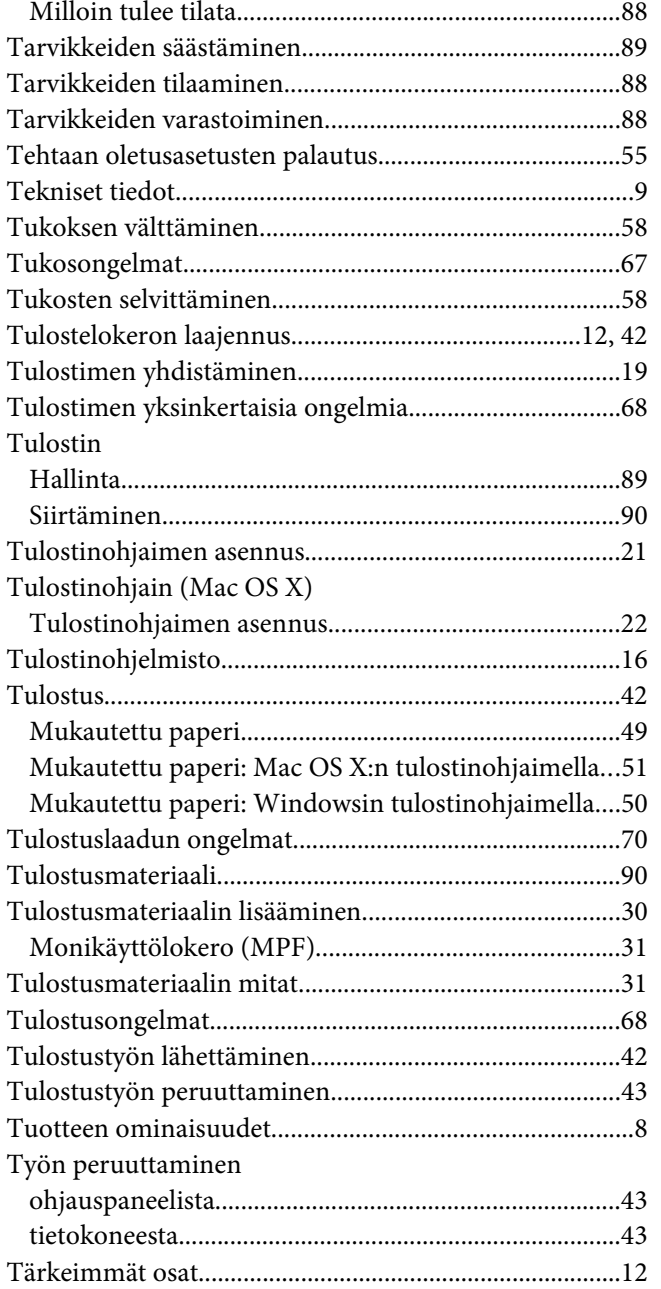

#### **U**

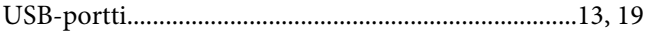

### **V**

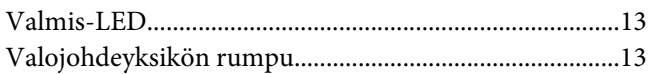

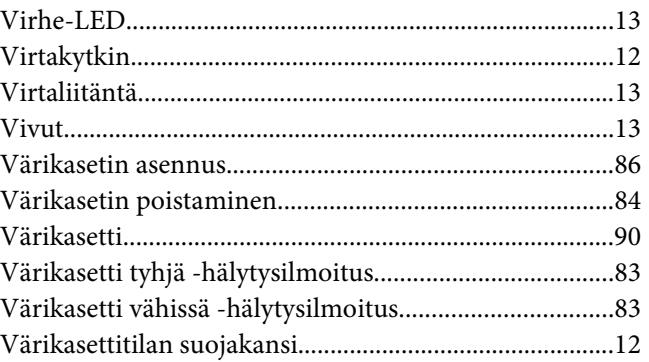

### **Y**

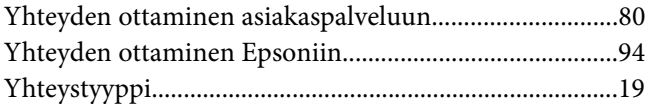